# <span id="page-0-0"></span>*Hinweise zur Software*

 $\rightarrow$ 

**PCG-GRX Serie**

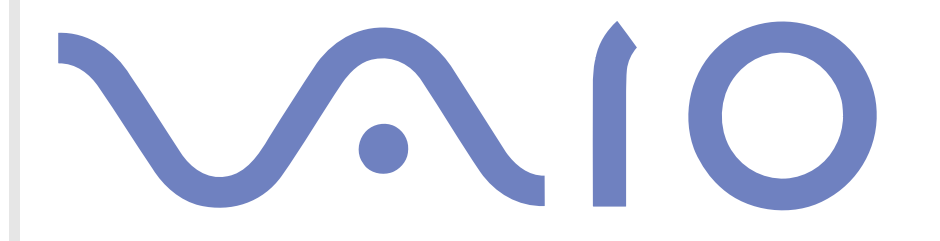

# <span id="page-1-0"></span>*Bitte unbedingt zuerst lesen*

## *Hinweis*

Dieses Produkt enthält Software, die Eigentum der Sony Corporation oder durch Dritte lizenziert ist. Die Verwendung dieser Software unterliegt den diesem Produkt beiliegenden Lizenzbedingungen bzw. dem Lizenzvertrag. Die Software-Spezifikationen können ohne vorherige Ankündigung geändert werden und müssen daher nicht notwendigerweise mit den aktuellen Verkaufsversionen übereinstimmen. Für Aktualisierungen und Erweiterungen der Software kann ein Entgelt verlangt werden. Die Registrierung bei Online-Diensteanbietern ist möglicherweise kostenpflichtig und erfordert die Weitergabe der Daten Ihrer Kreditkarte. Bei Finanzdienstleistungen ist unter Umständen eine vorherige Absprache mit den beteiligten Finanzunternehmen erforderlich.

*1*

 $\blacktriangleright$ 

 $\lhd$ 

© 2003 Sony Corporation. Alle Rechte vorbehalten.

Reproduktionen sind – auch auszugsweise – ohne vorherige Genehmigung nicht gestattet.

## *Sony-Endbenutzer-Softwarelizenzvertrag*

Dieser Endbenutzer-Softwarelizenzvertrag (die **LIZENZ**) ist ein rechtsgültiger Vertrag zwischen Ihnen und der Sony Corporation, einer Gesellschaft japanischen Rechts (nachstehend **Sony** genannt), dem Hersteller Ihres Sony-Produkts (**SONY-HARDWARE**). Bitte lesen Sie diesen Lizenzvertrag sorgfältig durch, bevor Sie die mit diesem Lizenzvertrag gelieferte Software (die **SONY-SOFTWARE**) installieren oder benutzen. Durch das Installieren oder Benutzen von SONY-SOFTWARE erklären Sie sich damit einverstanden, an die Bestimmungen dieses Lizenzvertrags gebunden zu sein. Sie sind nur berechtigt, SONY-SOFTWARE in Verbindung mit SONY-HARDWARE zu verwenden. SONY-SOFTWARE wird lizenziert, nicht verkauft.

Ungeachtet dessen gilt für Software, die mit separaten Endbenutzer-Softwarelizenzverträgen (**Drittlizenz**) ausgeliefert wird, einschließlich des Windows®-Betriebssystems der Microsoft Corporation, die jeweilige Drittlizenz.

Falls Sie den Bestimmungen dieses Lizenzvertrags nicht zustimmen, senden Sie die SONY-SOFTWARE zusammen mit der SONY-HARDWARE dorthin zurück, wo Sie sie erhalten haben.

**1. Lizenz:** Sony erteilt Ihnen eine Lizenz für diese SONY-SOFTWARE und die dazugehörige Dokumentation. Im Rahmen dieses Lizenzvertrags dürfen Sie die SONY-SOFTWARE nur für eigene Zwecke mit einem einzigen Computer (SONY-HARDWARE), nicht in einem Netzwerk, nutzen und nur eine einzige Sicherungskopie der SONY-SOFTWARE anfertigen.

<span id="page-2-0"></span>**2. Einschränkungen:** Die SONY-SOFTWARE beinhaltet urheberrechtlich und anderweitig geschützte Materialien. Deshalb sind Sie nicht berechtigt, die SONY-SOFTWARE ganz oder teilweise zu dekompilieren, zurückzuentwickeln oder zu disassemblieren, soweit dies nicht durch geltende Rechtsvorschriften gestattet wird. Mit Ausnahme der Übergabe der SONY-SOFTWARE zusammen mit der SONY-HARDWARE an eine Person, die sich ebenfalls mit den Bedingungen dieser Lizenz einverstanden erklärt, dürfen Sie die SONY-SOFTWARE bzw. eine Kopie nicht an Dritte weitergeben, verkaufen oder vermieten.

**3. Beschränkte Gewährleistung:** Sony gewährleistet für einen Zeitraum von 90 Tagen ab Kaufdatum, das durch Vorlage einer Kopie des Kaufbelegs nachzuweisen ist, dass die Medien, auf denen die SONY-SOFTWARE gespeichert ist, bei normaler Nutzung keine Material- und Verarbeitungsfehler aufweisen. In der angegebenen Garantiezeit ersetzt Sony kostenlos die defekten Medien, vorausgesetzt, sie wurden sachgemäß verpackt und zusammen mit Ihrem Namen und Ihrer Anschrift sowie dem Nachweis des Kaufdatums dorthin zurückgeschickt, wo Sie die Medien erhalten haben. Sony haftet nicht für Schäden, die auf Unfall, Missbrauch oder fehlerhafte Anwendung zurückzuführen sind. Die oben genannte beschränkte Gewährleistung ersetzt alle anderen Gewährleistungen, ob ausdrücklich oder stillschweigend, gesetzlich oder anderweitig, und Sony lehnt ausdrücklich sämtliche anderen Gewährleistungen und Bedingungen ab, einschließlich, aber nicht beschränkt auf die gesetzlichen Gewährleistungen und/oder Bedingungen der zufriedenstellenden Qualität und Eignung für einen bestimmten Zweck. Die Bedingungen dieser beschränkten Gewährleistung berühren in keiner Weise die für Sie als Kunden geltenden gesetzlich festgeschriebenen Rechte, noch beschränken sie die Haftung oder schließen die Haftung im Falle von durch Fahrlässigkeit von Sony verursachten Tod oder Körperverletzung aus.

**4. Kündigung:** Diese LIZENZ gilt, bis sie gekündigt oder beendet wird. Sie können die LIZENZ jederzeit durch Vernichtung der SONY-SOFTWARE, der zugehörigen Dokumentation und sämtlicher Kopien davon beenden. Die LIZENZ endet mit sofortiger Wirkung ohne Kündigung von Sony, sobald Sie gegen die Bedingungen dieses Lizenzvertrags verstoßen. In einem solchen Fall sind Sie verpflichtet, die SONY-SOFTWARE, die zugehörige Dokumentation und sämtliche Kopien zu vernichten.

**5. Geltendes Recht:** Für diese LIZENZ gilt japanisches Recht.

Bei Fragen zu diesem Lizenzvertrag oder der beschränkten Gewährleistung finden Sie in der Kundenservice-Broschüre alle Angaben, wie Sie sich mit VAIO-Link in Verbindung setzen können.

 $\blacktriangleright$ 

## <span id="page-3-0"></span>*ENERGY STAR®*

Da Sony ein Partner von  ${\sf EnERGY STAR}^\circ$  ist, erfüllen die Produkte von Sony die  ${\sf EnERGY STAR}^\circ$ -Richtlinien zur Energieeinsparung. Das

**Internationale ENERGY STAR®-Programm für Bürogeräte** ist ein weltweites Programm zur Förderung der Energieeinsparung bei der Benutzung von Computern und anderen Bürogeräten. Das Programm unterstützt die Entwicklung und Verbreitung von Produkten mit Funktionen, die effektiv zur Energieeinsparung beitragen. Es handelt sich um ein offenes Programm, an dem sich Unternehmen auf freiwilliger Basis beteiligen können. Zielprodukte hierfür sind alle Bürogeräte wie Computer, Monitore, Drucker, Faxgeräte und Kopierer. Die einzuhaltenden Normen sowie die Logos sind für alle teilnehmenden Staaten gleich.

ENERGY STAR ist ein in den USA eingetragenes Warenzeichen.

 $\blacktriangleright$ 

## <span id="page-4-0"></span>*Warenzeichen*

Sony, DVgate, HotKey Utility, Memory Stick Formatter, MovieShaker, Network Smart Capture, PictureGear Studio, SonicStage, Sony Notebook Setup, Sony Style Imaging, Oberflächendesign, VAIO Edit Components, VAIO Web Phone, Memory Stick, das Memory Stick-Logo, VAIO und das VAIO-Logo sind Warenzeichen der Sony Corporation.

Das Windows- und das Windows 2000 Professional-Logo sind eingetragene Warenzeichen der Microsoft Corporation.

i.LINK ist ein Warenzeichen von Sony und zeigt an, dass das entsprechende Produkt über einen IEEE1394-Anschluss verfügt.

Adobe, Adobe Photoshop Elements und Adobe Acrobat Reader sind Warenzeichen von Adobe Systems Incorporated.

WinDVD for VAIO ist ein Warenzeichen von InterVideo, Inc.

QuickTime und das QuickTime-Logo sind lizenzierte Warenzeichen. QuickTime ist in den USA und in anderen Ländern eingetragen.

RealOne Player ist ein Warenzeichen oder eingetragenes Warenzeichen von RealNetworks, Inc. in den USA und in anderen Ländern.

PowerPanel ist ein Warenzeichen der Phoenix Technologies Ltd.

Symantec Norton AntiVirus ist ein Warenzeichen der Symantec Corporation.

EverQuest ist ein eingetragenes Warenzeichen von Sony Computer Entertainment America Inc.

Drag'n Drop CD ist ein eingetragenes Warenzeichen von Easy Systems Japan Ltd.

Alle anderen System-, Produkt- und Dienstleistungsnamen sind Warenzeichen ihrer jeweiligen Inhaber. Auf die Kennzeichnung ™ oder ® wird in diesem Handbuch verzichtet.

Alle anderen Warenzeichen sind Eigentum der jeweiligen Inhaber.

Änderungen der technischen Daten vorbehalten.

 $\blacktriangleright$ 

## <span id="page-5-0"></span>*Registrieren Ihres VAIO-Computers*

Die Registrierung Ihres Sony VAIO-Computers nimmt nur kurze Zeit in Anspruch.

Durch Registrierung Ihres Computers können Sie die Vorteile des erstklassigen Sony-Kundendiensts nutzen:

*5*

 $\blacktriangleright$ 

 $\lhd$ 

- ❑ **Club VAIO –** Online-Unterstützung, Lernprogramme, Tipps und Tricks, Neuigkeiten, Foren für aktuelle Informationen, Wettbewerbe, Downloads und Software-Updates gratis.
- ❑ **VAIO-Link –** Bei Problemen mit Ihrem Computer finden Sie auf der Website von VAIO-Link nützliche Hinweise und u.U. eine Lösung: <http://www.vaio-link.com>.
- ❑ **Garantie –** Für höheren Investitionsschutz. Die allgemeinen Geschäftsbedingungen entnehmen Sie bitte der **Garantie**. Weitere Informationen finden Sie in Ihrer VAIO-Link **Fehlerbehebung** Broschüre.

So registrieren Sie Ihren Sony VAIO-Computer:

- **1**Stellen Sie eine Internetverbindung her (siehe auch **[Konfigurieren Ihres Modems \(Seite](#page-95-0) 95)**).
- **2**Doppelklicken Sie auf das Symbol **VAIO Online Registration** auf dem Desktop. Der Link finden Sie auch über den **Start**-Menü unter **Programme**.
- **3**Ändern Sie ggf. die Sprache, und klicken Sie auf **Weiter**.
- **4** Klicken Sie auf die Optionsschaltfläche **Registrieren Sie sich jetzt** und dann auf **Weiter**. Dadurch gelangen Sie automatisch zur Website <https://registration.sonystyle-europe.com/vaio/registration.asp>.
- **5** Geben Sie Ihren Vornamen und Nachnamen. Die Seriennummer Ihres Computers ist automatisch eingegeben.
- **6** Klicken Sie auf **Schicken**.
- **7** Geben Sie wie gewünscht weitere Angaben an und klicken Sie auf **Schicken**. Ihr VAIO-Computer damit registriert und ein Bestätigungsfenster wird angezeigt. Wenn Sie eine E-mail-Adresse eingegeben haben, wird Ihnen eine weitere Mail zur Bestätigung geschickt.

✍ Nach der Registrierung ist die VAIO Online Registrierung jeder Zeit zum Ändern Ihrer Angaben zugänglich.

### *6*

 $\blacktriangleright$ 

 $\lhd$ 

## <span id="page-6-0"></span>*Hinweise zu der mit dem Computer gelieferten Software*

In diesem Abschnitt finden Sie eine Übersicht der Möglichkeiten und Funktionen der im Lieferumfang Ihres Computers enthaltenen Software.

Die Software umfasst sowohl preinstallierte Software als auch Anwendungen, die Sie von der mitgelieferten CD-ROM installieren können. Angaben dazu, welche Software vorinstalliert ist, finden Sie in den gedruckten **Spezifikationen**. Anweisungen zur Installation der Anwendungen finden Sie im **Anwendungs-CD Handbuch**.

Die vorinstallierte Software befindet sich in der Regel unter **Start** / **Programme**.

## *Sony-Software*

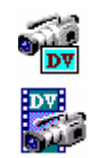

## *DVgate*

### *Sony Electronics*

DVgate ist ein Paket aus drei sich ergänzenden Anwendungen: DVgate Motion, DVgate Still und DVgate Assemble. Mit diesem Paket können Sie ganz einfach digitale Videoclips auswählen und bearbeiten und dann zu einem professionell aussehenden Heimvideo zusammenfügen. Wenn die Kamera über den i.LINK™- Anschluss mit dem Computer verbunden ist, funktioniert Ihr Computer wie ein Schnittpult, an dem Sie die Bilder aufnehmen, in der Vorschau betrachten, ausgewählte Elemente ausschneiden und zusammenfügen und die neu erstellten Sequenzen im AVI- oder MPEG 1 & 2-Format speichern können. DVgate Still zeigt digitale Videobilder von einem digitalen Videorecorder an (nur möglich, wenn Ihr digitaler Videorecorder einen DV-Ein-/Ausgang hat oder mindestens einen DV-Ausgang für DVgate Still) und speichert sie als Grafikdateien auf Ihrer Festplatte.

Siehe **[Verwenden von DVgate \(Seite](#page-18-0) 18)**.

## <span id="page-7-0"></span>*EverQuest*

*Sony Computer Entertainment America Inc.*

EverQuest ist ein beliebtes Software-Spiel, das von mehrere Personen gleichzeitig im Internet verwendet werden kann. Der Link auf Ihrem Windows®-Desktop bringt Sie zur EverQuest-Website. Hier finden Sie weitere Informationen.

*7*

 $\blacktriangleright$ 

 $\lhd$ 

<http://everquest.station.sony.com>

## *Memory Stick Formatter*

### *Sony Electronics*

Memory Stick Formatter ist ein spezielles Programm zum Formatieren von Memory Sticks™. Verwenden Sie zum Neuformatieren von Memory Sticks™ ausschließlich dieses Programm. Sie können mit dieser Software außerdem Memory Sticks™ neu formatieren, die von Windows nicht mehr als Laufwerk erkannt werden. Memory Stick Formatter unterstützt Memory Sticks™ mit folgender Speicherkapazität: 4, 8, 16, 32, 64 oder 128 MB.

✍ Beim Formatieren des Memory Sticks™ mit dieser Anwendung werden alle Daten auf dem Memory Stick™ unwiderruflich gelöscht. Erstellen Sie daher vor dem Formatieren gegebenenfalls eine Sicherheitskopie Ihrer Daten.

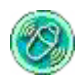

## *MovieShaker*

### *Sony Electronics*

MovieShaker® dient zur Erstellung persönlicher Videos mit Übergängen, Spezialeffekten, Hintergrundmusik und Text. Sie müssen nur Ihre Videoclips importieren und den gewünschten Stil auswählen – den Rest erledigt MovieShaker® für Sie. Sie können aber auch selbst als Regisseur tätig werden und Ihr ganz persönliches Video erstellen. Sie legen die genaue Reihenfolge der Clips fest und fügen Spezialeffekte oder Bildübergänge ein. Sie können auch Ihre eigene Musik importieren - MovieShaker® passt die Länge der Musik automatisch der Länge Ihres Videos an.

### Siehe **[Verwenden von MovieShaker \(Seite](#page-37-0) 37)**.

<span id="page-8-0"></span>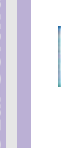

## *Network Smart Capture*

### *Sony Electronics*

Mit der Anwendung Network Smart Capture können Sie Standbilder und Videoclips aufnehmen, über eine an Ihren Computer angeschlossenen Digitalkamera / USB-Webcam. Mit dieser Anwendung können Sie die aufgenommenen Bilder sehen und dann an verschiedenen Orten versenden. Eine Besonderheit ist auch die Web-Kamera-Funktion, mit der Sie Bilder in eingestellten Abständen oder zum eingestellten Zeitpunkt aufnehmen können - ohne dass Sie dabeisein müssen!

### Siehe **[Verwenden von Network Smart Capture \(Seite](#page-43-0) 43)**.

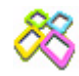

## *PictureGear Studio*

### *Sony Electronics*

PictureGear Studio ist eine benutzerfreundliche Software, die es Ihnen ermöglicht, mit einer Digitalkamera aufgenommene Fotos auf Ihrem Computer zu verwenden. Mit der PictureGear Studio Software können Sie sehr leicht Fotos auf Ihren Computer übertragen, Fotoalben erstellen und Fotos ausdrucken. Zum Funktionsumfang von PictureGear Studio gehören ein Fotoalbum und ein Druckstudio.

### Siehe **[Verwenden von PictureGear Studio \(Seite](#page-67-0) 67)**.

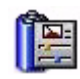

## *PowerPanel*

### *Phoenix Technologies*

Mithilfe des Programms PowerPanel können Sie die Energiesparstufen für Ihr Computer einstellen. Darüber hinaus stellt das Programm Informationen über Systemaktivität und Akkubetriebszeit zur Verfügung. Das automatische Energieverwaltungssystem wählt abhängig von der jeweiligen Anwendung und den Betriebsbedingungen das optimale Profil aus.

### Siehe **[Energieeinsparung mit PowerPanel \(Seite](#page-87-0) 87)**.

*8*

 $\blacktriangleright$ 

## <span id="page-9-0"></span>*SonicStage*

### *Sony Electronics*

SonicStage ist eine Software, die mit der OpenMG-Technologie arbeitet, einer von der Sony Corporation entwickelte Technologie für den Urheberrechtsschutz. Sie ermöglicht die Aufzeichnung und Wiedergabe digitaler Musikdaten auf einem PC. Wenn die Daten auf der Festplatte verschlüsselt und aufgezeichnet sind, können Sie sie mit der OpenMG-Technologie auf dem PC wiedergeben. Die unbefugte Verbreitung der Daten wird dabei jedoch verhindert. Der Zweck der OpenMG-Technologie besteht darin, eine Umgebung zu schaffen, in der größere Mengen qualitativ hochwertiger Musik ohne eine anschließende unbefugte Verbreitung der Musikdateien verteilt werden können.

SonicStage verschlüsselt und verwaltet Musikdateien, die Sie mit Hilfe von EMD-Diensten auf einen PC heruntergeladen oder von Ihren eigenen CDs oder dem Internet übernommen haben.

Siehe **[Verwalten von Audiodateien mit SonicStage \(Seite](#page-57-0) 57)**.

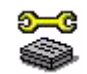

## *Sony Notebook Setup*

### *Sony Electronics*

Mit Hilfe von Sony Notebook Setup können Sie Systemdaten anzeigen, Vorgaben für bestimmte Systemeinstellungen festlegen und ein Startkennwort für Ihr Sony-Notebook einrichten.

Siehe **[Einrichten des Notebooks mit Sony Notebook Setup \(Seite](#page-85-0) 85)**.

 $\blacktriangleright$ 

<span id="page-10-0"></span>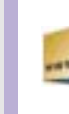

## *Sony Style Imaging (Verknüpfung auf Desktop)*

### *Sony Electronics*

Mit Sony Style Imaging können Sie Digitalbilder und Videos problemlos gemeinsam mit der Familie und Freunden nutzen. Mit Sony Style Imaging und der Software Network Smart Capture und MovieShaker machen Sie mehr aus Ihren Bildern und Videos. Als Mitglied bei Sony Style Imaging können Sie Bilder speichern und sogar Abzüge bestellen. Gehen Sie zur folgender Webseite:

<http://www.sonystyle-imaging.com>

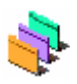

## *Oberflächendesign*

*Sony Electronics*

Mit dem Oberflächendesign können Sie das Aussehen der Sony-Software ändern.

### Siehe **[Ändern des Designs Ihrer Benutzeroberfläche mit dem Programm Oberflächendesign](#page-97-0)  [\(Seite](#page-97-0) 97)**.

## *VAIO Edit Components*

Das Programm VAIO Edit Components, als Plug-In für Adobe® Premiere® entwickelt, enthält spezielle Funktionen zur Unterstützung Ihrer i.LINK™-DV-Geräte, damit Sie Ihre eigenen Filme auch nach dem Schneiden in Top-Qualität produzieren können. Sie können das DV-Gerät damit mithilfe des Computers steuern, den Film importieren und bearbeiten und ihn wieder an das Gerät exportieren. Um die vorinstallierte Software VAIO Edit Components von Sony zu verwenden, müssen Sie zunächst die Anwendung Adobe® Premiere® Version 6.0\* auf Ihrem Computer installieren.

\* Zum Kauf erhältlich.

 $\blacktriangleright$ 

<span id="page-11-0"></span>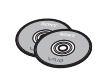

## *Produkt-Sicherheitskopien auf CD-ROM*

### *Sony Corporation*

Mit Hilfe der Produkt-Sicherheitskopien auf CD-ROM können Sie das System, die mit dem Computer ausgelieferten Softwareanwendungen und die gebündelten Gerätetreiber neu installieren, falls sie beschädigt oder versehentlich gelöscht wurden. Probleme beim Betrieb Ihres Computers können meist durch die erneute Installation eines einzelnen Gerätetreibers behoben werden, ohne dass Sie das gesamte System wiederherstellen müssen. Die letzte CD nennt sich auch die "Anwendungs-CD".

### Siehe **[Verwenden der Produkt-Sicherheitskopien auf CD-ROM \(Seite](#page-112-0) 112)**.

 Diese CD-ROMs können nur mit dem von Ihnen erworbenen Sony Computer verwendet werden. Die Verwendung auf einem anderen Sony PC oder dem PC eines anderen Herstellers ist nicht vorgesehen!

 $\blacktriangleright$ 

## <span id="page-12-0"></span>*Betriebssystem und andere Software*

## *Windows® 2000 Professional mit Service Pack 3*

### *Microsoft Corporation*

Microsoft® Windows® 2000 ermöglicht eine enge Einbindung von Netzwerken und des Internets und gewährleistet eine bessere Systemleistung sowie die einfache Systemdiagnose und Wartung. Windows® 2000 schafft die Voraussetzungen für die Unterstützung der neuesten Grafik-, Klang- und Multimedia-Technologien, für das einfache Hinzufügen und Entfernen von Peripheriegeräten sowie das Zusammenwirken von Fernsehgerät und Computer.

Dieses neue Betriebssystem baut auf den bahnbrechenden Funktionen von Windows® NT auf. Gleichzeitig unterstützt Windows® 2000 weiterhin alle älteren Windows-Anwendungen und -Technologien. Hinweise zu häufigen Fragen sowie zur technischen Unterstützung finden Sie unter:

<http://support.microsoft.com/directory>

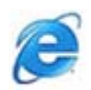

## *Internet Explorer 6.0*

### *Microsoft Corporation*

Internet Explorer ist der Internetbrowser von Microsoft, mit dem Sie im Internet surfen können. Der Setup-Assistent konfiguriert Ihren Computer so, dass er automatisch eine Verbindung zu Ihrem Service-Provider herstellt. Mit dem umfassenden E-Mail-Paket können Sie elektronische Nachrichten, auch mit angehängten Dateien, über das Internet senden und empfangen. NetMeeting, Outlook Express und Microsoft Chat sind weitere Komponenten von Internet Explorer 6.0. Dank der 128-Bit-Verschlüsselung bietet Internet Explorer 6.0 einen optimalen Schutz für Ihre gesamte über das Internet abgewickelte Kommunikation, auch bei der Weitergabe von Kreditkartendaten und bei Finanztransaktionen. Neue Benutzer werden anhand von Tour und Online-Hilfe umfassend in die Verwendung des Internets eingewiesen.

Hinweise zu häufig gestellten Fragen sowie zur technischen Unterstützung finden Sie auf der Website unter:

### <http://support.microsoft.com/directory>

 $\blacktriangleright$ 

<span id="page-13-0"></span>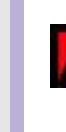

## *Adobe® Acrobat® Reader 5.1*

### *Adobe Systems Incorporated*

Mit dem Acrobat® Reader können Sie elektronische Dokumente im PDF (Portable Document Format) anzeigen, durchblättern und drucken. PDF ist ein offenes Dateiformat, das Dokumente auf allen bekannten Plattformen originalgetreu wiedergibt. Wenn Sie den Acrobat® Reader installiert haben, können Sie von Ihrem Webbrowser aus PDF-Dateien öffnen und anzeigen. Klicken Sie einfach auf eine PDF-Datei, die in eine HTML-Datei eingebettet ist. Während die restlichen Seiten noch heruntergeladen werden, wird die erste Seite des Dokuments bereits angezeigt.

Hinweise zu häufig gestellten Fragen sowie zur technischen Unterstützung finden Sie auf der Website unter:

<http://www.adobe.de>

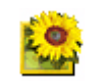

## *[A](http://www.adobe.de)dobe® Photoshop® Elements 2.0 LE*

### *Adobe Systems Incorporated*

Adobe® Photoshop® Elements LE bringt Ihnen Bildbearbeitungsmöglichkeiten der nächsten Generation kombiniert mit leistungsfähigen neuen Funktionen, die für jeden Anwender etwas zu bieten haben. Mit dem beispiellos umfangreichen und produktiven Tool-Set von Photoshop® Elements LE lassen Sie Ihrer Kreativität freien Lauf, arbeiten äußerst effizient und erhalten für alle Medien Ergebnisse der Spitzenqualität. Hinweise zu häufigen Fragen sowie zur technischen Unterstützung finden Sie auf der Website unter:

#### <http://www.adobe.de>

 $\blacktriangleright$ 

<span id="page-14-0"></span>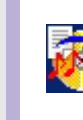

## *Drag'n Drop CD*

### *DigiOn / Easy Systems Japan*

Drag'n Drop CD wurde als einfachste Software für die Erstellung Ihrer eigenen CDs entwickelt. Benutzer können Ihre eigenen Audio-CDs oder Daten-CDs erstellen, die in den meisten PCs gelesen werden können. Drag'n Drop CD kann auch Ihre eigene Sicherungs-CD von einer Ihrer Original-CDs erstellen. Die Bedienung ist einfach: Wählen Sie die Dateien aus, die Sie auf CD brennen möchten, und verschieben Sie sie per Drag & Drop in das geeignete Feld, das dem CD-Format entspricht. Nachdem Sie die Dateien in dieses Feld verschoben haben, drücken Sie einfach die Schaltfläche **CD erstellen**.

Falls Sie zu diesem Thema Fragen haben oder technische Hilfe benötigen, surfen Sie zur Webseite:

<http://www.easy.co.jp/dde/sony>

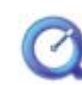

## *QuickTime 5.0*

*Apple*

QuickTime ist eine Technologie von Apple, die Video-, Audio-, Klang- und Musikdateien sowie Filme mit 3D und virtueller Realität für den Internet-Browser unter Windows zum Leben erweckt.Weitere Informationen finden Sie unter:

<http://www.apple.com/quicktime>

 $\blacktriangleright$ 

## <span id="page-15-0"></span>*RealOne Player*

### *RealNetworks*

RealOne Player ist der RealNetworks Video- und Audioplayer zur Verwaltung aller wichtigen Medienarten in einem System. Er ermöglicht Ihnen den Zugang zu mehr als 3000 Radiosendern mit Musik, Nachrichten und Sport. Sie können Audiodateien abspielen und speichern, eigene Audio-CDs erstellen und ihre Audiound Videoclips lokal ordnen, bevor Sie diese auf tragbare Speichergeräte übertragen. Weitere Informationen finden Sie unter:

### <http://www.real.com>

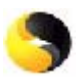

## *Symantec Norton AntiVirus (Setup-Datei auf der Festplatte)*

### *Symantec*

Diese Software enthält eine 90-tägige kostenlose Abonnement zur Aktualisierung Ihrer Virusdefinitionen.

Mit Norton AntiVirus können Sie Dateien, Ordner oder ganze Laufwerke nach Viren durchsuchen und infizierte Dateien aussondern, um sie später an das Symantec AntiVirus Research Center (SARC) zu senden. Von an SARC eingesandte Dateien wird automatisch innerhalb von sieben Tagen eine Analyse und ein Bericht erstellt. Bei adäquater Konfiguration von Norton AntiVirus ist Ihr Computer sicher. Norton AntiVirus [kann beim Systemstart Boot-Datensätze automatisch auf Viren prüfen, Programme bei jeder Benutzung auf](http://www.apple.com/quicktime)  Viren prüfen, alle lokalen Festplatten einmal wöchentlich nach Viren durchsuchen und Ihren Computer auf Aktivitäten überwachen, die eventuell mit aktiven Viren zusammenhängen. Außerdem kann die Software aus dem Internet heruntergeladene Dateien durchsuchen und Disketten bei der Verwendung auf Boot-Viren prüfen.

Nach dem Starten des vorinstallierten Virenscanners Norton AntiVirus werden Sie aufgefordert, die Virusdefinitionen zu aktualisieren. Dies ist normal, denn seitdem Ihr VAIO das Werk verlassen hat, ist bereits wieder eine Reihe neuer Viren in Umlauf gekommen.

Weitere Informationen finden Sie in der Online-Hilfe oder auf der Website unter:

<http://www.symantec.com/techsupp>

 $\blacktriangleright$ 

<span id="page-16-0"></span>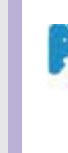

## *VAIO Web Phone*

### *CallServe Communications Ltd.*

Haben Sie das spezielle USB Telefongerät schon gekauft, können Sie Anrufe von Ihrem PC aus über das Internet an jeden beliebigen Anschluss mit dem Internet-Telefon tätigen. Sie können internationale Anrufe zu erheblich günstigeren Tarifen tätigen sowie gleichzeitig Telefongespräche führen und im Internet surfen – und das alles mit nur einer Leitung.

<http://www.callserve.com/DE/help/index.asp>

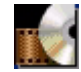

## *WinDVD for VAIO*

*InterVideo, Inc.*

WinDVD for VAIO von InterVideo Inc. ist ein leicht zu bedienender DVD-Player. WinDVD for VAIO vereint alle Funktionen, die Sie von einem gängigen DVD-Player erwarten. Darüber hinaus bietet er einige hochmoderne Funktionen, z.B. hochpräzise Videodekodierung, Auswahl von Benutzeroberflächen sowie Optionen für die Videoanzeige. Sie können DVD-Filme, interaktive DVD-Titel, MPEG-Videoinhalte, Videound Audio-CDs wiedergeben. WinDVD for VAIO bestimmt automatisch den Datenträgertyp in Ihrem DVD-Laufwerk und verwendet das richtige Wiedergabeverfahren.

Hinweise zu häufig gestellten Fragen sowie zur technischen Unterstützung finden Sie auf der Website unter:

<http://www.intervideo.com>

 $\blacktriangleright$ 

## <span id="page-17-0"></span>*Arbeiten mit Video-Software*

Die folgenden Videosoftwareanwendungen sind zur Installation von der Anwendungs-CD verfügbar. Informationen zur Installation finden Sie in dem gedruckten **Anwendungs-CD Handbuch**.

- ❑**DVgate [\(Seite](#page-18-0) 18)**
- ❑**MovieShaker [\(Seite](#page-37-0) 37)**
- ❑**Network Smart Capture [\(Seite](#page-43-0) 43)**

 $\blacktriangleright$ 

## <span id="page-18-1"></span><span id="page-18-0"></span>*Verwenden von DVgate*

DVgate ist eine Softwareanwendung, mit der Sie Bilder, die mit einem DV-Gerät (Digitalvideogerät) wie einem Digitalcamcorder aufgenommen worden sind, auf Ihrem PC speichern und bearbeiten können. Des Weiteren können Sie das bearbeitete Material zur Aufzeichnung auf ein DV-Gerät ausgeben. Mit DVgate wird die Bildbearbeitung über Computer und DV-Gerät leichtgemacht.

DVgate besteht aus 3 Teilanwendungen:

- ❑**DVgate Motion**
- ❑**DVgate Still**
- ❑**DVgate Assemble**
- ✍ Je nach Einstellung Ihres Computers können während der Aufnahme Einzelbilder verloren gehen und bei der Aufzeichnung eines bearbeiteten Videos Einzelbilder verdoppelt werden. Konfigurieren Sie Ihren Computer gemäß den empfohlenen Einstellungen, um solche Probleme zu vermeiden. Nähere Informationen zum Konfigurieren Ihres Computers für DVgate entnehmen Sie bitte der Online-Hilfe zu DVgate.

 $\blacktriangleright$ 

## <span id="page-19-0"></span>*Verwenden von DVgate Motion*

Mit DVgate Motion können Sie Videoaufnahmen machen und bearbeitete Videos auf einem DV-Gerät aufzeichnen.

### ❑ **Videoaufnahme:**

Sie können beliebige Szenen oder Teilausschnitte von Bildern, die Sie mit einem DV-Gerät wie beispielsweise einem digitalen Camcorder aufgezeichnet haben, **automatisch** oder **manuell** aufnehmen. Während Sie sich das Band auf dem Monitor ansehen, können Sie auch die genauen Szenen angeben, die Sie aufnehmen möchten. Die ausgewählten Szenen können dann in einer Datei oder in mehreren Einzeldateien gespeichert werden.

### ❑ **Aufzeichnung bearbeiteter Videos auf einem DV-Gerät**

Das bearbeitete Video können Sie über ein DV-Gerät wie beispielsweise einen an den Computer angeschlossenen digitalen Camcorder\* auf Band aufzeichnen. Mit DVgate sind Sie nicht auf die Aufzeichnung eines einzelnen Clips auf das DV-Gerät beschränkt, sondern können gleichzeitig eine Reihe von Clips aufzeichnen.

### So starten Sie DVgate Motion:

- **1** Schließen Sie die Kamera mit dem i.LINK™-Kabel an den Computer an, und schalten Sie dann die Kamera ein.
- **2** Klicken Sie auf **Start**, **Programme**, **DVgate**, **DVgate Motion**. Daraufhin werden **DVgate Motion** und der **Monitor** eingeblendet.
- \* Der Digitalcamcorder muss einen DV-Eingang haben.

*19*

 $\blacktriangleright$ 

### <span id="page-20-0"></span>*Aufnehmen eines Videos*

Sie können Videos automatisch oder manuell in Ihren Computer importieren.

So importieren Sie Videos automatisch auf Ihren Computer:

- **1** Stellen Sie sicher, dass DVgate von der Anwendungs-CD-ROM installiert ist (lesen Sie dazu das **Anwendungs-CD-Handbuch**).
- **2**Starten Sie **DVgate Motion**.
- **3** Klicken Sie auf die Pfeilschaltfläche **Nach unten**, und wählen Sie aus dem Dropdown-Listenfeld **Modus** die Option **Automatischer Import**.

Mithilfe der DVgate-Kamerasteuerung können Sie das Band gemäß dem ausgewählten Zeitcode wiedergeben, zurückspulen oder im Schnelllauf vorlaufen lassen, um die Aufnahme zu starten.

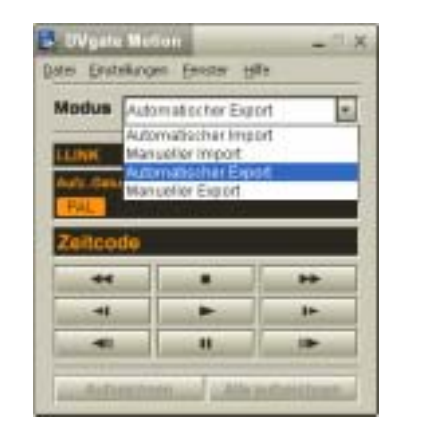

**4** Zum Starten des Videos drücken Sie auf **Wiedergabe**. Die Videowiedergabe startet im Fenster **Monitor**.

 $\blacktriangleright$ 

<span id="page-21-0"></span>*Arbeiten mit Video-Software*

- **5** Klicken Sie auf **Markieren**, um den Anfang des ersten Segments zu markieren. Das erste aufzunehmende Einzelbild des Segments erscheint im Fenster **Ein-Aus-Liste**. Klicken Sie erneut auf **Markieren**, um das Ende des aufzunehmenden Segments zu markieren. Das letzte aufzunehmende Einzelbild des Segments erscheint im Fenster **Ein-Aus-Liste**. Sie können beliebig viele Segmente weiter markieren.
- **6** Klicken Sie auf **Aufnahme**, um das ausgewählte Videosegment zu importieren, oder auf **Alle aufnehmen**, um alle Segmente gleichzeitig zu importieren. Dann wird das Fenster **Als Datei speichern** eingeblendet.
- **7** Wählen Sie das Verzeichnis zum Speichern der Datei aus.
- **8** Klicken Sie auf die Schaltfläche **Speichern**. DVgate nimmt die Segmente auf. Dann erscheint die Meldung **Die Aufnahme ist abgeschlossen**.
- **9** Klicken Sie im Fenster **DVgate Motion** auf **OK**, um den Vorgang abzuschließen. Im Fenster **Bericht** werden Informationen über den Aufnahmevorgang angezeigt.
- **10** Klicken Sie auf **OK**.
- **11** Beenden Sie DVgate Motion. Dann wird das Fenster **Dvmotion2** eingeblendet. Dann können Sie die **Ein-Aus-Liste** speichern, damit Sie diese Videosequenzen später aufnehmen oder die Einstellungen für Ein/Aus ändern können.
- ✍ Vergewissern Sie sich, ob sich die Kamera bei der Bandaufzeichnung oder Wiedergabe eines Videos vom Band im VTR-Modus (Video-Bandaufzeichnung) befindet.

Nähere Informationen über das manuelle Importieren von Videos in Ihren Computer finden Sie in der Online-Hilfe zu DVgate.

 $\blacktriangleright$ 

### <span id="page-22-0"></span>*Aufzeichnen bearbeiteter Videos auf einem DV-Gerät*

So zeichnen Sie bearbeitete Videos auf einem DV-Gerät auf:

- **1**Stellen Sie die Aufzeichnungskorrekturwerte ein.
- **2**Fügen Sie Dateien in der Aufzeichnungsliste hinzu.
- **3**Starten Sie die Videoaufzeichnung auf dem DV-Gerät per Fernsteuerung oder manuell.

### *Einstellen der Aufzeichnungskorrekturwerte*

Um eine optimale Genauigkeit bei der Aufzeichnung zu erzielen, können Sie Aufzeichnungskorrekturwerte festlegen. Die Einstellung der Aufzeichnungskorrekturwerte ist besonders wichtig bei der Aufzeichnung zusammengefügter Videoclips. Sie können die Korrekturwerte selbst einstellen oder sie durch die automatische Kalibrierungsfunktion automatisch anpassen lassen. Die durch die automatische Kalibrierung eingestellten Werte sind im Allgemeinen richtig.

So stellen Sie die Aufzeichnungskorrekturwerte automatisch ein:

- **1**Starten Sie **DVgate Motion**.
- **2** Klicken Sie auf die Pfeilschaltfläche **Nach unten**, und wählen Sie aus dem Dropdown-Listenfeld **Modus** die Option **Automatischer Export**.
- **3** Wählen Sie im Menü **Einstellungen** die Option **Beim Aufzeichnen einstellen**. Das Dialogfeld **Beim Aufzeichnen einstellen** wird angezeigt.
- **4** Klicken Sie auf die Schaltfläche **Automatisch**. DVgate Motion aktiviert das angeschlossene DV-Gerät und findet die Korrekturwerte automatisch.
- **5** Klicken Sie auf **OK**.
- ✍ Nähere Informationen zum manuellen Einstellen der Aufzeichnungskorrekturwerte entnehmen Sie bitte der Online-Hilfe zu DVgate.

 $\blacktriangleright$ 

### <span id="page-23-0"></span>*Hinzufügen von Dateien in der Aufzeichnungsliste*

So fügen Sie Dateien in der Aufzeichnungsliste hinzu:

- **1**Starten Sie **DVgate Motion**.
- **2** Klicken Sie in der **DVgate Motion – AVI-Dateiliste** auf **Hinzufügen**. Das Dialogfeld **Hinzufügen** wird eingeblendet.
- **3** Markieren Sie eine Datei, und klicken Sie auf **Öffnen**. Die gewählte Datei wird hinzugefügt, wobei Seriennummer, erstes und letztes Bild, Zeitcode, Länge und Name der Datei angezeigt werden.
- ★ Bei Auswahl der Option **Alle geteilten Dateien mit gleichem Namen hinzufügen** fügt DVgate Motion alle Dateien gleichen Namens mit laufender Teilnummer in der Liste hinzu. Es werden fortlaufend nummerierte Dateien angelegt, wenn Sie Dateien in DVgate Motion und DVgate Assemble in mehreren Dateien speichern.
- ✍ Alle neu hinzugefügten Dateien werden an das Ende der Liste angehängt.

Wenn Sie mehrere Dateien gleichzeitig herüberziehen, ist die Reihenfolge, in der sie hinzugefügt werden, nicht voraussehbar.

Sie können AVI-Dateien mit unterschiedlichen Tonmodi auf ein DV-Gerät aufzeichnen, wobei beim Wechseln des Tonmodus eine Tonpause von etwa einer Sekunde auftreten kann (je nach DV-Gerät).

Sie können nur AVI-Dateien mit dem Videokomprimierungsformat DV CODEC hinzufügen; MPEG-Dateien werden nicht unterstützt.

Beim Aufzeichnen einer Videosequenz sollten Sie sich vergewissern, dass alle Bilder im gleichen Modus gespeichert sind. Durch die Aufzeichnung in unterschiedlichen Modi können Ton- oder Bildstörungen bei der Wiedergabe auftreten. Nach dem Hinzufügen aller gewünschten Dateien in der Aufzeichnungsliste können Sie die Reihenfolge der Dateien immer noch ändern, weitere Dateien hinzufügen oder Dateien löschen.

### Nach dem Hinzufügen aller Dateien in der Aufzeichnungsliste können Sie die Reihenfolge der Dateien immer noch ändern, weitere Dateien hinzufügen oder Dateien löschen.

So ändern Sie die Reihenfolge der Dateien in der Aufzeichnungsliste:

- **1**Klicken Sie mit gedrückter Maustaste auf die Datei, die Sie verschieben möchten.
- **2**Ziehen Sie die Datei an die gewünschte Position, und lassen Sie die Maustaste dann wieder los.

*23*

 $\blacktriangleright$ 

<span id="page-24-0"></span>So entfernen Sie eine Datei aus der Aufzeichnungsliste:

- **1**Klicken Sie auf die zu entfernende Datei.
- **2** Klicken Sie auf **Löschen**.

Die nachfolgende Datei tritt an die Stelle der entfernten Datei, wobei alle Dateien neu nummeriert werden.

Zum Löschen aller Dateien klicken Sie auf **Alle löschen**.

✍ Sie können mehrere AVI- oder Standbilddateien in der Aufzeichnungsliste markieren, indem Sie mit gedrückter <**Umschalttaste**> bzw. <**Strg-Taste**> auf die fraglichen Dateien klicken.

Beim Verschieben mehrerer Dateien werden alle Dateien gleichzeitig verschoben.

Sie können Änderungen rückgängig machen, indem Sie nach dem Einfügen, Verschieben oder Löschen von Dateien aus dem Menü **Bearbeiten** den Befehl **Rückgängig** wählen.

Sie können eine **Aufzeichnungsliste** zur späteren Verwendung speichern. Aufzeichnungslistendateien (RLF-Dateien) können nur in DVgate Motion verwendet werden.

So zeigen Sie einen Clip in der Vorschau an:

- **1** Wählen Sie die Datei aus, die Sie sich im Vorschaufenster **DVgate Motion – AVI-Dateiliste** anzeigen lassen möchten.
- **2** Klicken Sie auf **Vorschau**.

Das Fenster **Monitor** und das Fenster **Vorshau** werden angezeigt.

Im **Monitorfenster** wird das erste Einzelbild der Datei angezeigt.

Klicken Sie auf die Schaltflächen **Vorherige Datei** bzw. **Nächste Datei**, um die Datei auszuwählen, die Sie in der Vorschau anzeigen möchten.

Klicken Sie auf **Vorschau aller**, um sich eine Vorschau aller in der Liste aufgeführten Dateien anzeigen zu lassen.

✍ Die Schaltflächen **Vorherige Datei** und **Nächste Datei** dienen zur kontinuierlichen Vorschau von einer Datei zur nächsten. Sie dienen nicht zur Navigation innerhalb der Liste. Daher können Sie nicht auf diese Schaltflächen klicken, wenn nur eine Datei ausgewählt ist. Wenn nur eine Datei markiert ist, sind **Vorherige Datei** und **Nächste Datei** nicht verfügbar.

*24*

 $\blacktriangleright$ 

### <span id="page-25-0"></span>*Aufzeichnen auf das DV-Gerät*

Sie können Videos automatisch oder manuell aus Ihrem Computer in ein DV-Gerät exportieren.

So exportieren Sie Videos automatisch aus Ihrem Computer in ein DV-Gerät:

- **1** Schließen Sie die Kamera mit dem i.LINK™-Kabel an den Computer an, und schalten Sie dann die Kamera ein.
- **2** Starten Sie **DVgate Motion**.
- **3** Klicken Sie auf die Pfeilschaltfläche **Nach unten**, und wählen Sie aus dem Dropdown-Listenfeld **Modus** die Option **Automatischer Export**.
- **4** Klicken Sie im Fenster **DVgate Motion AVI Dateiliste** auf die Schaltfläche **Hinzufügen** und wählen Sie die zu exportierende Videodatei aus.
- **5** Klicken Sie auf **Aufzeichnen** oder **Alle aufzeichnen**. Das Dialogfeld **Ausgabe** wird angezeigt.
- **6** Aktivieren Sie die Option **Leerbild einfügen**.
	- ❑ Wenn Sie im Dialogfeld **Ausgabe** die Option **Anhängen** aktivieren, können Sie während der Aufzeichnung ein oder mehrere Leerbilder hinzufügen. Leerbilder können an den folgenden Positionen eingefügt werden: **Anfang:** Während der Aufzeichnung wird vor dem Beginn der Videosequenz ein Leerbild eingefügt. **Ende:** Während der Aufzeichnung wird ein Leerbild am Ende der Videosequenz angehängt. **Beides:** Leerbilder werden während der Aufzeichnung vor dem Beginn und nach dem Ende der Videosequenz eingefügt.
	- ❑ Sie können die Länge eines Leerbilds bestimmen, indem Sie im Dialogfeld **Ausgabe** im Feld **Länge** die Anzahl der Einzelbilder eingeben.
- **7** Klicken Sie auf **OK**.

Das Dialogfeld **Ausgabe** wird geschlossen, und die Aufzeichnung beginnt. Die Videosequenzen werden in der Reihenfolge, in der sie auf der **Aufzeichnungsliste** erscheinen, auf das DV-Gerät aufgezeichnet.

 $\blacktriangleright$ 

- <span id="page-26-0"></span>★ Durch Klicken auf **Alle aufzeichnen** werden alle Videodateien in der **Aufzeichnungsliste** an das angeschlossene Gerät übertragen. Durch Klicken auf **Aufzeichnen** werden nur die in der **Aufzeichnungsliste** markierten Videodateien an das angeschlossene Gerät übertragen.
- Selbst wenn Sie keine Leerbilder angegeben haben, werden unabhängig von Ihren Einstellungen Leerbilder am Ende jedes aufgezeichneten Segments eingefügt. Dadurch soll vermieden werden, dass beim Anhalten der Aufzeichnung Bildstörungen aufgezeichnet werden.

Während der Aufzeichnung dürfen Sie sich nicht als Benutzer abmelden oder Windows® herunterfahren. Andernfalls schlägt die Aufzeichnung fehl. Deaktivieren Sie den Windows®-Bildschirmschoner.

Während der Aufzeichnung dürfen keine anderen Anwendungen gestartet oder aktive Fenster verschoben werden.

Wenn Sie das Videogerät über DVgate Motion steuern, kann die Aufzeichnung u. U. fehlschlagen, wenn das Band ganz am Anfang steht.

Stellen Sie den Netzschalter am digitalen Camcorder während der Aufzeichnung nicht auf den **Kameramodus**, oder schalten Sie ihn nicht aus. Wechseln Sie beim Aufzeichnen auf einen digitalen Videorecorder unter keinen Umständen die Eingangsquelle, da die Aufzeichnung dadurch unterbunden werden könnte.

Nähere Informationen über das manuelle Exportieren von Videos aus Ihrem Computer in ein DV-Gerät finden Sie in der Online-Hilfe zu DVgate.

 $\blacktriangleright$ 

## <span id="page-27-0"></span>*Verwenden von DVgate Still*

DVgate Still ist eine Anwendung zur Anzeige von digitalen Videobildern, die von DV-Geräten, wie z.B. von einem Digitalvideorecorder oder einem Digitalcamcorder, übertragen werden, und zur Aufnahme dieser Bilder als Standbilder.

DVgate Still hat die folgenden Funktionen:

- ❑ Steuerung des angeschlossenen DV-Geräts und Anzeige eines Videobilds auf dem Bildschirm Ihres VAIO-Computers
- ❑ Aufnahme von insgesamt 30 Einzelstandbildern, d. h. jeweils 15 Einzelbilder im Vor- und im Rücklauf
- ❑ Aufnahme eines Einzelbilds von einem Standbild
- ❑Speicherung eines aufgenommenen Standbilds im BMP-, JPEG-, GIF- oder DVF-Format
- **a** Der mit dem Bild aufgenommene Ton wird nicht wiedergegeben.

 $\blacktriangleright$ 

### <span id="page-28-0"></span>*Aufnehmen von Bildern*

Es gibt zwei Aufnahmemodi in DVgate Still: die Modi **Ununterbrochene Aufnahme** und **Einzelbildaufnahme**.

#### ❑**Ununterbrochene Aufnahmemodus:**

Im Modus **Wiedergabe** können Sie insgesamt 30 Einzelstandbilder aufnehmen, d. h. 15 Einzelbilder vorwärts und 15 Einzelbilder rückwärts. Alle vorher aufgenommenen Bilder werden dabei überschrieben. Im Modus **Pause** wird nur ein Einzelstandbild aufgenommen.

✍ Unmittelbar nach der Aufnahme im Wiedergabemodus **Ununterbrochene Aufnahme**, stoppt das DV-Gerät automatisch.

### ❑ **Einzelbildaufnahmemodus:**

Sie können ein Einzelstandbild aufnehmen. Das Aufnahmeergebnis ist dasselbe, gleichgültig ob Sie im Modus **Wiedergabe** oder **Pause** aufnehmen.

✍ Bei der Aufnahme von 30 Einzelbildern im Modus **Ununterbrochene Aufnahme** werden alle vorher vorhandenen 30 Einzelbilder überschrieben. Bei der Aufnahme von nur einem Einzelbild wird das erste Standbild überschrieben, bei der Aufnahme des nächsten Einzelbilds wird das zweite Standbild überschrieben, usw.

So schalten Sie zwischen den Aufnahmemodi **Ununterbrochene Aufnahme und Einzelbildaufnahme**um:

- **1**Klicken Sie im Fenster DVgate Still auf **Einstellungen**.
- **2** Wählen Sie **Aufnahme**. Dann wird das Fenster **Aufnahmeeinstellungen** eingeblendet.
- **3** Zur Aufnahme im Modus **Ununterbrochene Aufnahme** aktivieren Sie die Option **Ununterbrochene Aufnahme**.

Zur Aufnahme im Modus **Einzelbildaufnahme** deaktivieren Sie die Option **Ununterbrochene Aufnahme**.

 $\blacktriangleright$ 

<span id="page-29-0"></span>*Arbeiten mit Video-Software*

### So nehmen Sie Bilder auf:

- **1** Stellen Sie sicher, dass DVgate von der Anwendungs-CD-ROM installiert ist (lesen Sie dazu das **Anwendungs-CD-Handbuch**).
- **2** Schließen Sie das DV-Gerät an Ihren Computer an.
- **3** Starten Sie **DVgate Still** (**Start**/**Programme**/**DVgate**/**DVgate Still**). Das Fenster **DVgate Still** wird eingeblendet.

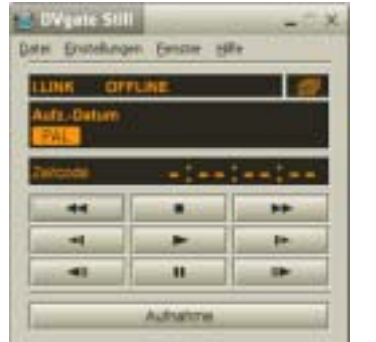

- **4** Schalten Sie das DV-Gerät in den Modus **Wiedergabe** oder **Pause**. Das Videobild erscheint im Fenster **Monitor**.
- **5** Klicken Sie auf die Schaltfläche **Aufnahme**. Das Videobild wird im Fenster **Monitor** aufgenommen.
- ✍ Ziehen Sie den Schieberegler im Fenster **Aufnahme** nach links oder rechts, um die aktuelle Standbildanzeige ein Bild vorwärts oder rückwärts laufen zu lassen.
- Wenn Sie DVgate Still verlassen, ohne das aufgenommene Standbild zu speichern, wird es gelöscht.
- Es ist möglich, dass bei der Aufnahme einer Bildserie einige Bilder nicht aufgenommen werden. In diesem Fall beenden Sie alle anderen Anwendungen, und versuchen Sie es noch einmal.

 $\blacktriangleright$ 

### <span id="page-30-0"></span>*Speichern aufgenommener Bilder*

Sie können die im Fenster **DVgate Still - Standbild** angezeigten Standbilder in einem der folgenden Formate speichern: BMP, JPG, GIF oder DVF.

So speichern Sie die aufgenommenen Bilder:

- **1**Starten Sie **DVgate Still** zum Aufnehmen von Standbildern.
- **2**Wählen Sie im Fenster **DVgate Still - Standbild** ein Standbild aus, das Sie speichern möchten.

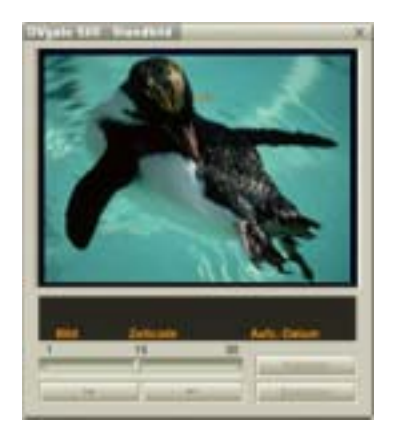

- **3** Klicken Sie auf die Schaltfläche **Speichern**. Daraufhin wird das Dialogfeld **Speichern unter** eingeblendet. Wählen Sie einen Ordner im Dropdown-Listenfeld **Speichern** aus. Wählen Sie im Dropdown-Listenfeld **Dateiformat** das gewünschte Format aus.
- **4** Klicken Sie auf **Speichern**. Dann wird das aufgenommene Bild gespeichert.

 $\blacktriangleright$ 

## <span id="page-31-0"></span>*Verwenden von DVgate Assemble*

DVgate Assemble ermöglicht es Ihnen, mit DVgate Motion oder DVgate Still aufgenommene Video- und Standbilddateien zu bearbeiten. Danach können Sie die Dateien zu einer Datei zusammenfügen. Die zusammengefügten Videosequenzen können als Datei im Format AVI, MPEG1 oder MPEG2\* gespeichert werden.

So starten Sie DVgate Assemble:

- **1**Klicken Sie auf **Start**.
- **2** Zeigen Sie auf **Programme**, **DVgate** und dann auf **DVgate Assemble**. Dann wird das Hauptfenster **DVgate Assemble** eingeblendet.

\* Hängt von der Hardware Ihres Modells ab.

 $\blacktriangleright$ 

<span id="page-32-0"></span>Mit den Dateien, die Sie zusammenfügen möchten, können Sie eine **Zusammenfügungsliste** erstellen. Sie können die Zusammenfügungsliste danach immer noch bearbeiten, indem Sie die Reihenfolge der Dateien ändern und Dateien hinzufügen bzw. löschen.

So fügen Sie Dateien in der Zusammenfügungsliste hinzu:

- **1** Stellen Sie sicher, dass DVgate von der Anwendungs-CD-ROM installiert ist (lesen Sie dazu das **Anwendungs-CD-Handbuch**).
- **2**Starten Sie **DVgate Assemble**.

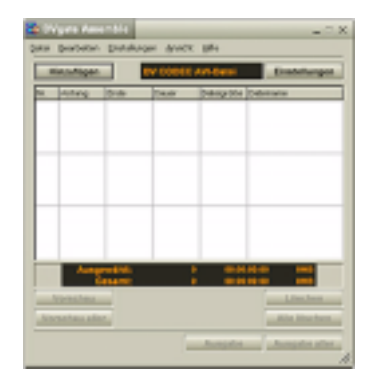

- **3** Klicken Sie auf die Schaltfläche **Hinzufügen**. Das Dialogfeld **Hinzufügen** wird eingeblendet.
- **4** Wählen Sie im Dropdown-Listefeld **Dateityp** die Option **AVI-Datei** aus. Bei Auswahl der Option **Alle geteilten Dateien mit gleichem Namen hinzufügen** fügt DVgate Assemble alle Dateien gleichen Namens mit laufender Teilnummer in der Liste hinzu. Dateien mit

*32*

 $\blacktriangleright$ 

<span id="page-33-0"></span>laufender Nummer werden angelegt, wenn DVgate Motion Dateien teilt und in mehrere Dateien gleichen Namens mit Seriennummern als Zusatz speichert. Die Nummern der geteilten Dateien sind 4 stellig, beginnen mit "0001" und erhöhen sich jeweils um eine Einheit.

### **5** Markieren Sie eine Datei, und klicken Sie auf **Öffnen**. Die AVI-Datei wird an der Liste angehängt.

✍ Importierte Dateien werden an das Ende der Zusammenfügungsliste angehängt.

Sie können nur Videodateien im Format AVI (DV CODEC) und Standbilddateien im Format BMP, JPEG und GIF hinzufügen. Sehen Sie bitte die Hilfe-Dateien zu mehreren Informationen über das Konvertieren von ungeeigneten AVI-Dateien.

Beim Hinzufügen einer Standbilddatei (BMP, JPEG oder GIF) werden die Anzahl der Einzelbilder, die Dateigröße nach Konvertierung sowie der Größenkonvertierungsmodus angezeigt.

Eine Zusammenfügungsliste kann für späteren Gebrauch gespeichert werden. Zusammenfügungslistendateien (ALF-Dateien) können nur in DVgate Assemble verwendet werden.

### *Bearbeiten von AVI-Dateien*

Sie können aus den AVI-Dateien in der Zusammenfügungsliste genau die Szenen herausarbeiten, die Sie verwenden möchten. Es ist beispielsweise unnötig, eine Datei neu aufzunehmen, wenn Sie nur eine bestimmte Szene aus einer ursprünglich mit DVgate Motion aufgenommenen längeren Videosequenz verwenden möchten. Beachten Sie, dass das Herausschneiden einer einzelnen Szene nur möglich ist, wenn eine einzige AVI-Datei aus der Zusammenfügungsliste ausgewählt wurde. Bei Auswahl mehrerer Dateien ist dieser Befehl deaktiviert.

So arbeiten Sie aus den AVI-Dateien in der Zusammenfügungsliste genau die Szenen heraus, die Sie verwenden möchten:

- **1**Starten Sie **DVgate Assemble**.
- **2**Markieren Sie die AVI-Datei, die Sie in der **Zusammenfügungsliste** bearbeiten möchten.
- **3** Wählen Sie aus dem Menü **Bearbeiten** den Befehl **Clip bearbeiten**. Das Dialogfeld **DVgate Assemble - Clip** wird angezeigt.

 $\blacktriangleright$ 

<span id="page-34-0"></span>Die Videosequenz der ausgewählten Datei wird wiedergegeben.

Sie können die Wiedergabeposition an den **Anfangs**- bzw. **Endpunkt** bewegen, indem Sie auf den **Anfangs**- bzw. **Endpunkt** des Bildes klicken.

Klicken Sie auf die Schaltfläche **Anfang**, wenn Sie die Szene erkennen, die als **Anfangspunkt** verwendet werden soll.

Bild und Zeitcode des **Anfangspunkts** werden im unteren Teil des Dialogfelds angezeigt. Klicken Sie auf die Schaltfläche **Ende**, wenn Sie die Szene erkennen, die als **Endpunkt** verwendet werden soll.

Bild und Zeitcode des **Endpunkts** werden im unteren Teil des Dialogfelds angezeigt.

**5** Klicken Sie auf **OK**.

Die AVI-Datei wird nun bearbeitet.

### *Kombinieren von Standbildern mit Videobildern*

So kombinieren Sie Standbilder mit Videobildern:

- **1** Starten Sie **DVgate Assemble**.
- **2** Klicken Sie auf die Schaltfläche **Hinzufügen**. Das Dialogfeld **Hinzufügen** wird eingeblendet.
- **3**Wählen Sie im Dropdown-Listefeld **Dateityp** den Dateityp aus.
- **4** Markieren Sie eine Datei, und klicken Sie auf **Öffnen**. Die Bilddatei wird an der Liste angehängt.
- **5** Wählen Sie aus dem Menü **Bearbeiten** im Hauptfenster den Befehl **Clip bearbeiten**. Das Dialogfeld **DVgate Assemble - Clip** wird angezeigt.
- **6**Geben Sie die Einfügezeit in Sekunden oder Einzelbildern an.
- **7**Schalten Sie den **TV-Breitmodus** ein oder aus.
- **8**Wählen Sie die Anzeigegröße.

 $\blacktriangleright$ 

- <span id="page-35-0"></span>**9** Stellen Sie die Höhe und Breite der Standbilder für die Ausgabe ein:
	- ❑ **Vollbild:** Vergrößert die Anzeige auf die gesamte Bildschirmgröße. Bei Wahl dieser Option kann sich das Seitenverhältnis unter Umständen verändern.
	- ❑ **Originalgröße:** Die Originalgröße des Bildes wird beibehalten (ohne Verkleinerung oder Verarößerung).
	- ❑ **Seitenverhältnis speichern:** Vergrößert auf maximale Bildschirmgröße, die ohne Veränderung des Seitenverhältnisses möglich ist.
- **10** Klicken Sie auf die Schaltfläche **Einstellungen**. Das Fenster **Einstellungen** wird eingeblendet.
- **11** Wählen Sie das endgültige Format der kombinierten Datei aus: AVI, MPEG1 oder MPEG2 (falls verfügbar)\*.
- **12** Klicken Sie **OK**. Die **Zusammenfügungsliste** wird eingeblendet.
- **13** Klicken Sie auf **OK**. Nun werden die Stand- und Videobilder kombiniert.
- \* Mit der Option MPEG1 wird die Größe der Datei wesentlich kleiner.

## *Speichern eines bearbeiteten Videos*

So speichern Sie eine bearbeitete Videosequenz:

- **1** Klicken Sie auf die Schaltfläche **Ausgabe** oder **Ausgabe aller**. Daraufhin wird das Dialogfeld **Speichern unter** eingeblendet. Unten im Dialogfeld **Speichern unter** werden Informationen über die Ausgabedatei und den freien Speicherplatz auf der Festplatte angezeigt.
- **2** Wählen Sie den Ordner, in dem die Datei gespeichert werden soll, und geben Sie einen Dateinamen im Textfeld **Dateiname** ein.

 $\blacktriangleright$
- <span id="page-36-0"></span>**3**Klicken Sie auf **Speichern**.
- **4**Das Dialogfeld **Ausgabe als AVI-Datei** wird angezeigt, und das Zusammenfügen beginnt.
- **5** Im Fenster **DVgate Assemble** erscheint die Meldung **Exportieren/Speichern in AVI-Datei abgeschlossen**.

Die Dauer und Größe, die für die Teilung der Datei eingestellt sind, werden bei der Ausgabe einer AVI-Datei angezeigt.

**6** Klicken Sie auf **OK**. Das bearbeitete Video wird nun gespeichert.

✍ Wenn Sie auf die Schaltfläche **Ausgabe** klicken, werden nur die in der Zusammenfügungsliste ausgewählten Dateien verbunden und als Datei ausgegeben. Durch Klicken auf **Ausgabe aller** werden alle Dateien in der Zusammenfügungsliste verbunden und ausgegeben.

Der Dateiname entspricht dem Namen, den Sie im Dialogfeld **Speichern unter** eingegeben haben. An den Dateinamen wird eine 4-stellige Seriennummer angehängt, wie z.B. test001-0001.avi, test001-0002.avi, test001-0003.avi.

 $\blacktriangleright$ 

# <span id="page-37-0"></span>*Verwenden von MovieShaker*

Mit MovieShaker können auch unerfahrene Anwender innovative und unterhaltsame Filme erstellen. In nur wenigen Schritten können bewegte Filme mit Spezialeffekten, Standbildern und Musikdateien kombiniert und in einem von den meisten Computern lesbaren Format gespeichert werden.

So öffnen Sie MovieShaker:

- **1** Stellen Sie sicher, dass MovieShaker von der Anwendungs-CD-ROM installiert ist (lesen Sie dazu das **Anwendungs-CD-Handbuch**).
- **2** Klicken Sie auf Start in der Windows ®-Taskleiste.
- **3**Gehen Sie mit dem Mauszeiger auf **Programme** und dann auf **MovieShaker**.
- **4**Klicken Sie auf **MovieShaker**.

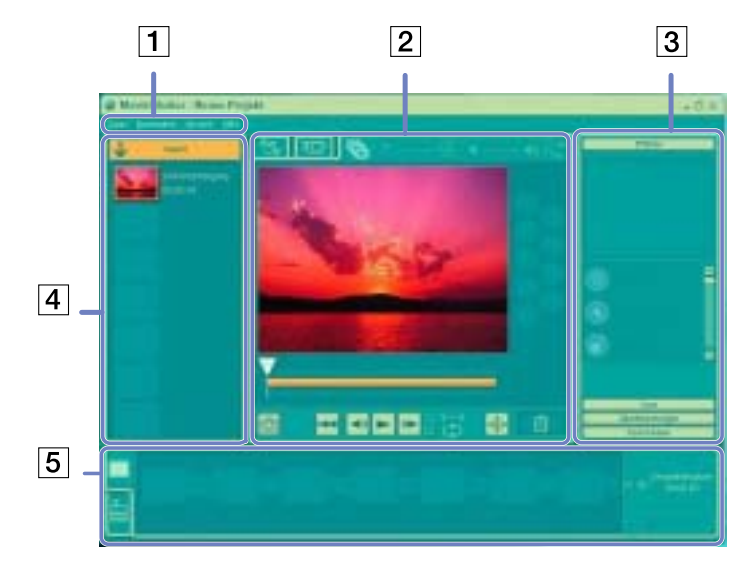

 $\blacktriangleright$ 

[n](#page-37-0)[N](#page-39-0)

<span id="page-38-0"></span>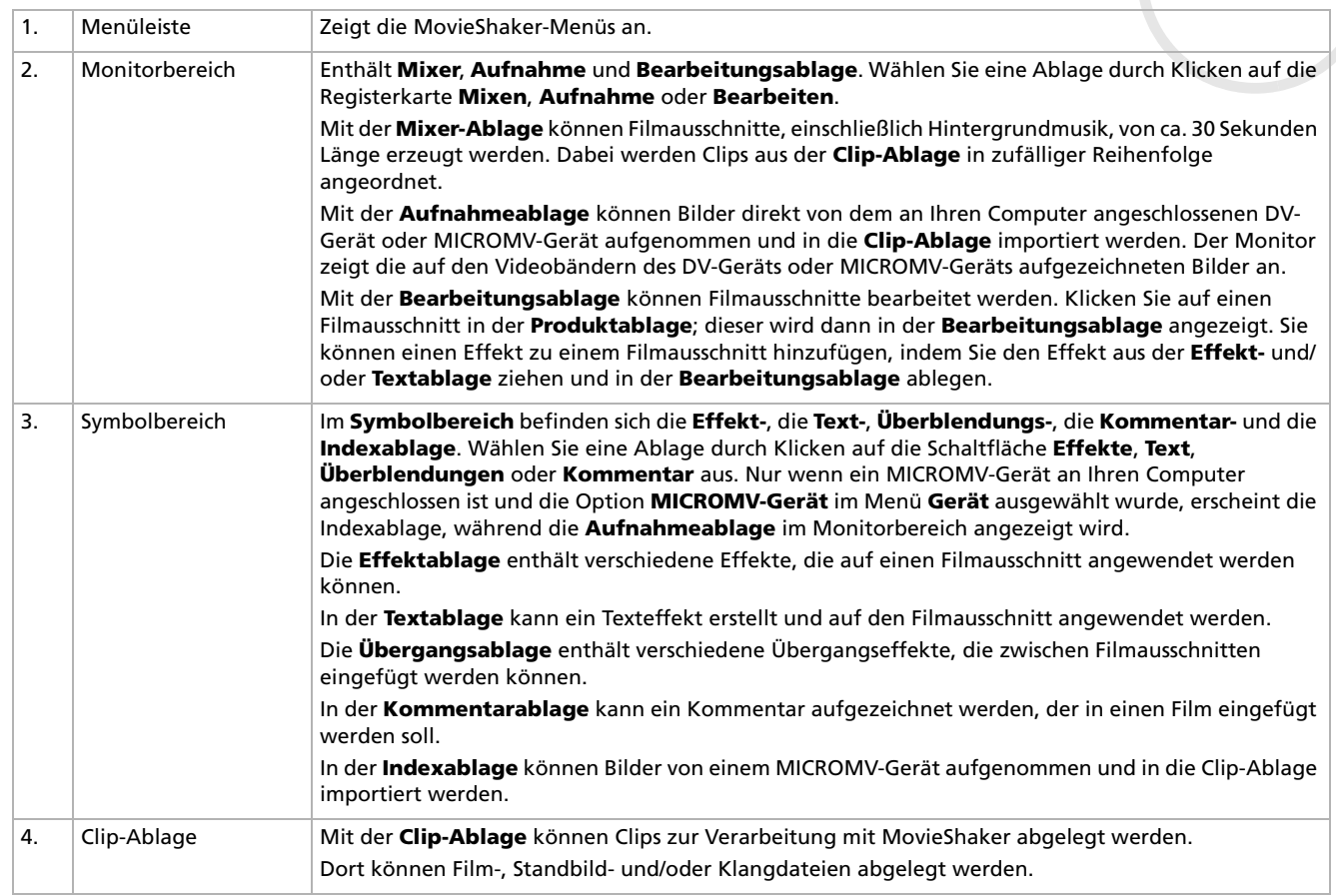

<span id="page-39-0"></span>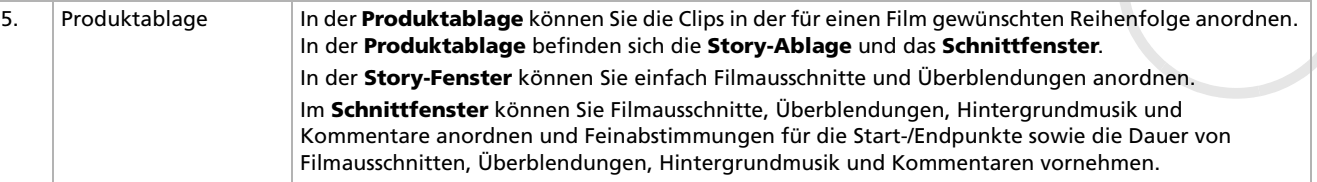

### *Importieren von Bildern und Musikclips*

Vor dem Erstellen eines Films müssen Sie die Bilder und Musikclips importieren, die Sie in Ihrem Film verwenden möchten.

So importieren Sie Bilder und Musikclips:

- **1** Klicken Sie auf die Schaltfläche **Dateiimport** . Das Dialogfeld **Import** wird eingeblendet.
- **2**Wählen Sie die hinzuzufügende Datei aus.
- **3** Klicken Sie auf **Öffnen**. Die Datei wird zur **Clip-Ablage** hinzugefügt.

✍ Beim Import von Dateien, die länger als 75 Sekunden sind, reagiert MovieShaker möglicherweise nicht mehr.

Um einen Clip aus der Clip-Ablage zu entfernen, ziehen Sie ihn mit der Maus auf das Papierkorbsymbol . Dadurch wird der Clip lediglich aus der Clip-Ablage entfernt. Die eigentliche Datei bleibt jedoch erhalten.

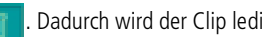

 $\blacktriangleright$ 

# <span id="page-40-0"></span>*Erstellen eines Films*

Nachdem Sie Clips zur **Clip-Ablage** hinzugefügt haben, können Sie mit der Funktion **Mixer** einen kurzen Film zusammenstellen. Diese Funktion fügt in beliebiger Reihenfolge Clips aus der **Clip-Ablage** zu einer 30- Sekunden-Szenenfolge zusammen.

So erstellen Sie einen Film:

- **1**Klicken Sie auf die Registerkarte **Mixen** .
- **2**Wählen Sie durch Klicken auf ein Gesicht in der **Mixvorlage** eine Stimmung .
- **3**Klicken Sie auf die Schaltfläche **Mixen** .

Es wird automatisch eine 30 Sekunden lange Szenenfolge erstellt.

So zeigen Sie eine Vorschau des erstellten Films an:

#### Klicken Sie auf **Wiedergabe** .

**A** Mit MovieShaker erstellte Szenenfolgen beginnen mit einem schwarzen Bild. Nach der Verarbeitung werden sie auf dem ersten freien Platz in der Produktablage abgelegt.

Es sollten sich maximal fünf Szenenfolgen gleichzeitig in der Produktablage befinden.

Wenn sich mehr Szenen darin befinden, reagiert MovieShaker möglicherweise nicht mehr.

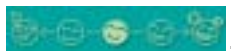

 $\blacktriangleright$ 

### <span id="page-41-0"></span>*Bearbeiten von Clips und Szenen*

Sie können den Film durch Hinzufügen von Effekten und Text weiter bearbeiten, Farbe und Kontrast anpassen oder die Länge des Clips ändern.

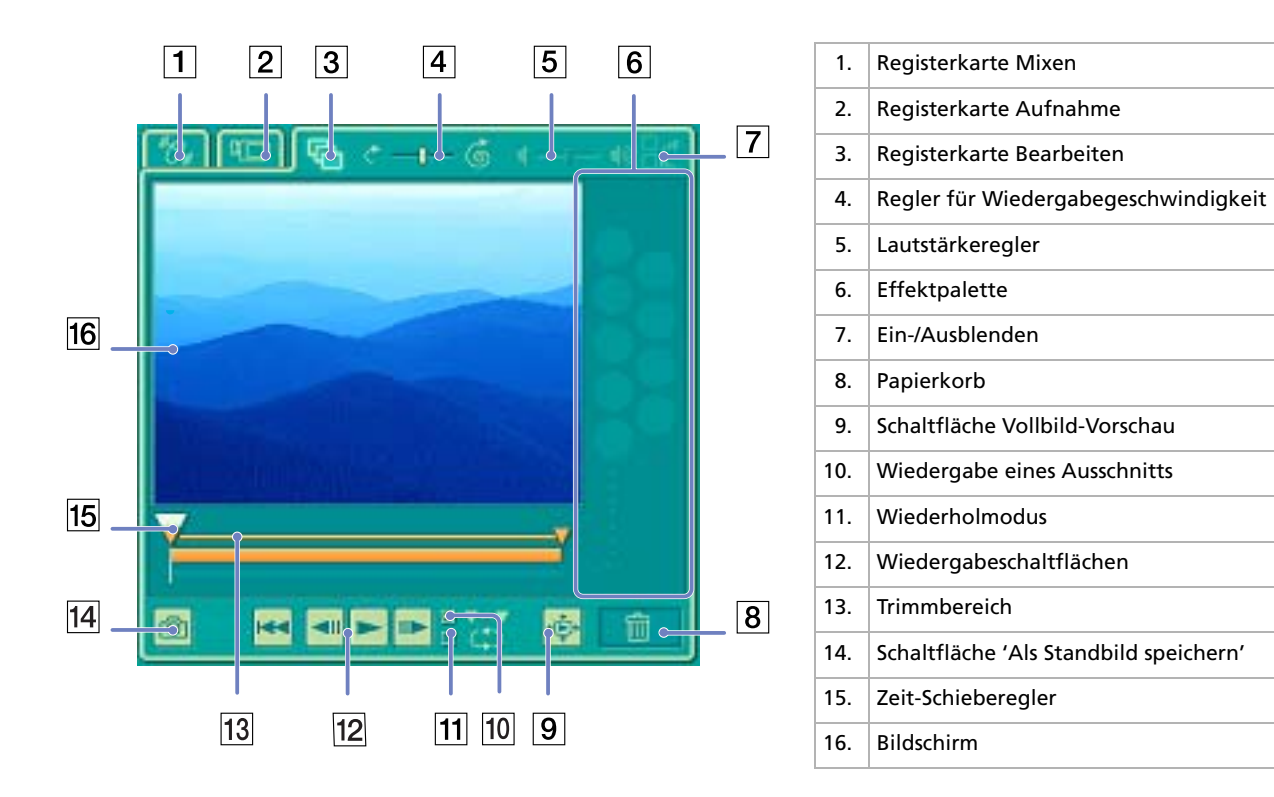

*41*

 $\blacktriangleright$ 

#### <span id="page-42-0"></span>So bearbeiten Sie Clips und Szenen:

- **1** Doppelklicken Sie in der **Clip-Ablage** auf den gewünschten Clip, um ihn in den **Monitorbereich** zu verschieben.
- **2** Wählen Sie im **Symbolbereich** die Schaltfläche **Effekte**.
- **3**Ziehen Sie den gewünschten Effekt mit der Maus aus der **Effektablage** in die **Bearbeitungsablage**.
- ✍ Um die Vorschau eines Effekts anzuzeigen, klicken Sie in der **Effektablage** im **Arbeitsbereich** auf den entsprechenden Effekt. Anweisungen zur Anpassung der Effektdauer und der wiederholten Wiedergabe von Clips oder Szenen finden Sie in der OnlineHilfe.

### *Speichern eines Films*

Sie können Ihre fertig gestellten Filme speichern oder exportieren. Sie können eine Vorschau für diese Filme anzeigen und vor dem Speichern überprüfen.

Ihre fertig gestellten Filme können als Dateien gespeichert, auf ein DV-Gerät/MICROMV-Gerät\* exportiert. So speichern Sie Ihren Film:

- **1** Klicken Sie auf die Schaltfläche **Export** . Das Dialogfeld **Export** wird eingeblendet.
- **2** Wählen Sie das Format, in dem das Dokument gespeichert werden soll.
- **3** Klicken Sie auf **Weiter**.
- **4** Wählen Sie den Ordner aus, in dem Sie die Datei speichern möchten.
- **5** Geben Sie der Datei einen Namen.
- **6** Klicken Sie auf **Speichern**. Der Film wird gespeichert.
- **ab** Der Export eines Filmes dauert möglicherweise relativ lange. Das Speichern mit DV (Digital Video) sorgt für bessere Filmqualität, dauert jedoch länger als mit Quick-Save.

MovieShaker kann AVI-Dateien von bis zu 65 MB Länge wiedergeben.

Für die Wiedergabe von DV-Dateien und eine problemlose Filmwiedergabe werden die folgende Auflösung/Bildwiederholfrequenz empfohlen: 1024 <sup>x</sup> 768/75 Hz oder geringer.

\* Abhängig vom Model.

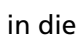

 $\blacktriangleright$ 

# <span id="page-43-0"></span>*Verwenden von Network Smart Capture*

Mit Network Smart Capture können Sie Fotos und Filme verwalten, die mit einer i.LINK™-kompatiblen Digitalkamera oder einer USB-Webkamera aufgenommen wurden. Sie können Videos oder Standbilder aufnehmen, kreativ gestalten und anschließend mit Ihrer Familie und Ihren Freunden über das Internet oder E-Mail gemeinsam nutzen.

Informationen über die Betriebsbedingungen und den Verbindungsaufbau finden Sie in der mit Ihrem i.LINK™-kompatiblen Gerät gelieferten Dokumentation. Bevor Sie i.LINK™-kompatible Peripheriegeräte, wie ein optisches oder ein Festplattenlaufwerk an Ihren Computer anschließen, sollten Sie sicherstellen, dass diese mit dem Microsoft® Windows®-Betriebssystem des Computers kompatibel sind. Prüfen Sie auch die erforderlichen Betriebsbedingungen der Geräte.

### *Starten von Network Smart Capture*

So starten Sie Network Smart Capture:

- **1** Stellen Sie sicher, dass Sie die Software von der Anwendungs-CD-ROM installiert haben (siehe gedrucktes **Anwendungs-CD Handbuch**).
- **2** Wählen Sie im **Start**-Menü **Programme**, **Network Smart Capture** und dann **Network Smart Capture**.

Das Hauptfenster von **Network Smart Capture** wird mit blauem **Finder**-Fenster angezeigt. Dies weist darauf hin, dass keine Daten von der Digitalkamera oder vom digitalen Camcorder übertragen werden.

**3** Schließen Sie Ihre i.LINK™-kompatible Digitalkamera oder USB-Webkamera an Ihren Computer an und schalten Sie sie ein.

Im **Finder**-Fenster des Hauptfensters wird nun ein Bild angezeigt.

 $\blacktriangleright$ 

#### <span id="page-44-0"></span>*Arbeiten mit Video-Software*

 $\boxed{2}$  $\sqrt{3}$  $\boxed{1}$ Network Smart Capture  $B = X$  $\boxed{4}$  $\overline{11}$ **CO SUMBRO**  $10$ **ABE FORD**  $\boxed{5}$  $\boxed{9}$ **DIMENSION** m E40/490 **Renati 11.658 Start** 中国  $\boxed{7}$   $\boxed{6}$  $\boxed{8}$ 

*Symbol Beschreibung/Funktion*

|   | <b>Finder-Fenster</b> | Zeigt Bilder in Echtzeit an.                     |
|---|-----------------------|--------------------------------------------------|
|   | Hilfe                 | Zeigt die Online-Hilfe an.                       |
|   | Datenliste            | Zeigt Miniaturansichten aufgenommener Bilder an. |
| 4 | <b>Bild anzeigen</b>  | Öffnet aufgenommene Bilder im Finder-Fenster.    |

*44*

 $\Rightarrow$ 

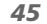

 $\blacktriangleright$ 

 $\lhd$ 

<span id="page-45-0"></span>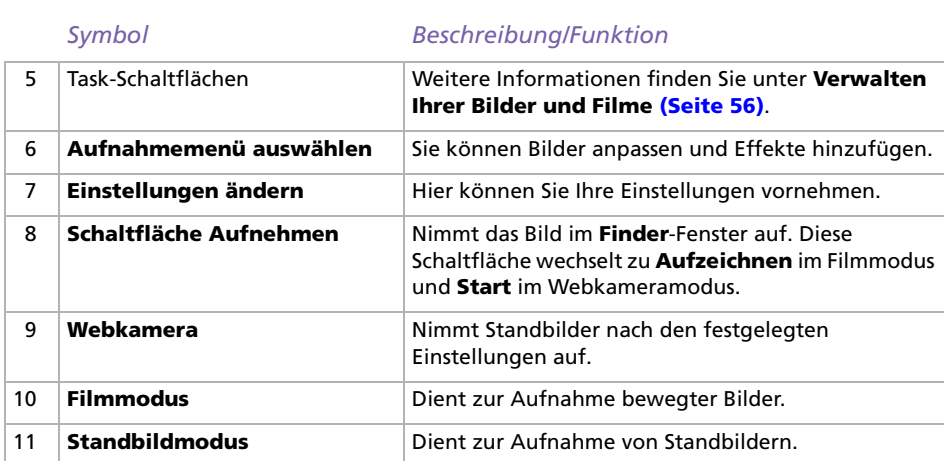

✍ Bei einigen Kameras und Camcordern muss ein Datenträger eingelegt werden, bevor ein Bild im **Finder**-Fenster angezeigt werden kann.

In dem mit der Digitalkamera oder dem digitalen Camcorder gelieferten Handbuch können Sie weitere Informationen hierüber nachlesen.

### <span id="page-46-0"></span>*Verwenden des Standbildmodus*

So nehmen Sie Standbilder mit der Software Network Smart Capture auf:

- **1**Starten Sie das Programm Network Smart Capture.
- **2** Schließen Sie Ihre i.LINK™-kompatible Digitalkamera oder USB-Webkamera an den Computer an und schalten Sie sie ein.Im **Finder**-Fenster des Hauptfensters wird ein Bild angezeigt.
- **3**Klicken Sie auf **Standbild** in der linken oberen Ecke des Bildschirms.

#### *Vornehmen von Einstellungen für den Standbildmodus*

Vor der Aufnahme eines Standbildes können Sie Einstellungen vornehmen.

So nehmen Sie Einstellungen für den Standbildmodus vor:

**1** Klicken Sie auf das Symbol **Aufnahmemenü auswählen** unten im Bildschirm, um die Einstellungsoptionen für die Standbildaufnahme anzuzeigen. Weitere Informationen über die Option **Effekt** finden Sie unter **[Anwenden von Effekten auf Ihre](#page-55-0)  [Bilder und Filme \(Seite](#page-55-0) 55)**.

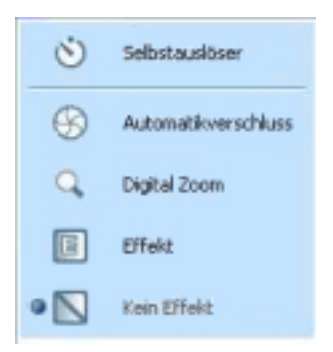

 $\blacktriangleright$ 

<span id="page-47-0"></span>**2**Klicken Sie auf das Symbol **Einstellung ändern** unten im Bildschirm.

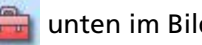

Das Fenster **Standbildeinstellung** wird eingeblendet, das drei Registerkarten enthält:

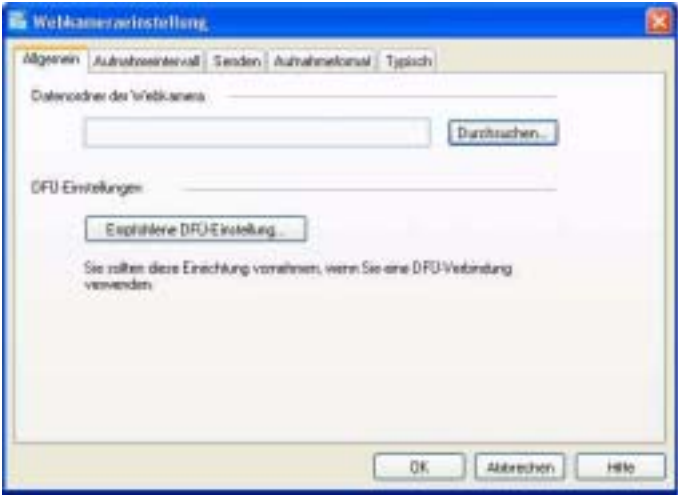

- ❑**Allgemein** – Wählen Sie einen Zielordner für Ihr Bild aus.
- ❑**Aufnahmeformat –** Wählen Sie die Bildgröße in Pixel und passen Sie die Bildqualität an.
- ❑**Typisch –** Aktivieren oder deaktivieren Sie Auslösegeräusche und Klangeffekte.
- **3** Klicken Sie zum Anzeigen der Optionen und Festlegen der Einstellungen auf die einzelnen Registerkarten.
- **4**Klicken Sie auf **OK**, wenn Sie fertig sind.
- ✍ Wenn Sie eine Webkamera verwenden, sehen Sie eine weitere Registerkarte zur Modifikation der Kamera.

 $\blacktriangleright$ 

#### <span id="page-48-0"></span>*Aufnehmen von Bildern im Standbildmodus*

So nehmen Sie Bilder im Standbildmodus auf:

- **1** Verwenden Sie Ihre Digitalkamera oder Ihren digitalen Camcorder zum Suchen des Bildes, das Sie aufnehmen möchten.
- **2**Wenn das gewünschte Bild im **Finder**-Fenster angezeigt wird, klicken Sie auf **Aufnehmen**

. Sie können ein einzelnes Bild oder mehrere Bilder gleichzeitig aufnehmen.

- **3** Die aufgenommenen Bilder werden als Miniaturansichten in der **Anzeigeliste** rechts im **Finder**-Fenster angezeigt.
- **4** Klicken Sie auf die Miniaturansichten oder die Pfeile rechts neben dem **Finder**-Fenster zum Anzeigen von aufgenommenen Bildern.

Wenn ein Bild aufgenommen wird, wird es im **Finder**-Fenster angezeigt.

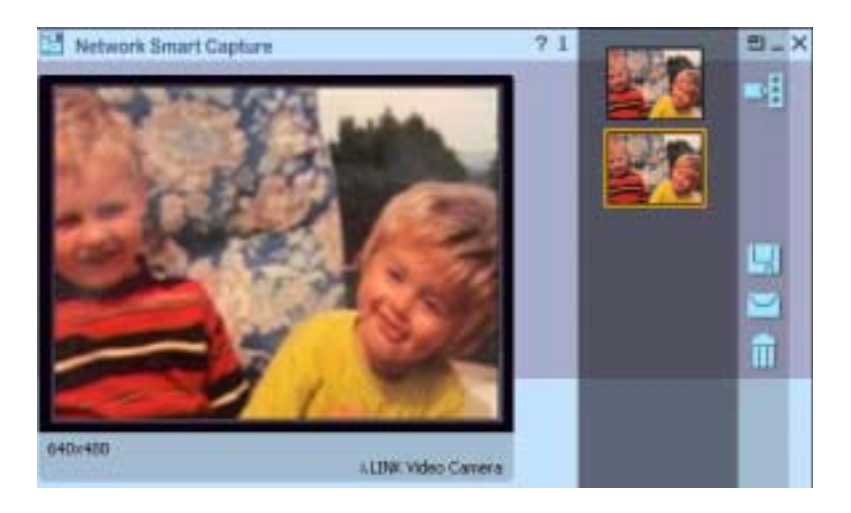

 $\blacktriangleright$ 

Aubieliner-

### <span id="page-49-0"></span>*Verwenden des Filmmodus*

So nehmen Sie ein Video auf:

- **1**Starten Sie das Programm Network Smart Capture.
- **2** Schließen Sie Ihre i.LINK™-kompatible Digitalkamera oder USB-Webkamera an den Computer an und schalten Sie sie ein.Im **Finder**-Fenster des Hauptfensters wird ein Bild angezeigt.
- **3**Klicken Sie auf **Film**, um den **Film**-Modus zu aktivieren.

#### *Vornehmen von Einstellungen für den Filmmodus*

Vor der Aufnahme eines bewegten Bildes können Sie Einstellungen vornehmen.

So nehmen Sie Einstellungen für den Filmmodus vor:

Klicken Sie auf das Symbol **Aufnahmemenü auswählen** unten im Bildschirm, um die Einstellungsoptionen für die Standbildaufnahme anzuzeigen.

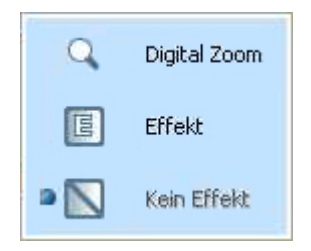

**1** Weitere Informationen über die Option **Effekt** finden Sie unter **[Anwenden von Effekten auf Ihre](#page-55-0)  [Bilder und Filme \(Seite](#page-55-0) 55)**.

*49*

 $\blacktriangleright$ 

<span id="page-50-0"></span>**2**Klicken Sie auf das Symbol **Einstellung ändern** , um die verfügbaren Optionen für die

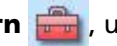

Filmaufnahme anzuzeigen.

Das Fenster **Filmclipeinstellung** wird eingeblendet, das drei Registerkarten enthält:

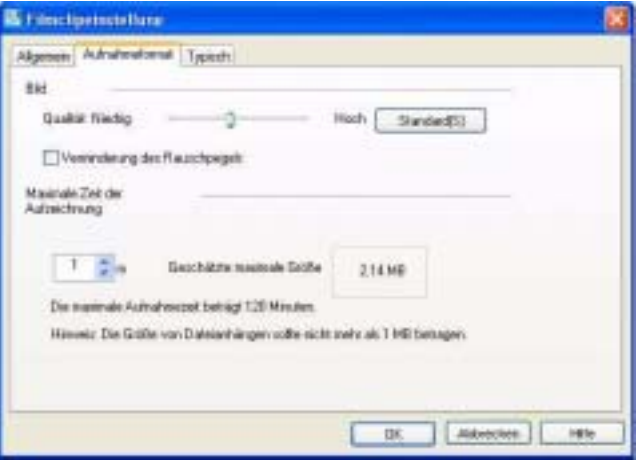

- ❑**Allgemein** – Wählen Sie einen Ordner für Ihre Filme aus, wenn Sie Videoclips aufzeichnen.
- ❑ **Aufnahmeformat** Passen Sie die Bildqualität an, vermindern Sie das Rauschen, und stellen Sie die maximale Aufzeichnungszeit für die Filmaufnahme ein.
- $\Box$ **Typisch –** Aktivieren oder deaktivieren Sie Auslösegeräusche und Klangeffekte.
- **3** Klicken Sie zum Anzeigen der Optionen und Festlegen der Einstellungen auf die einzelnen Registerkarten.
- **4**Klicken Sie auf **OK**, wenn Sie fertig sind.
- ✍ Wenn Sie eine Webkamera verwenden, sehen Sie eine weitere Registerkarte zur Modifikation der Kamera.

 $\blacktriangleright$ 

#### <span id="page-51-0"></span>*Aufnehmen von Bildern im Filmmodus*

So nehmen Sie Bilder im Filmmodus auf:

- **1** Verwenden Sie Ihre Digitalkamera oder Ihren digitalen Camcorder zum Suchen des bewegten Bildes, das Sie aufnehmen möchten.
- **2** Wenn das gewünschte Bild im **Finder**-Fenster oder im Sucher des Camcorders angezeigt wird, klicken Sie auf **Aufzeichnen** , um mit der Aufzeichnung des Filmes zu beginnen.

Das Symbol **Movie Player Fig.** wird angezeigt.

Klicken Sie auf **Stopp**, wenn die Aufzeichnung des Filmes abgeschlossen ist.

Das erste Bild Ihres Filmes wird in der Datenliste rechts neben dem **Finder**-Fenster angezeigt. Network Smart Capture beendet die Aufzeichnung automatisch nach Ablauf der von Ihnen im Fenster **Filmclipeinstellung** eingestellten Zeit.

**3** Sie können Ihren Film im **Finder**-Fenster in der Vorschau anzeigen, indem Sie auf die Miniaturansicht in der Datenliste doppelklicken.

 $\blacktriangleright$ 

### <span id="page-52-0"></span>*Verwenden des Webkameramodus*

Mit der Webkamerafunktion können Sie die Kamera und Software so einstellen, dass Standbilder automatisch in Ihrer Abwesenheit nach den von Ihnen festgelegten Bedingungen aufgenommen werden. Sie können ein Zeitintervall für die regelmäßige Aufnahme von Bildern einstellen und einen Zeitraum festlegen, während dessen Bilder automatisch aufgenommen werden.

So richten Sie die Kamera als Webkamera ein:

- **1**Starten Sie das Programm Network Smart Capture.
- **2** Schließen Sie Ihre i.LINK™-kompatible Digitalkamera oder USB-Webkamera an den Computer an und schalten Sie sie ein.

Das Finder-Bild wird im Hauptfenster angezeigt.

**3**Klicken Sie auf **Webkamera** zum Aktivieren des **Webkamera**-Modus.

#### *Vornehmen von Einstellungen für den Webkameramodus*

Vor der Aufnahme eines Bildes mit der Webkamera können Sie Ihre eigenen Einstellungen vornehmen.

So nehmen Sie Einstellungen für den Webkameramodus vor:

**1**Klicken Sie auf das Symbol Aufnahmemenü auswählen **Frauchten im Bildschirm zum Anzeigen der** Einstellungsoptionen für Ihre Standbildaufnahme.

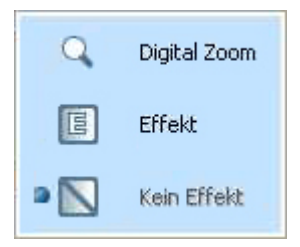

 $\blacktriangleright$ 

- <span id="page-53-0"></span>**2** Weitere Informationen über die Option **Effekt** finden Sie unter **[Anwenden von Effekten auf Ihre](#page-55-0)  [Bilder und Filme \(Seite](#page-55-0) 55)**.
- **3** Klicken Sie auf das Symbol **Einstellung ändern** zum Anzeigen der verfügbaren Optionen für Ihre Bildaufnahme.

Das Fenster **Webkameraeinstellung** wird angezeigt, das fünf Registerkarten enthält:

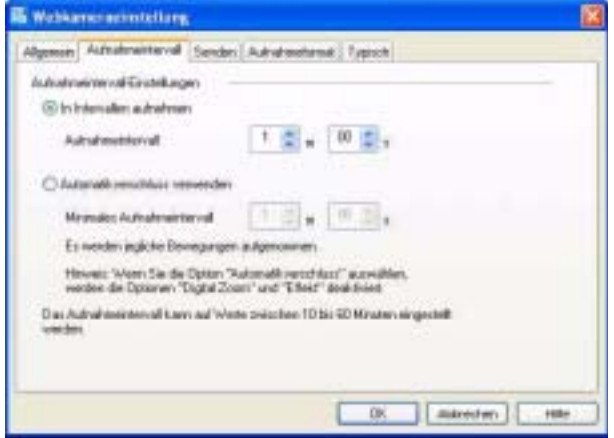

- ❑ **Allgemein** – Wählen Sie einen Zielordner zum Speichern Ihrer Bilder aus, legen Sie die maximale Aufzeichnungszeit fest und wählen Sie Ihre DFÜ-Einstellung.
- ❑ **Aufnahmeintervall –** Legen Sie fest, dass die Webkamera Bilder in Intervallen aufnimmt oder wenn eine Bewegung erkannt wird.
- ❑ **Senden** – Legen Sie die Übertragungsoptionen fest. Sie können hier auch FTP- und Webseiteneinstellungen vornehmen.
- ❑**Aufnahmeformat –** Wählen Sie die Bildgröße in Pixel und passen Sie die Bildqualität an.

 $\blacktriangleright$ 

- ❑**Typisch –** Aktivieren oder deaktivieren Sie Auslösegeräusche und Klangeffekte.
- <span id="page-54-0"></span>**4** Klicken Sie zum Anzeigen der Optionen und Festlegen der Einstellungen auf die einzelnen Registerkarten.
- **5**Klicken Sie auf **OK**, wenn Sie fertig sind.
- ✍ Wenn Sie eine Webkamera verwenden, sehen Sie eine weitere Registerkarte zur Modifikation der Kamera.

#### *Aufnehmen von Bildern im Webkameramodus*

So nehmen Sie Bilder im Webkameramodus auf:

- **1** Verwenden Sie Ihre Digitalkamera oder Ihren digitalen Camcorder zum Suchen des bewegten Bildes, das Sie aufnehmen möchten.
- **2**Wenn das gewünschte Bild im **Finder**-Fenster oder im Sucher des Camcorders angezeigt wird, klicken Sie

auf **Start and Start** *auf* **start** *auf auf auf auf auf auf auf auf auf auf auf auf auf auf auf auf auf auf auf auf auf auf auf* 

- **3** Der **Webkamera-Programmierungsassistent** wird angezeigt, der Sie durch die Anfangseinstellungen leitet.
- **4** Klicken Sie im letzten Bildschirm auf **Fertig stellen**. Die automatische Funktion ist eingerichtet und die Bilder werden gemäß Ihren Einstellungen aufgenommen.

 $\blacktriangleright$ 

## <span id="page-55-1"></span><span id="page-55-0"></span>*Anwenden von Effekten auf Ihre Bilder und Filme*

Sie können Echtzeitbildern oder Filmen, die im **Finder**-Fenster angezeigt werden, Effekte hinzufügen. Sie können bei jedem Bild verschiedene Effekte verwenden.

So fügen Sie Effekte hinzu:

- **1**Klicken Sie auf das Symbol **Aufnahmemenü auswählen** unten im Bildschirm.
- **2** Wählen Sie die Option **Effekt** aus der Liste aus. Das Fenster **Effektauswahl** wird angezeigt.

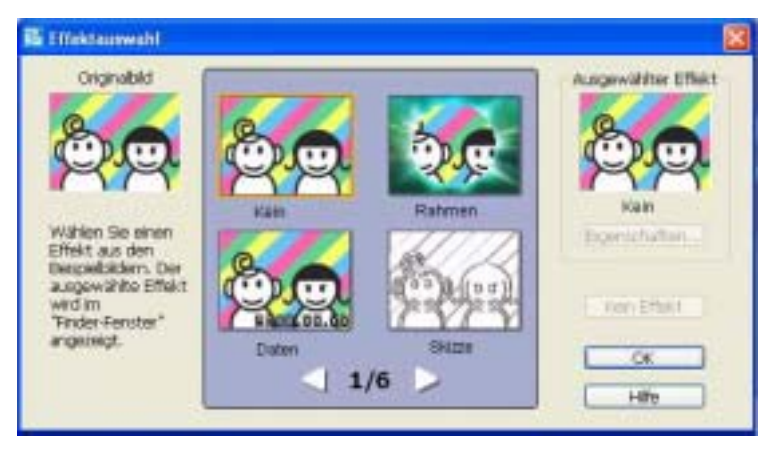

- **3**Wählen Sie einen Effekt oder eine Animation aus.
- **4**Klicken Sie auf **Eigenschaften** zur Auswahl einer Stufe für jeden Effekt.

Wählen Sie zum Entfernen eines Effekts **Kein Effekt** aus der Liste **Aufnahmemenü auswählen** oder aus dem Bildschirm **Effektauswahl**.

 $\blacktriangleright$ 

### <span id="page-56-1"></span><span id="page-56-0"></span>*Verwalten Ihrer Bilder und Filme*

Mit den Task-Schaltflächen rechts im Fenster **Network Smart Capture** können Sie mit Bildern oder Filmen verschiedene Funktionen ausführen.

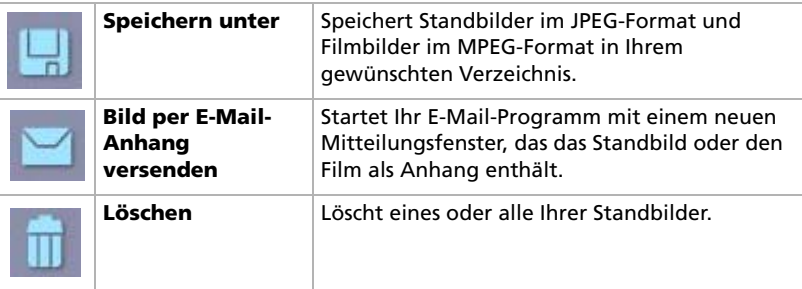

**A** Ihr Computer muss an das Internet angeschlossen sein, damit Sie Standbilder oder Videos per E-Mail versenden können.

#### *Anzeigen der Online-Hilfe*

Weitere Informationen über Network Smart Capture finden Sie in der Online-Hilfe der Anwendung.

So zeigen Sie die Online-Hilfe an:

Wählen Sie im **Start**-Menü **Programme** und **Network Smart Capture**, und klicken Sie im Untermenü auf **Hilfe**.

Alternative:

Klicken Sie auf das Symbol **Hilfe<sup>7</sup>** im Hauptfenster von Network Smart Capture.

*56*

 $\blacktriangleright$ 

# <span id="page-57-0"></span>*Verwalten von Audiodateien mit SonicStage*

Mit SonicStage können Sie Audio-CDs wiedergeben und aufzeichnen sowie digitale Audiodateien importieren, wobei die Urheberrechtsinformationen der Inhalte erhalten bleiben. Beim Aufzeichnen einer Audio-CD mit SonicStage auf die Festplatte Ihres Computers ist das Standard-Format ATRAC3. Andere mögliche Formate sind: WAV, WMA, ATRAC3Plus. Die importierten Daten lassen sich auf Ihrem Computer wiedergeben oder an externe Geräte/Medien übertragen. SonicStage wandelt Ihre vorhandenen Audiodateien im MP3-, WMA- oder WAV-Format in das Standardformat ATRAC3 um.

#### So öffnen Sie SonicStage:

- **1**Klicken Sie auf die Schaltfläche **Start** in der **Windows**®-Taskleiste.
- **2**Zeigen Sie auf **Programme** und auf **SonicStage** und klicken Sie dann auf **SonicStage**.
- **3** Daraufhin wird das Dialogfeld **Setup bestätigen** eingeblendet. Durch Aktivieren des entsprechenden Kontrollkästchens können Sie SonicStage als Standardanwendung für die Wiedergabe von Audio-CDs einstellen.
- **4** Klicken Sie auf **Ja**. Der **SonicStage**-Wilkommensbildschirm erscheint, wenn Sie **SonicStage** zum ersten Mal öffnen.
- **5** Schließen Sie das Fenster. Das **SonicStage**-Hauptfenster erscheint.

 $\blacktriangleright$ 

<span id="page-58-0"></span>*Verwalten von Audiodateien mit SonicStage*

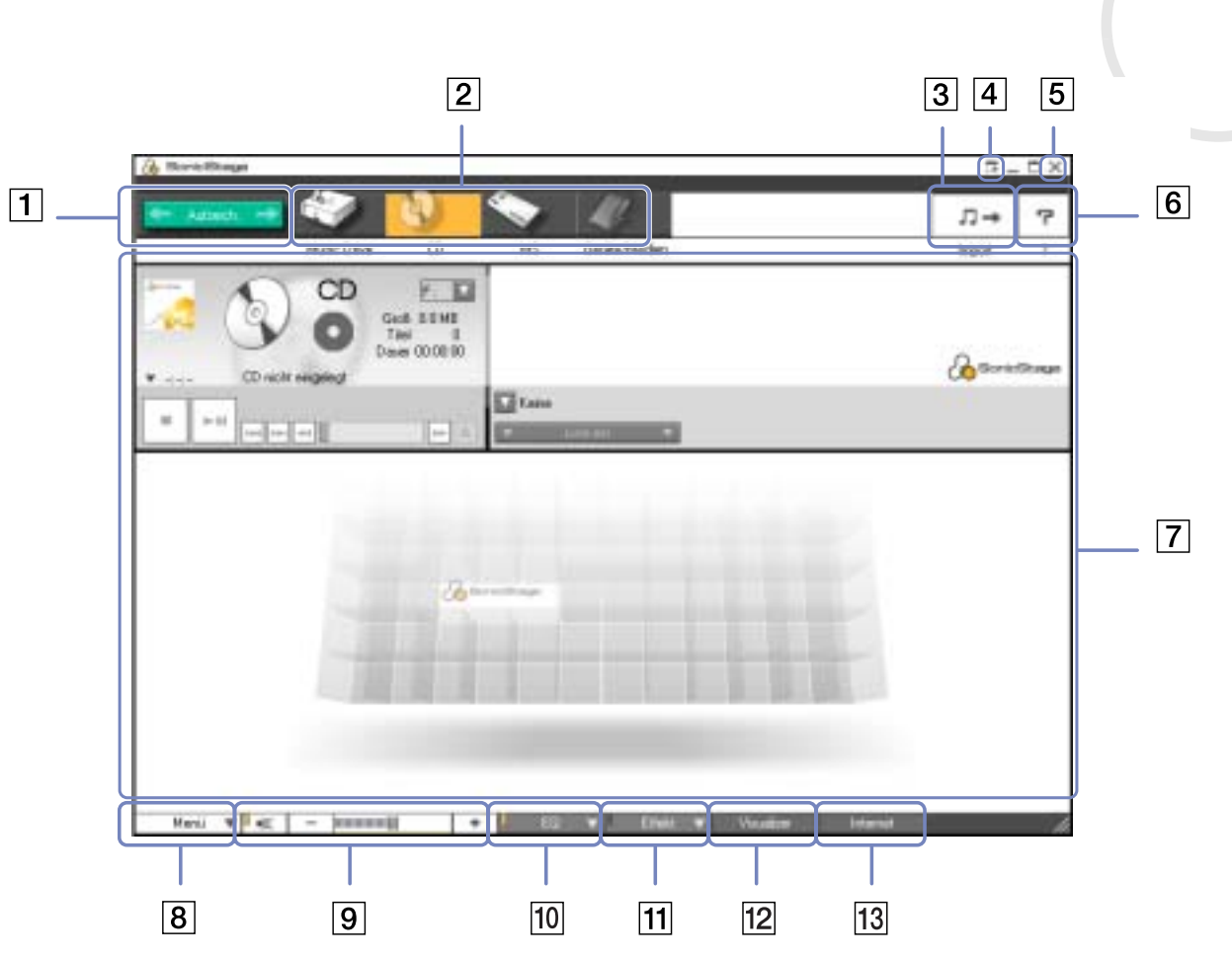

*58*

 $\leq$  $\Rightarrow$ 

[n](#page-58-0)[N](#page-60-0)

<span id="page-59-0"></span>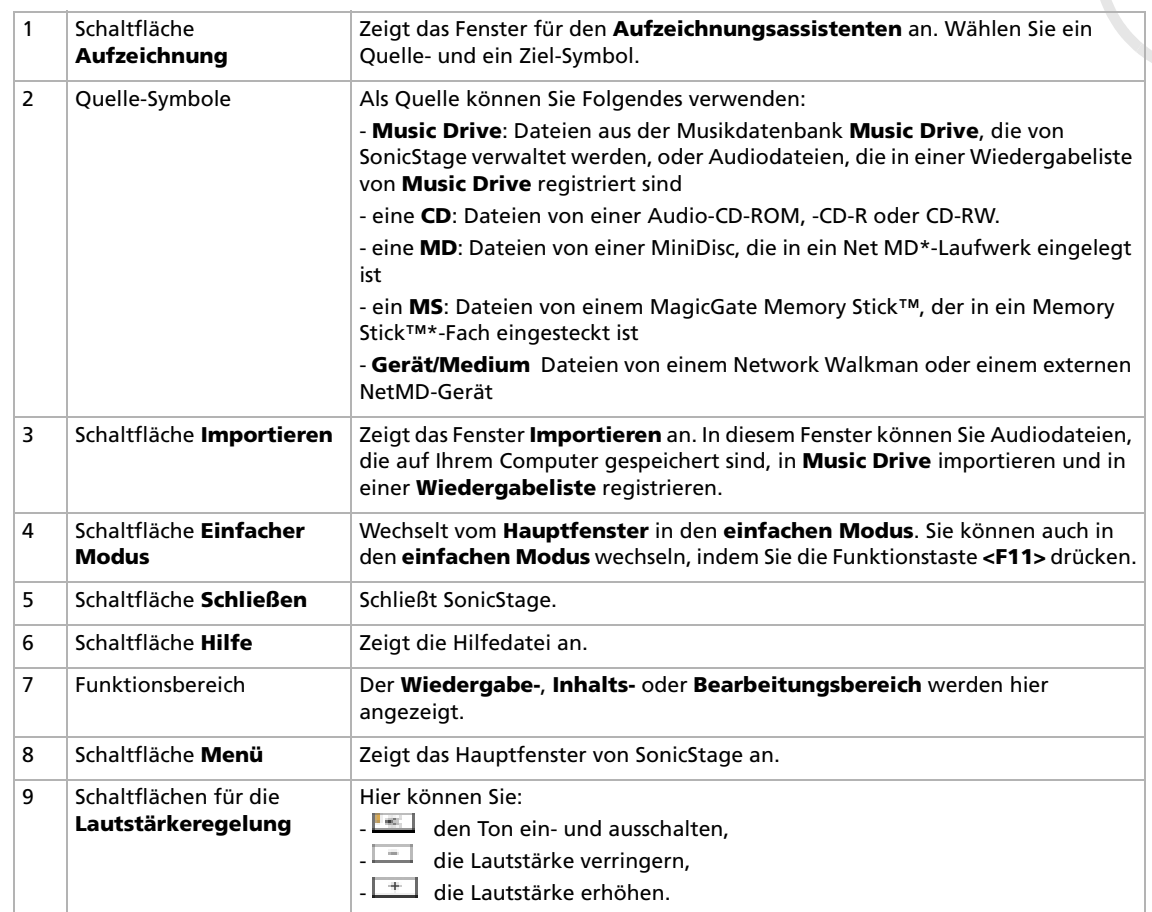

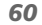

 $\blacktriangleright$ 

<span id="page-60-0"></span>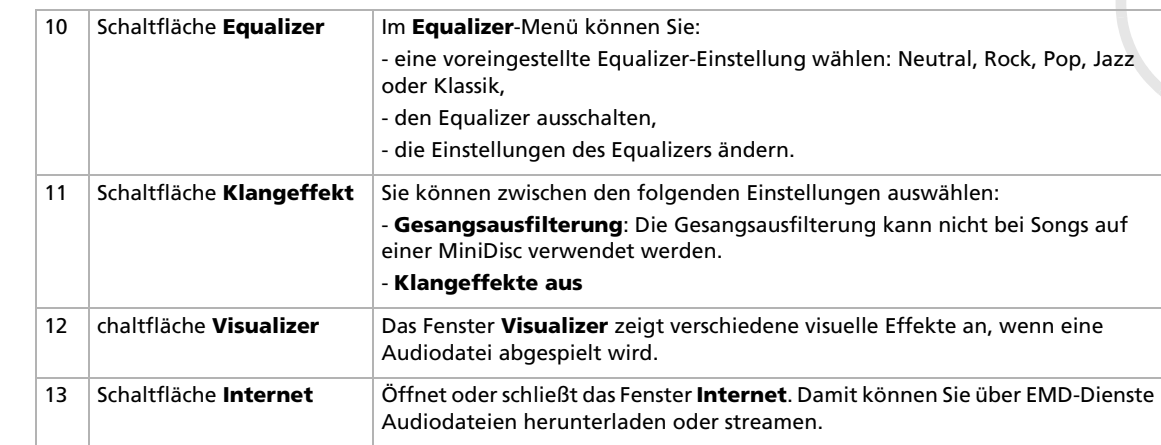

- Mit dem Registrierungsassistenten für den Dienst CDDB2® (Compact Disc Database) Music Recognition Service können Sie sich bei CDDB registrieren. Zum Registrieren und Nutzen dieses Dienstes benötigen Sie einen Internetzugang auf Ihrem Computer. Für nähere Informationen über die CDDB2- Registrierung klicken Sie auf die Schaltfläche **Hilfe**.
- \* Nur möglich, wenn Ihr Computer über ein solches Laufwerk verfügt.

# <span id="page-61-0"></span>*Aufzeichnen einer CD*

Sie können z.B. Songs von Audio-CDs aufzeichnen und in Wiedergabelisten von SonicStage importieren. So zeichnen Sie eine CD auf:

- **1**Legen Sie eine Audio-CD in das optische Laufwerk Ihres Systems ein.
- **2**Klicken Sie auf die Schaltfläche **Aufzeichnen** (1).
- **3**Klicken Sie auf das Symbol **CD** für Ihre Ausgangsdatei (2).
- **4**Klicken Sie auf das Symbol **Music Drive** für Ihre Zieldatei (3).
- **5** Klicken Sie auf die Schaltfläche **Zur Aufzeichnung** (4). Das Fenster **Aufzeichnen** wird angezeigt.

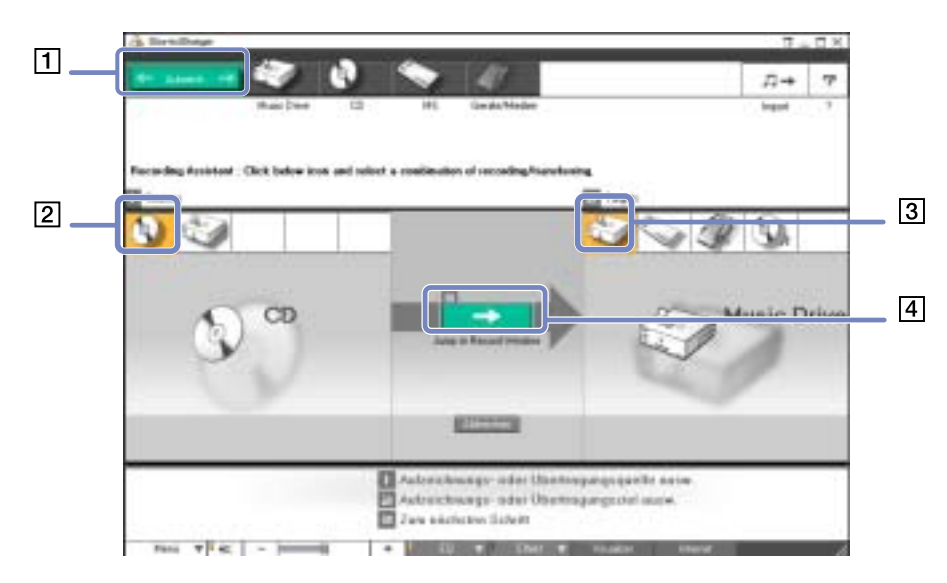

 $\blacktriangleright$ 

<span id="page-62-0"></span>**Hinweise zur Software**

**6**Wenn Sie nur wenige Songs aufzeichnen möchten, klicken Sie auf die Schaltfläche **Liste ein** .

#### Liste ein

Die Liste der Titel auf Ihrer Audio-CD wird angezeigt.

- **7** Wählen Sie ggf. das Format und die Bitrate für das Aufzeichnen aus, indem Sie auf die Schaltfläche zum Ändern des CD-Aufzeichnungsformats klicken ...
- **8** Durch Deaktivieren der Kontrollkästchen für die Titel, die Sie nicht aufzeichnen möchten, können Sie spezielle Titel für Ihre CD auswählen. Durch Deaktivieren des Kontrollkästchens **Alle auswählen**

Alle auswählen können Sie die Markierung für alle ausgewählten Titel aufheben und dann die aufzuzeichnenden Titel auswählen.

Sie können für jeden Song den Albumtitel, den Interpreten und den Musikstil festlegen.

- **9**Klicken Sie auf die Aufzeichnungsschaltfläche , um mit dem Aufzeichnen zu beginnen. Wenn Sie alle Songs der Audio-CD auf der Wiedergabeliste aufzeichnen möchten, klicken Sie auf die Schaltfläche **Alle aufzeichnen** .
- **10** Nach Abschluss der Aufzeichnung erscheint die neue Wiedergabeliste in der Dateistrukturansicht im rechten Fensterbereich.

 $\blacktriangleright$ 

<span id="page-63-0"></span>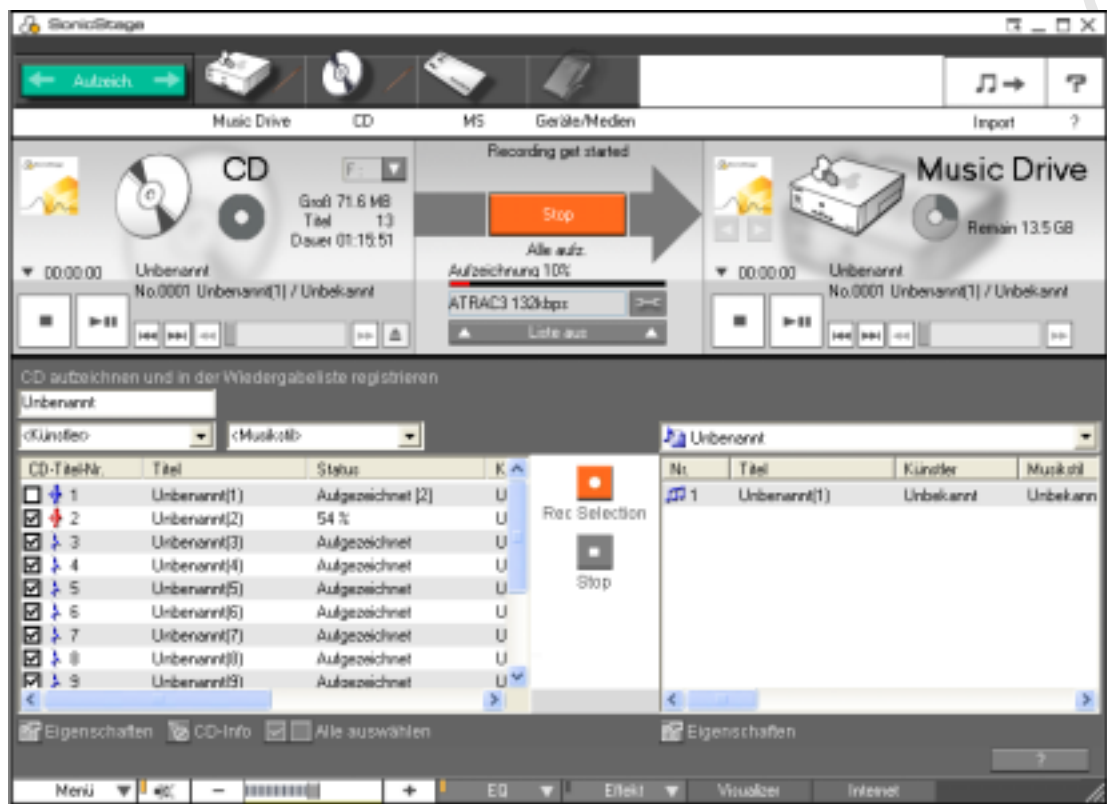

✍ Beim erstmaligen Aufzeichnen einer Audio-CD auf Ihrem optischen Laufwerk wird das Dialogfeld **CD-Laufwerk optimieren** eingeblendet. Klicken Sie zum Prüfen des optischen Laufwerks auf **Start**. Nach Abschluss der Überprüfung wird die Aufzeichnung gestartet.

Durch Klicken auf die Schaltfläche **CD-Info** können Sie sich den Namen der CD und der jeweiligen Songs anzeigen lassen.

*63*

 $\blacktriangleright$ 

# <span id="page-64-0"></span>*Übertragen von Songs (Einchecken/Auschecken)*

Sie können Songs zwischen den verschiedenen Wiedergabelisten in der **SonicStage**-Software und externen Geräten oder Medien (z.B. Memory Stick™-Walkman, Network Walkman, CD-RW) übertragen. Nähere Informationen zur Verwendung externer Geräte oder Medien entnehmen Sie bitte der Begleitdokumentation zum jeweiligen Produkt.

### *Auschecken von Songs*

Auschecken ist das Übertragen von Audiodateien von einem Computer auf ein externes Gerät (z.B. einen tragbaren Player).

So checken Sie Songs aus:

**1** Schließen Sie das externe Gerät an Ihren Computer an, oder legen Sie das Medium (z.B. einen MagicGate Memory Stick™) ein.

Ihr Computer erkennt automatisch das angeschlossene externe Gerät oder Medium, und das Fenster **Einchecken/Auschecken** erscheint.

- **2** Klicken Sie auf die Schaltfläche **Liste ein**, um zu sehen, welche Songs sich in **Music Drive** befinden.
- **3** In der **Strukturansicht** auf der linken Seite wählen Sie die Wiedergabeliste, die den/die Song(s) zum Auschecken enthält.
- **4** In der **Listenansicht** auf der linken Seite wählen Sie den Titel, den Sie auschecken möchten. Um mehrere Songs gleichzeitig auszuchecken, halten Sie die Taste **<Strg>** gedrückt, und wählen Sie die gewünschten Songs aus.
- **5** Wenn notwendig, wählen Sie den Übertragungsmodus zum Auschecken aus.
- **6** Klicken Sie auf die Schaltfläche **Auschecken** , oder ziehen Sie den Song an die entsprechende Position in der Songliste des externen Geräts oder Mediums. Dann wird das Auschecken gestartet.
- ✍ SonicStage lässt sich nicht mit dem blauen Memory Stick™ verwenden. Nähere Informationen entnehmen Sie bitte dem OpenMG-Handbuch. Zum Abbrechen des **Auscheckens** klicken Sie auf **Stop**, oder klicken Sie im Dialogfeld, das während des **Auscheckens** eingeblendet wird, auf **Abbrechen**.

*64*

 $\blacktriangleright$ 

### <span id="page-65-0"></span>*Einchecken von Songs*

Nach dem Auschecken können Sie die Audiodateien wieder auf das Festplattenlaufwerk übertragen. Dieser Vorgang wird als Einchecken bezeichnet.

Beim Einchecken können Songs nur auf das Festplattenlaufwerk desselben Computers übertragen werden, von dem sie ausgecheckt wurden.

#### So checken Sie Songs ein:

**1** Schließen Sie das externe Gerät an Ihren Computer an, oder legen Sie den MagicGate Memory Stick™ ein.

Ihr Computer erkennt automatisch das angeschlossene externe Gerät oder Medium, und das Fenster **Einchecken/Auschecken** erscheint.

- **2** Klicken Sie auf die Schaltfläche **Liste ein**, um zu sehen, welche Songs sich auf dem Memory Stick™ befinden.
- **3** Wählen Sie rechts den Titel, den Sie einchecken möchten, aus. Um mehrere Titel gleichzeitig einzuchecken, drücken Sie die **<Strg>**-Taste, und wählen Sie die Songs aus.
- **4**Wählen Sie ggf. den Übertragungsmodus zum Auschecken aus.
- **5** Klicken Sie auf die Schaltfläche **Einchecken** . Dann wird das Einchecken gestartet.
- ✍ Zum Abbrechen des **Auscheckens** klicken Sie auf **Stop**, oder klicken Sie im Dialogfeld, das während des **Eincheckens** eingeblendet wird, auf **Abbrechen**.

 $\blacktriangleright$ 

- <span id="page-66-0"></span>❑ **SonicStage-Sicherungsprogramm** – Hiermit können Sie alle Musik-, Grafik- und Informationsdaten sichern und wiederherstellen, die von **SonicStage** verwaltet werden. Zur Verwendung des **SonicStage**-Sicherungsprogramms müssen Sie über einen Internetanschluss verfügen.
- ❑ **Importieren von Audiodateien in verschiedenen Formaten** – Sie können Audiodateien in verschiedenen Formaten, z.B. MP3, WAV- und WMT-Dateien, importieren. Sie können auch Audiodateien importieren, die dem WMT-Standard (Windows® Media™ Technologies) von Microsoft® entsprechen. Diese Dateien sind anhand der Dateierweiterung ASF oder WMA zu erkennen. Verwalten Sie Ihre Audiodateien mithilfe der **Wiedergabelistenfunktion** von **SonicStage**.
- ❑ **Verwalten importierter Songs in Wiedergabelisten** Wenn Sie importierte Songs mit der **Wiedergabelistenfunktion** von **SonicStage** registrieren, stehen Ihnen zusätzliche Funktionen zur Verfügung. Sie können Musik verwalten, indem Sie eine eigene Songliste nach Musikstil oder Künstler erstellen, diese mit der **Wiedergabelistenfunktion** anzeigen und für die Songs mithilfe der **Wiedergabelistenordner** die gewünschte Reihenfolge festlegen. Bearbeiten Sie Musik, indem Sie mehrere Songs mithilfe der Funktion **Kombinieren** zu einem Song zusammenfassen oder einen Song mithilfe der Funktion **Trennen** in zwei Songs unterteilen.
- ❑ **Einfacher Modus** Das Hauptfenster von **SonicStage** im **einfachen Modus** ist eine kleinere, kompaktere Version der Ansicht **Vollmodus**. Dieser Modus eignet sich zum Anhören von Songs mit **SonicStage** bei gleichzeitiger Verwendung einer anderen Software oder wenn Ihnen der **Vollmodus** als störend erscheint. Die Standardansicht des Hauptfensters von **SonicStage** im einfachen Modus lässt sich durch Auswahl eines neuen Designs für die Benutzeroberfläche anpassen. Im **einfachen Modus** können Sie nur Wiedergabevorgänge durchführen.

 $\blacktriangleright$ 

# <span id="page-67-0"></span>*Verwenden von PictureGear Studio*

Mit der Software PictureGear Studio können Sie Ihre digitalen Bilder kreativ verwalten. Mit den benutzerfreundlichen Funktionen können Sie Bilder schnell von Ihrer Digitalkamera oder einem digitalen Camcorder laden, qualitativ hochwertige Fotos drucken, benutzerdefinierte Etiketten erstellen und persönliche Fotoalben oder Binder anfertigen, die Sie gemeinsam mit Ihrer Familie und Ihren Freunden nutzen können.

✍ Verwenden Sie die Funktion **Exportieren**, um ein Objekt, das Sie mit PictureGear Studio erstellt haben, über das Internet oder einen anderen Computer freizugeben. Weitere Informationen finden Sie unter: **[Verwenden der Exportfunktion \(Seite](#page-79-0) 79)**.

# *Starten von PictureGear Studio*

So starten Sie PictureGear Studio:

- **1** Stellen Sie sicher, dass Sie die Software, falls erforderlich, von der Anwendungs-CD-ROM installiert haben (siehe gedrucktes **Anwendungs-CD Handbuch**).
- **2** Wählen Sie im **Start**-Menü **Programme**, **PictureGear Studio** und dann **PictureGear Studio**.Dann wird das Hauptfenster **PictureGear Studio** eingeblendet.
- **3** Bewegen Sie den Mauszeiger über jedes Merkmal; rechts neben dem Merkmal wird dann eine Beschreibung angezeigt.

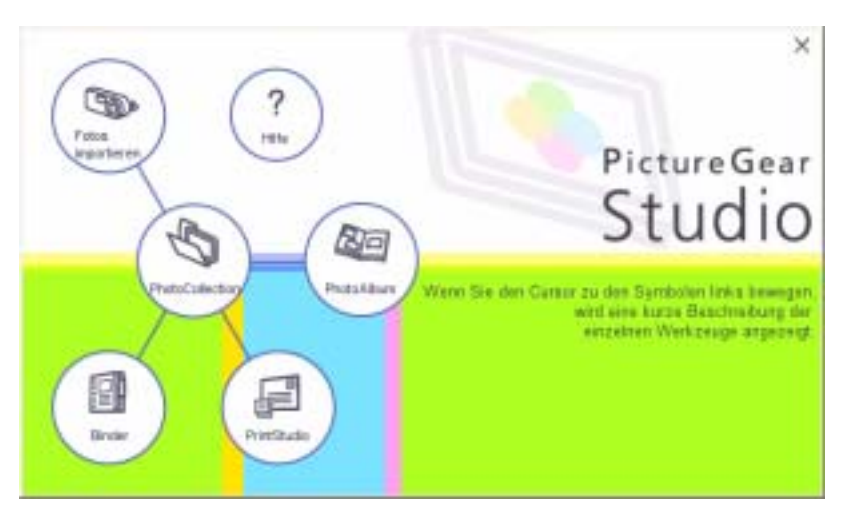

 $\blacktriangleright$ 

# <span id="page-68-0"></span>*Verwenden der Importfunktion*

Mit der Importfunktion können Sie Bilder einer USB-Digitalkamera, eines digitalen Camcorders oder eines TWAIN-kompatiblen Scanners an Ihren Computer importieren. Wenn Sie die Bilder importiert haben, können Sie Ihre Lieblingsbilder auswählen und in dem gewünschten Ordner zur späteren Verwendung speichern.

✍ Schließen Sie Ihre Digitalkamera oder Ihren digitalen Camcorder an Ihren Computer an oder setzen Sie den Memory Stick™ in den Steckplatz, bevor Sie Bilder importieren.

Wenn Sie Ihre Digitalkamera oder Ihren digitalen Camcorder zum ersten Mal anschließen oder einen Memory Stick™ einsetzen, erkennt Windows® das Gerät oder den Datenträger. In diesem Fall wird ein Identifizierungsfenster angezeigt, in dem Sie ein Gerät auswählen müssen.

### *Verwenden der Importfunktion bei USB-Geräten*

So verwenden Sie die Importfunktion mit einem USB-Gerät:

- **1** Schließen Sie Ihre Digitalkamera oder Ihren digitalen Camcorder an Ihren Computer an oder setzen Sie den Memory Stick™ ein.
- **2** Klicken Sie im Hauptfenster von PictureGear Studio auf **Fotos importieren**. Das Fenster **PhotoCollection** - **Importieren** wird angezeigt.
- **3** Klicken Sie auf **Fotos importieren**. Ihr angeschlossenes Gerät wird in dem Fenster **Gerät auswählen** angezeigt.
- **4**Klicken Sie auf **Liste**, um alle auf dem Gerät oder Datenträger befindlichen Bilder anzuzeigen.
- **5** Nehmen Sie Ihre Einstellungen vor und klicken Sie auf **Ausgewählte Fotos importieren**. Der Bildschirm **Ordner angeben** wird angezeigt.
- **6** Wählen Sie eine Ordneroption aus.
- **7**Wenn Sie in einen neuen Ordner importieren, geben Sie den Ordnernamen ein.
- **8** Klicken Sie auf **Importieren starten**. Das Fenster **Anpassen** wird angezeigt.

*68*

 $\blacktriangleright$ 

- <span id="page-69-0"></span>**9** Durch Klicken können Sie Änderungen an den Bildern vornehmen. Das Fenster **Anpassen** zeigt rechts eine vergrößerte Version des Bildes und links eine Miniaturansicht an.
	- ❑Klicken Sie auf **Speichern**, um die einzelnen Bilder in einem neuen Ordner zu speichern.
	- $\Box$ Klicken Sie auf **Löschen**, um die Bilder aus der Fotosammlung zu löschen.
	- ❑Klicken Sie auf **Drehen**, um die Position des Bildes zu ändern.
	- ❑ Klicken Sie auf **Zuschneiden**, um das Bild zuzuschneiden oder einen bestimmten Bereich aufzunehmen.
- **10** Klicken Sie auf **Importieren beenden**, um die importierten Bilder in einer Fotosammlung zu speichern (siehe **[Verwenden der PhotoCollection-Funktion \(Seite](#page-71-0) 71)**).

### *Verwenden der Importfunktion bei TWAIN-Geräten*

So verwenden Sie die Importfunktion mit einem TWAIN-kompatiblen Gerät (z.B. einem Scanner):

- **1** Stellen Sie sicher, dass die Software zur Fotoaufnahme, die mit dem Gerät geliefert wurde, auf Ihrem Computer installiert ist, und schließen Sie Ihr TWAIN-Gerät (z.B. Scanner) an den Computer an.
- **2** Klicken Sie im Hauptfenster von PictureGear Studio auf **Fotos importieren**. Das Fenster **PhotoCollection** - **Importieren** wird angezeigt, und das angeschlossene Gerät wird im Fenster **Auswählen** angezeigt.
- **3** Klicken Sie auf das **Kamera**-Symbol, und wählen Sie eine Ordneroption aus.
- **4**Wenn Sie in einen neuen Ordner importieren, geben Sie den Ordnernamen ein.
- **5** Klicken Sie auf **Importieren starten**. Die Software zur Fotoaufnahme, die mit dem Gerät geliefert wurde, wird automatisch gestartet.
- **6** Verwenden Sie die Software zur Fotoaufnahme zum Importieren der Fotos. Wenn der Import abgeschlossen ist, wird das Fenster **Anpassen** eingeblendet; rechts wird eine vergrößerte Version des Bildes und links eine Miniaturansicht angezeigt.
	- ❑Klicken Sie auf **Speichern**, um die einzelnen Bilder in einem neuen Ordner zu speichern.

*69*

 $\blacktriangleright$ 

- <span id="page-70-0"></span>❑Klicken Sie auf **Löschen**, um die Bilder aus der Fotosammlung zu löschen.
- ❑Klicken Sie auf **Drehen**, um die Position des Bildes zu ändern.
- $\Box$  Klicken Sie auf **Zuschneiden**, um das Bild zuzuschneiden oder einen bestimmten Bereich aufzunehmen.
- **7** Klicken Sie auf **Importieren beenden**, um die importierten Bilder in einem Fotosalbum zu speichern (siehe **[Verwenden der PhotoAlbum-Funktion \(Seite](#page-76-0) 76)**).

*70*

 $\blacktriangleright$ 

# <span id="page-71-1"></span><span id="page-71-0"></span>*Verwenden der PhotoCollection-Funktion*

Sie können importierte Bilder auf der Festplatte Ihres Computers verwalten.

So verwenden Sie die PhotoCollection-Funktion:

**1** Klicken Sie im Hauptfenster von PictureGear Studio auf **PhotoCollection**. Sie können auch auf **Start**, **Programme**, **PictureGear Studio**, **Extras** und dann auf **PhotoCollection** klicken.

Das Fenster **PhotoCollection** wird eingeblendet. Eine Liste der verfügbaren Fotoquellen befindet sich links im Fenster, der Inhalt der ausgewählten Quelle wird rechts als Miniaturansicht angezeigt.

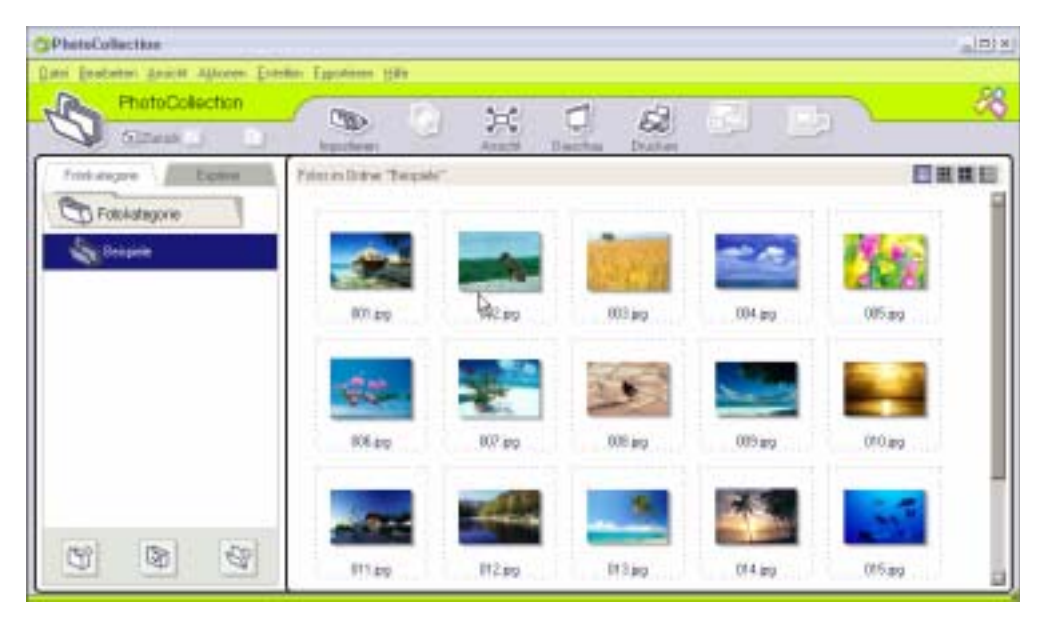

*71*

 $\blacktriangleright$
<span id="page-72-0"></span>**2** In der Miniaturansicht können Sie durch Klicken ein Bild auswählen. Um mehrere Bilder auszuwählen, halten Sie die **<Strg>**-Taste gedrückt, während Sie auf die gewünschten Bilder klicken.

Verwenden Sie **<Strg>**+**<A>** zur Auswahl aller Bilder in einem Ordner.

- **3** Verwalten Sie Ihre Bilder mit diesen zusätzlichen Tools und Funktionen:
	- $\Box$ Klicken Sie auf **Drehen**, um die Position des Bildes zu ändern.
	- ❑Klicken Sie auf **Ansicht**, um die Miniaturansicht zu vergrößern.
	- ❑Klicken Sie auf **Diaschau**, um das ausgewählte Bild in einer organisierten Diaschau zu verwenden.
	- ❑ Klicken Sie auf **Drucken**, um Druckeinstellungen für Ihre Fotos festzulegen und ein Druckpapier auszuwählen.
	- ❑ Klicken Sie auf **Erstellen**, um ein Fotoalbum, einen Binder, Postkarten oder Etiketten zu erstellen.
	- ❑ Klicken Sie auf **Exportieren**, um Ihre Sammlung per E-Mail zu versenden oder die Bildgröße und -format umzustellen.

 $\blacktriangleright$ 

## <span id="page-73-0"></span>*Verwenden der Binder-Funktion*

Sie können zu Ihren Lieblingsfotos Kommentare, benutzerdefinierte Hintergründe, Cliparts und Stempel hinzufügen oder Ihre Zeichenkünste unter Beweis stellen. Fügen Sie Designs hinzu, ändern oder entfernen Sie sie, um einzigartige Fotos zu erstellen.

So verwenden Sie die Binder-Funktion:

**1** Klicken Sie im Hauptfenster von PictureGear Studio auf **Binder**. Sie können auch auf **Start**, **Programme**, **PictureGear Studio**, **Extras** und dann auf **Binder** klicken.

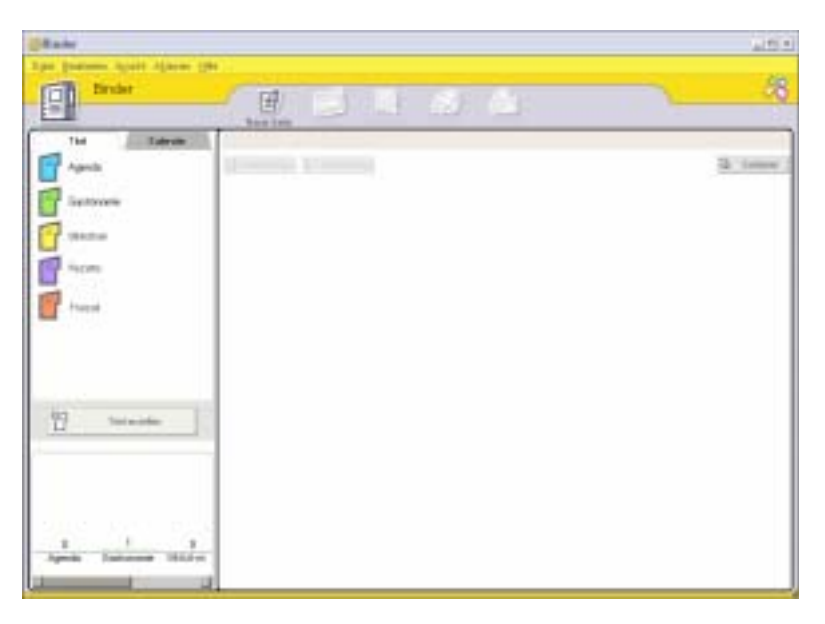

 $\blacktriangleright$ 

- <span id="page-74-0"></span>**2** Der Bildschirm **Binder** wird angezeigt. Eine Liste von Binderstilen wird links angezeigt. Wenn Sie Ihre Bilder einem Binder hinzufügen, werden diese rechts als Miniaturansicht angezeigt.
- **3** Wählen Sie einen Binderstil aus, und klicken Sie dann auf **Neue Seite**. Verfügbare Fotoquellen werden als Miniaturansichten angezeigt.
- **4** Klicken Sie auf ein Foto, um es zu markieren. Es wird ein Informationsformular angezeigt.
- **5** Geben Sie die gewünschten Informationen ein, und klicken Sie auf **OK**. Ein Kunstpaletten-Fenster wird angezeigt.

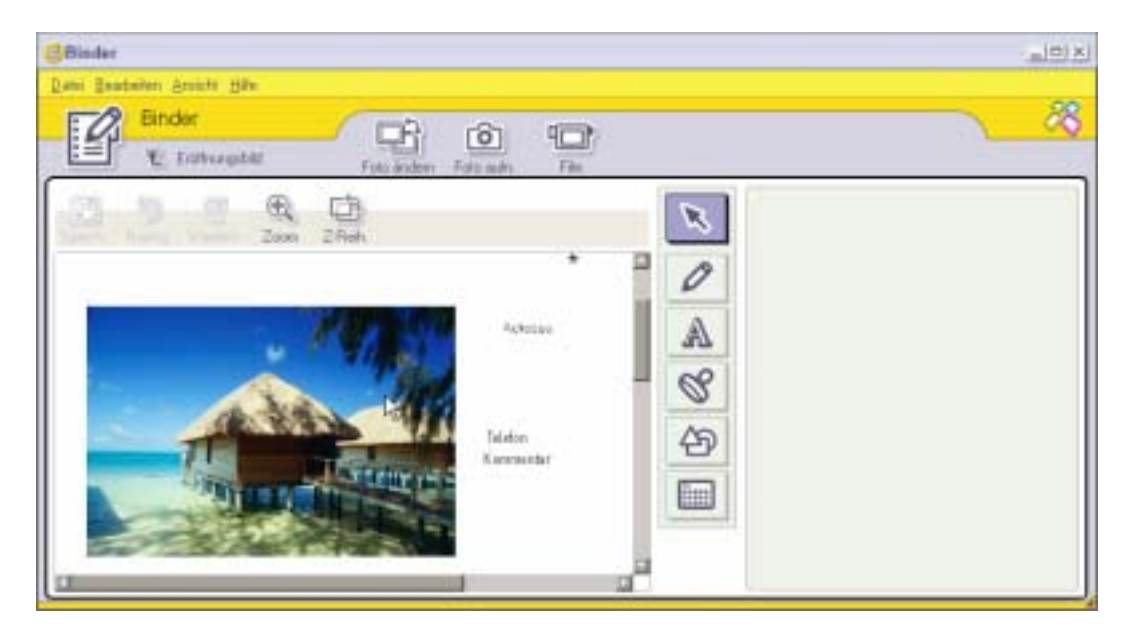

- <span id="page-75-0"></span>**6** Verwenden Sie zum Erstellen einer Originalseite mit Grafiken oder Stempeln die Gestaltungsmerkmale rechts im Bildschirm, indem Sie auf das gewünschte Merkmal klicken und es auf Ihr Foto anwenden.
- **7**Klicken Sie auf **Speichern**, um dem Binder eine neue Seite hinzuzufügen.
- **8**Sie können Ihre eigenen benutzerdefinierten Binderstile erstellen, indem Sie auf **Titel erstellen** klicken.

 $\lhd$ 

## <span id="page-76-1"></span><span id="page-76-0"></span>*Verwenden der PhotoAlbum-Funktion*

Sie können aus Ihren Lieblingsfotos ein elektronisches Fotoalbum erstellen und dieses gemeinsam mit Ihren Freunden und Ihrer Familie nutzen.

So verwenden Sie die PhotoAlbum-Funktion:

**1** Klicken Sie im Hauptfenster von PictureGear Studio auf **PhotoAlbum**. Sie können auch auf **Start**, **Programme**, **PictureGear Studio**, **Extras** und dann auf **PhotoAlbum** klicken.

Der Bildschirm **PhotoAlbum** wird angezeigt.

**2** Klicken Sie auf **Neues Album.** Der Bildschirm **Foto auswählen** wird geöffnet.

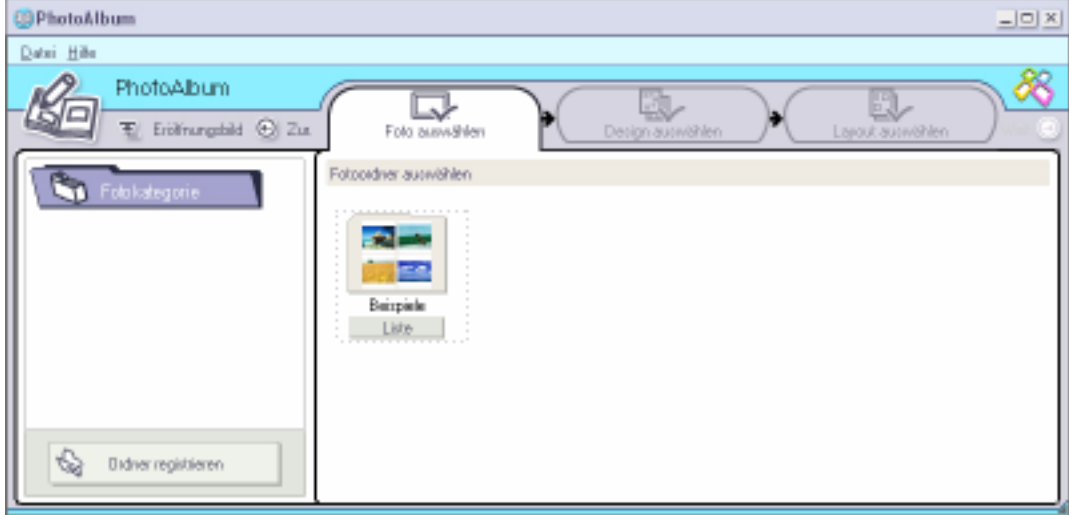

<span id="page-77-0"></span>**3** Klicken Sie auf **Liste**, um die Fotos, die Sie in Ihr Fotoalbum aufnehmen möchten, aus den verfügbaren Ordnern auszuwählen.

Das Fenster **Fotoliste** wird angezeigt.

**4** Klicken Sie bei den ausgewählten Fotos auf **Album erstellen**, nachdem Sie die Auswahl getroffen haben.

Das Fenster **Design auswählen** wird angezeigt.

- **5** Per Mausklick können Sie ein Design für Ihr Album auswählen. Verwenden Sie die Bildlaufleiste, um alle verfügbaren Albumdesigns anzuzeigen. Das Fenster **Layout auswählen** wird angezeigt.
- **6** Per Mausklick können Sie ein Seitenlayout für Ihr Album auswählen. Verwenden Sie die Bildlaufleiste, um alle verfügbaren Layoutdesigns anzuzeigen. Es wird eine Vorschau Ihres ausgewählten Designs und Seitenlayouts angezeigt.

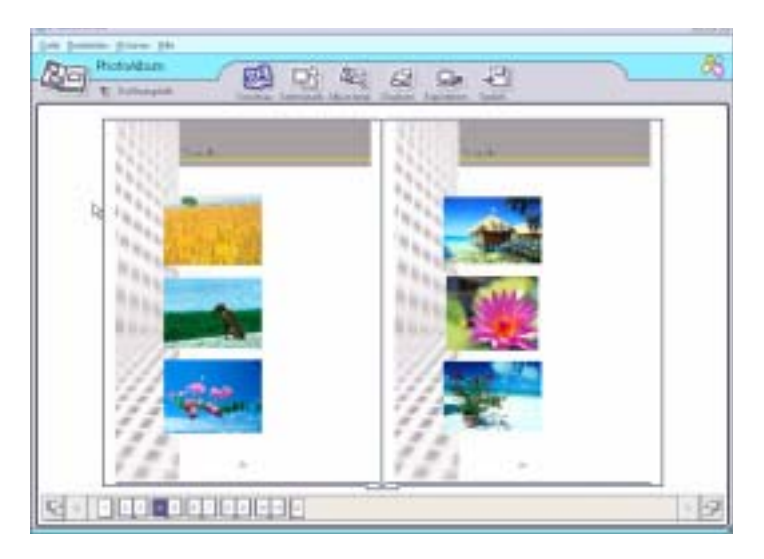

 $\blacktriangleright$ 

- <span id="page-78-0"></span>**7**Blättern Sie mit dem Buchsymbol unten im Fenster durch das Album.
- **8**Klicken Sie auf **Album bearbeiten**, um Änderungen an Ihrem Album vorzunehmen.
- **9** Passen Sie Ihr Album an, indem Sie weitere Bilder, Seiten, Gestaltungsmerkmale oder Kommentare hinzufügen oder Seiten löschen.
- **10** Klicken Sie auf **Seite bearbeiten**, um eine Seite in Ihrem Album nach Ihren eigenen Wünschen zu gestalten.

Sie können dazu eigene Zeichnungen, Stempel oder andere Gestaltungsmerkmale verwenden.

- **11** Klicken Sie auf **Speichern**. Das Dialogfeld **Album speichern** wird eingeblendet.
- **12** Geben Sie einen Namen für Ihr Album ein und klicken Sie auf **OK**.
- ✍ Wenn Sie an einem bereits erstellten Album arbeiten möchten, klicken Sie nicht auf **Neues Album erstellen**. Wählen Sie stattdessen das erforderliche Album aus der Ansicht **AlbumCollection** rechts im Fenster aus.

Fotoalben können nur mit der Software PictureGear Studio angezeigt oder bearbeitet werden. Verwenden Sie die Funktion **Exportieren** (siehe **[Verwenden der Exportfunktion \(Seite](#page-79-1) 79)**), um ein Objekt, das Sie mit PictureGear Studio erstellt haben, über das Internet oder einen anderen Computer freizugeben.

 $\blacktriangleright$ 

## <span id="page-79-1"></span><span id="page-79-0"></span>*Verwenden der Exportfunktion*

Sie können Ihr fertig gestelltes Fotoalbum exportieren, um es im Internet oder auf anderen Computern freizugeben oder auf einem aufzeichnungsfähigen Datenträger zu speichern.

Es sind drei Exportformate verfügbar:

- ❑ Als Flash-Datei exportieren, damit eine kleine Datei erstellt wird, die mit Microsoft® Internet Explorer angezeigt werden kann
- ❑ Mit der Option **Komprimierung** exportieren, um eine komprimierte Datei zu erstellen, die auf einem Computer angezeigt werden kann
- ❑ Mit der Option **Keine Komprimierung** als nicht komprimierte Datei exportieren, die auf einem aufzeichnungsfähigen Datenträger, wie einer CD-R/CD-RW oder einem Memory Stick™, gespeichert wird.
- **A** Nur Alben, die als Flash-Datei exportiert wurden, können auf anderen Computern angezeigt werden, auf denen PictureGear Studio nicht installiert ist.

So exportieren Sie ein Fotoalbum:

- **1**Erstellen Sie ein Fotoalbum wie in **[Verwenden der PhotoAlbum-Funktion \(Seite](#page-76-1) 76)** beschrieben.
- **2** Klicken Sie im Hauptfenster von PhotoAlbum auf **Exportieren**. Das Fenster **Format auswählen** wird geöffnet.

 $\blacktriangleright$ 

<span id="page-80-0"></span>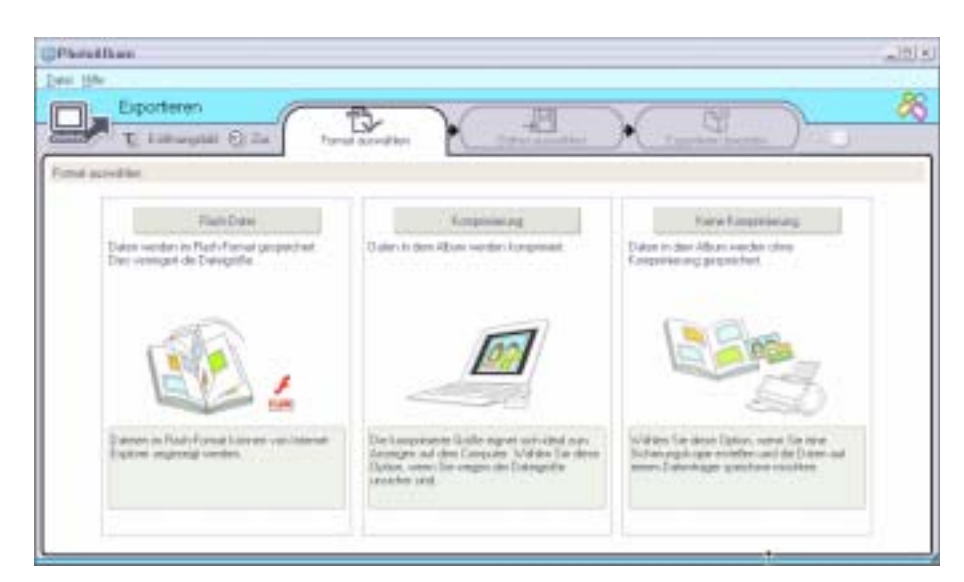

- **3** Per Mausklick wählen Sie ein Exportformat aus. Das Fenster **Ordner auswählen** wird geöffnet.
- **4**Klicken Sie auf **Durchsuchen** und suchen Sie den Zielordner.
- **5**Geben Sie gegebenenfalls einen Dateinamen an.
- **6** Klicken Sie auf **Exportieren**. Es wird kurz ein Vorgangsfenster angezeigt. Ein Fenster mit der Mitteilung, dass der Export abgeschlossen ist, wird angezeigt. Dort erscheinen der Dateiname und die -größe.
- **7**Klicken Sie auf **OK**.
- **8**Klicken Sie auf Zurück: "Album erstellen".

<span id="page-81-0"></span>Verwenden Sie **PrintStudio** zum Entwerfen und Drucken origineller Postkarten, Kalender, Grafiken und Etiketten mit Ihren Lieblingsbildern.

So verwenden Sie PrintStudio:

**1** Klicken Sie im Hauptfenster von PictureGear Studio auf **PrintStudio**. Sie können auch auf **Start**, **Programme**, **PictureGear Studio**, **Extras** und dann auf **PrintStudio** klicken.

Das Fenster **PrintStudio** wird angezeigt.

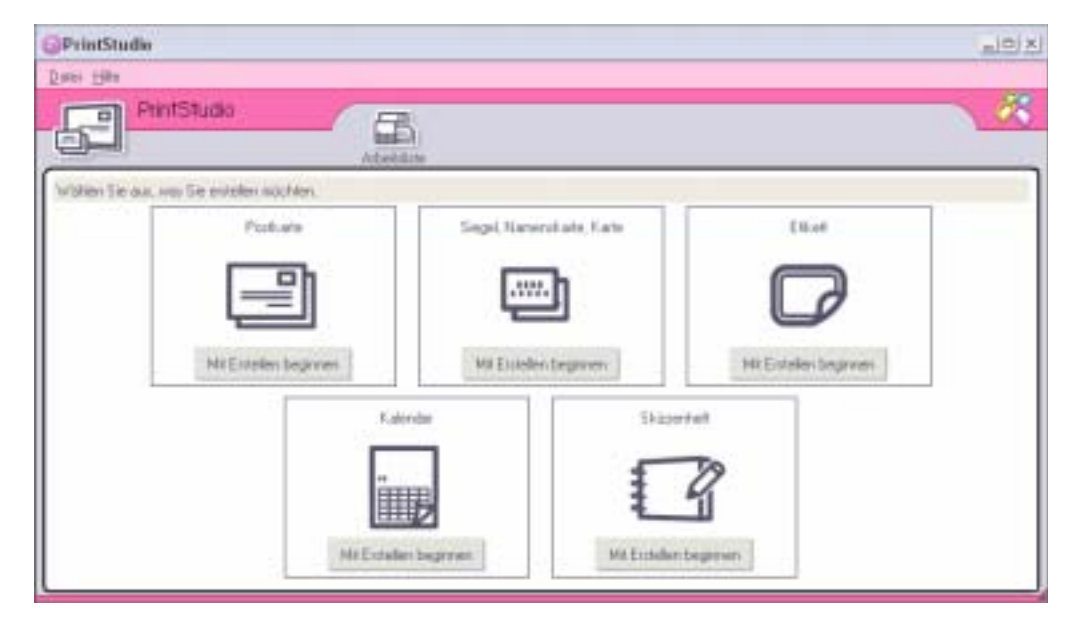

*81*

 $\blacktriangleright$ 

<span id="page-82-0"></span>**2** Wählen Sie das Objekt aus, das Sie erstellen möchten, und klicken Sie auf **Mit Erstellen beginnen**. Das Startfenster zum Erstellen wird angezeigt; welches Fenster angezeigt wird, hängt davon ab, was für ein Objekt Sie erstellen.

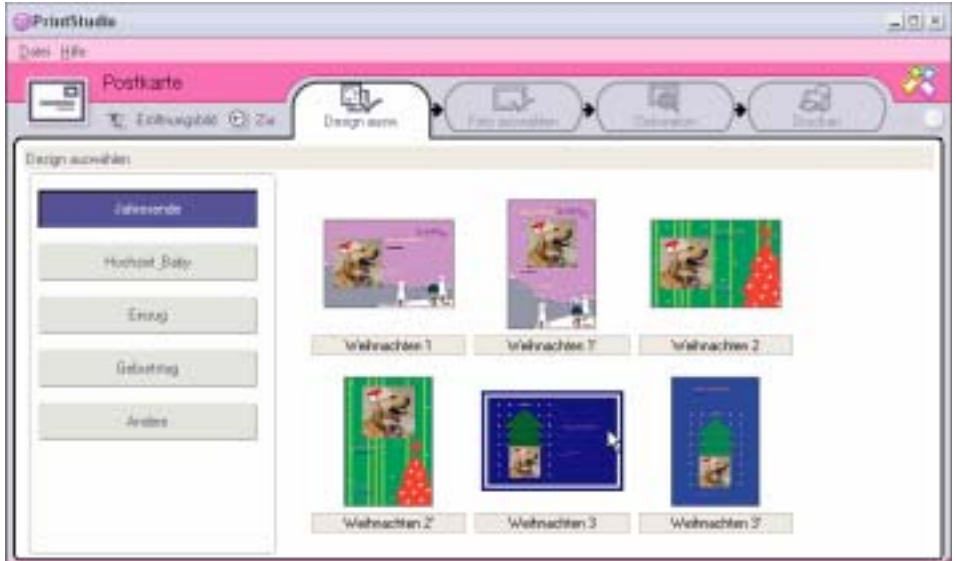

- **3** Wählen Sie die Bilder, das Designlayout und die benutzerdefinierten Gestaltungsmerkmale für das Objekt, das Sie erstellen möchten.
- **4**Legen Sie die Anzahl zu druckender Kopien fest, und wählen Sie einen angeschlossenen Drucker aus.
- **5**Klicken Sie auf **Drucken**.
- **6** Stellen Sie sicher, dass Sie beim Erstellen von Objekten wie Postkarten, Etiketten oder Visitenkarten das richtige Papier verwenden.

 $\blacktriangleright$ 

## <span id="page-83-0"></span>*Anzeigen der Online-Hilfe*

Weitere Informationen über PictureGear Studio finden Sie in der Online-Hilfe der Anwendung.

So zeigen Sie die Online-Hilfe an:

Klicken Sie auf Hilfe<sup>(2)</sup> im Hauptfenster von PictureGear Studio, oder im individuellen PictureGear Studio-Komponenten.

 $\blacktriangleright$ 

# <span id="page-84-0"></span>*Individuelle Konfiguration des Computers*

Die folgenden Abschnitte beschreiben in Kurzform, wie Sie die Haupteinstellungen Ihres Computers ändern können. Unter anderem lernen Sie, wie Sie Ihr Modem für die Benutzung vorbereiten und Ihre Sony Software und Dienstprogramme verwenden und anpassen.

- $\Box$ [Einrichten des Notebooks mit Sony Notebook Setup \(Seite](#page-85-1) 85)
- ❑[Energieeinsparung mit PowerPanel \(Seite](#page-87-0) 87)
- ❑[Auswählen von Anzeigemodi \(Seite](#page-94-0) 94)
- ❑[Konfigurieren Ihres Modems \(Seite](#page-95-0) 95)
- ❑[Ändern des Designs Ihrer Benutzeroberfläche mit dem Programm Oberflächendesign \(Seite](#page-97-0) 97)
- ❑[Einrichten eines Sony-Hintergrundbildes \(Seite](#page-98-0) 98)
- $\Box$ [Auswählen eines Bildschirmschoners \(Seite](#page-99-0) 99)

*84*

 $\blacktriangleright$ 

 $\lhd$ 

## <span id="page-85-1"></span><span id="page-85-0"></span>*Einrichten des Notebooks mit Sony Notebook Setup*

Mit Hilfe von **Sony Notebook Setup** können Sie Systemdaten anzeigen, Vorgaben für bestimmte Systemeinstellungen festlegen und einen Kennwortschutz für Ihr VAIO-Notebook einrichten.

So verwenden Sie Sony Notebook Setup:

- **1**Klicken Sie in der **Windows ®**-Taskleiste auf **Start**.
- **2** Gehen Sie mit dem Mauszeiger auf **Alle Programme**, wählen Sie **Sony Notebook Setup**, und klicken Sie dann auf **Sony Notebook Setup.**

Das Fenster **Sony Notebook Setup** wird angezeigt.

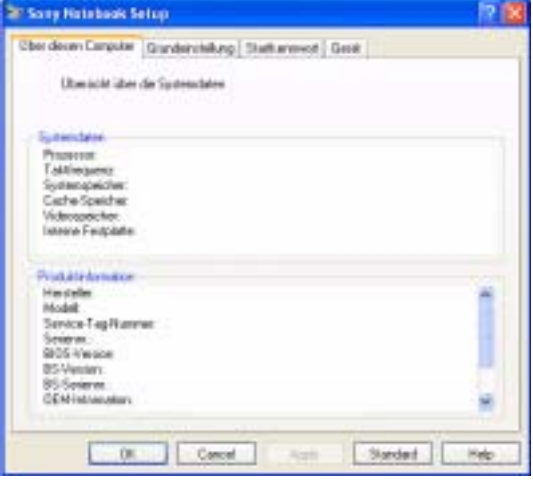

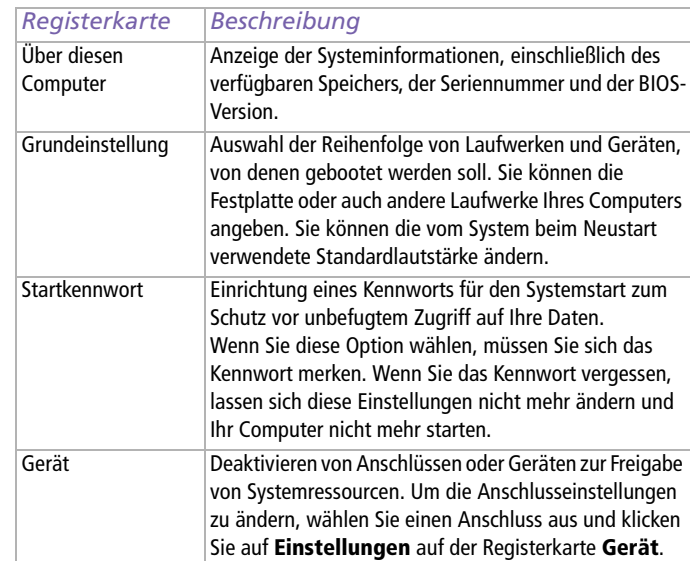

- <span id="page-86-0"></span>**3**Wählen Sie die Registerkarte, auf der Sie Änderungen vornehmen möchten.
- **4** Klicken Sie abschließend auf **OK**. Danach wird das fragliche Objekt geändert.
- ✍ Für nähere Informationen über die einzelnen Optionen klicken Sie im Fenster **Sony Notebook Setup** auf die Schaltfläche **Hilfe**, um die Online-Hilfe aufzurufen.

*86*

 $\blacktriangleright$ 

## <span id="page-87-1"></span><span id="page-87-0"></span>*Energieeinsparung mit PowerPanel*

Mithilfe des Programms **PowerPanel** können Sie die Energiesparstufen für Ihr Notebook einstellen. Darüber hinaus stellt das Programm Informationen über Systemaktivität und Akkubetriebszeit zur Verfügung. Das automatische Energieverwaltungssystem wählt das jeweils günstigste Profil aus. Sie können die ausgewählten Profile nach Ihren Anforderungen konfigurieren und somit die Lebensdauer Ihrer Akkus verlängern.

#### **PowerPanel** hat die folgenden Funktionen:

- ❑Automatische Profilauswahl (APS) auf der Grundlage der laufenden Anwendung;
- ❑Manuelle Auswahl spezieller Energiesparprofile aus dem Menü;
- ❑Bearbeitung vorhandener bzw. Erstellung neuer Profile;
- ❑Anzeige detaillierter Akkuinformationen;
- ❑Volle Kompatibilität mit Ihren Windows®-Einstellungen;
- ❑Unterstützung für Windows®-Designs;
- ❑Kurzinfo, um Änderungen der Energiesparprofile anzuzeigen;
- ❑Manuelle Auswahl spezieller Energiesparprofile auf der Registerkarte **Energiesparprofile**;
- ❑Funktion, um bestimmte Benutzer am Ändern von Profilen zu hindern.

 $\blacktriangleright$ 

### <span id="page-88-0"></span>*Aktivieren von PowerPanel*

Beim Starten Ihres Computers erscheint das Symbol **PowerPanel** standardmäßig in der Symbolleiste. Zur Anzeige des CPU-Zustands und des aktuellen Energiesparprofils zeigen Sie einfach auf dieses Symbol. Der CPU-Zustand und das aktuelle Energiesparprofil werden in einer Kurzinfo angezeigt.

So ändern Sie Profile:

- **1** Klicken Sie mit der rechten Maustaste auf das Symbol **PowerPanel** in der Taskleiste, und wählen Sie dann die Option **Profile**.
- **2** Wählen Sie im Menü **Profile** ein Profil aus. Dann werden die entsprechenden Energiesparfunktionen aktiviert.
- ✍ Wenn Ihr System über den Akku mit Strom versorgt wird, wählt es standardmäßig das Energiesparprofil **Maximale Akku-Lebensdauer**. Wenn Sie im Akkubetrieb ein anderes Energiesparprofil wählen, wird beim nächsten Umschalten auf Akkubetrieb automatisch wieder das Standardprofil gewählt.

 $\blacktriangleright$ 

## <span id="page-89-0"></span>*Aktivieren der Energiesparprofile*

PowerPanel stellt Ihnen mehrere voreingestellte **Energiesparprofile** zur Verfügung. Jedes Energiesparprofil besteht aus einer Gruppe von Energiesparfunktionen, mit denen bestimmte Energiesparziele erreicht werden sollen. Die Energiesparziele reichen von höchstmöglicher Energieeinsparung bis hin zu keinerlei Energieeinsparung.

#### *Netzbetrieb*

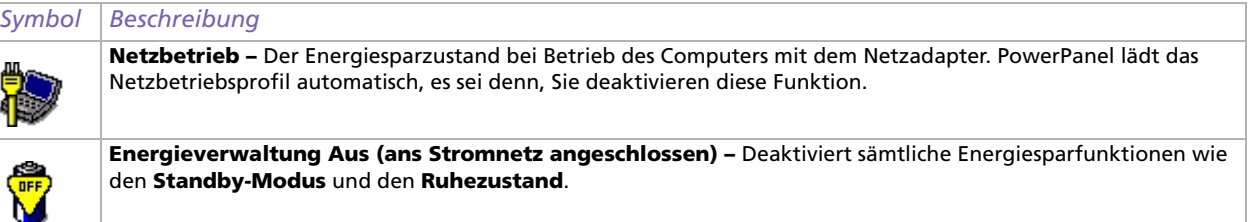

#### *Akkubetrieb*

#### *Symbol Beschreibung*

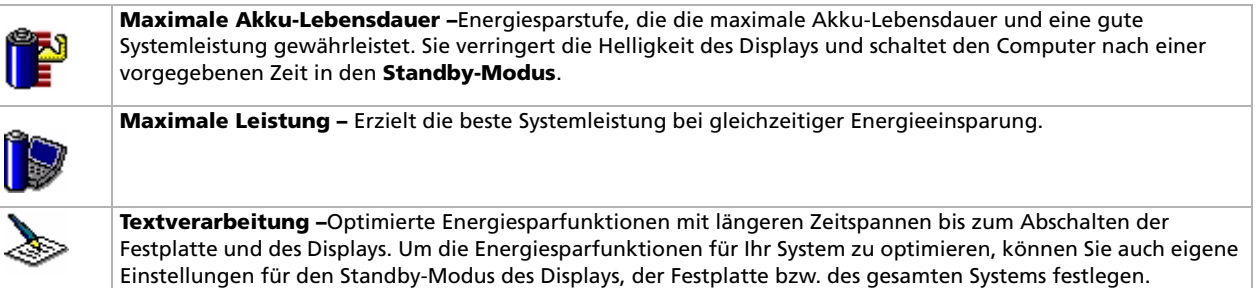

 $\blacktriangleright$ 

#### <span id="page-90-0"></span>*Symbol Beschreibung*

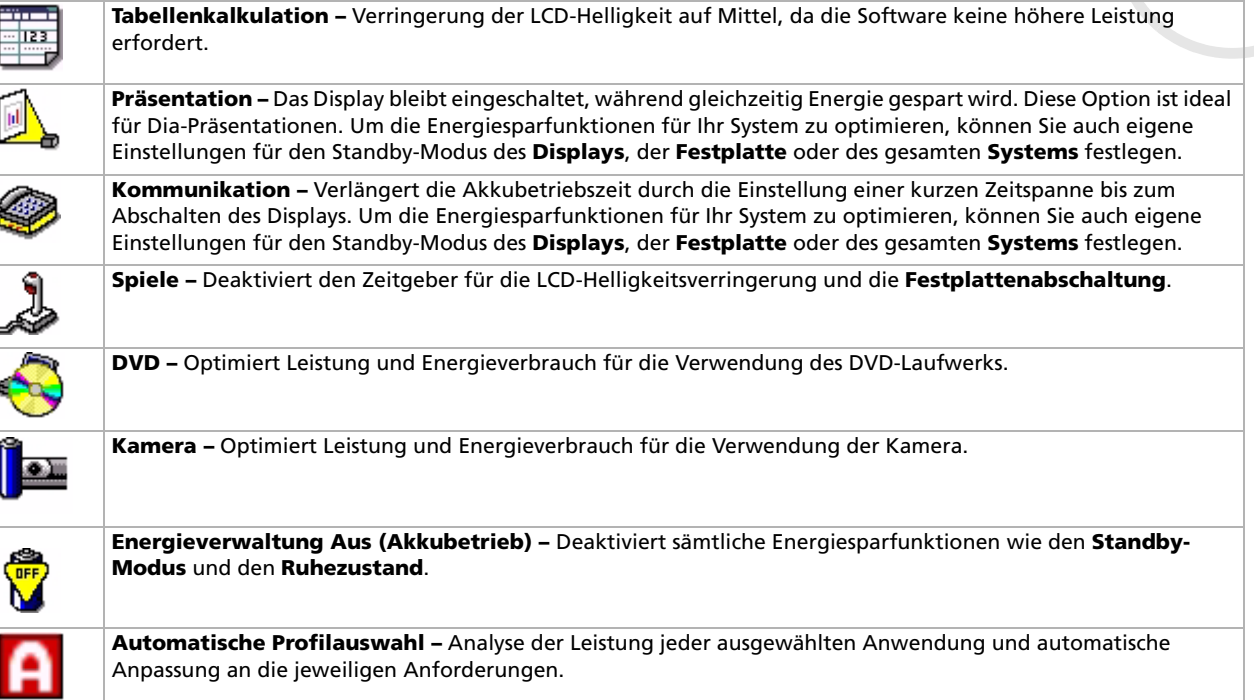

 $\lhd$ [N](#page-91-0)

## <span id="page-91-0"></span>*Automatische Profilauswahl im Akkubetrieb*

Ein Energiesparprofil entspricht einer Reihe von Zeitgeberwerten für verschiedene Systemgeräte. PowerPanel wählt automatisch das Profil, das mit der gerade verwendeten Anwendung verknüpft ist, und schaltet beim Wechseln zwischen den Anwendungen auf das entsprechende Profil um. Mit Hilfe der Energiesparfunktionen können Sie durch Einstellen verschiedener Energieverbrauchswerte, wie der Helligkeit des LCD-Displays oder der Aktivität der Festplatte, Ihr System in verschiedene Energiesparmodi schalten.

So aktivieren Sie die automatische Profilauswahl:

- **1** Klicken Sie mit der rechten Maustaste auf das CPU-Symbol in der Taskleiste, und wählen Sie dann die Option **Profile**.
- **2**Wählen Sie die Option **Automatische Profilauswahl**.
- ✍ **Automatische Profilauswahl** wird deaktiviert, sobald Sie manuell ein anderes Energiesparprofil aus dem Menü für die Profilauswahl wählen.

 $\blacktriangleright$ 

 $\lhd$ 

### <span id="page-92-0"></span>*Anzeigen von Akku-Detailinformationen*

Sie können ausführliche Informationen über den Akku Ihres Computers anzeigen.

Es gibt drei Möglichkeiten, Akkuinformationen anzuzeigen:

- ❑ Klicken Sie mit der rechten Maustaste auf das CPU-Symbol in der Taskleiste, und wählen Sie im Menü die Option **Akkuinformationen**.
- ❑ Doppelklicken Sie auf das Symbol **PowerPanel** in der Taskleiste, und wählen Sie dann die Registerkarte **Akku**. Diese Registerkarte enthält Angaben wie die voraussichtliche Entladedauer und die geschätzte Ladezeit.
- ❑ Anzeigen der **Akkuinformation**s-Symbolleiste auf dem Bildschirm, die das Akkustatus-Symbol, die verbleibende Akkukapazität in Prozent und die voraussichtliche Entladedauer angibt. Um die **Akkuinformation**s-Symbolleiste anzuzeigen, klicken Sie mit der rechten Maustaste auf das CPU-Symbol in der Taskleiste. Wählen Sie Symbolleiste und dann Akkuinformationen aus dem Menü aus.

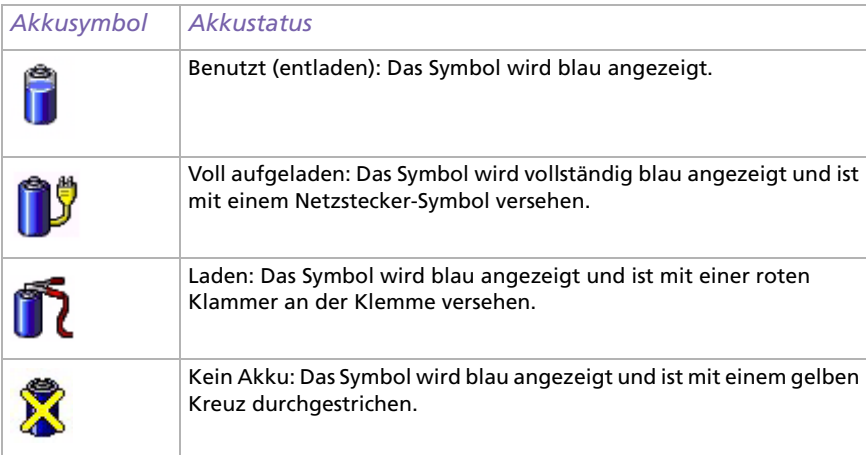

## <span id="page-93-0"></span>*Bearbeiten eines Energiesparprofils*

So bearbeiten Sie die Energiespareinstellungen für ein Energiesparprofil:

- **1** Klicken Sie mit der rechten Maustaste auf das CPU-Symbol in der Taskleiste, und wählen Sie im Menü die Option **Profile bearbeiten/erstellen**. Das Fenster **Profil-Editor** wird geöffnet.
- **2**Klicken Sie links auf dem Bildschirm auf das zu bearbeitende Profil.
- **3** Doppelklicken Sie rechts auf dem Bildschirm auf die Energiesparprofil-Eigenschaften (CPU-Steuerung, Ruhezustand, Standby usw.), die Sie ändern möchten. Dann wird eine Optionsliste oder ein Dialogfeld eingeblendet.
- **4**Definieren Sie Ihre Einstellungen.
- **5** Wählen Sie im Menü **Datei** die Option **Speichern**.
- Sie müssen über Administratorrechte für Ihr Notebook verfügen, um bereits existierende Profile bearbeiten zu können. Benutzer, deren Konto **Beschränkt** ist, können die Registerkarte **Energiesparprofile** im **Energiesparprofil**-Fenster nur im Ansichtsmodus öffnen. Um Ihre Benutzerkontoinformationen zu prüfen, wählen Sie die Kategorie **Benutzerkonten** aus der **Systemsteuerung**. Sie müssen über den Kontotyp **Administrator** verfügen, um Energiesparprofile bearbeiten zu können.

#### *Erstellen eines neuen Energiesparprofils*

So erstellen Sie ein Energiesparprofil:

- **1** Klicken Sie mit der rechten Maustaste auf das CPU-Symbol in der Taskleiste, und wählen Sie im Menü die Option **Profile bearbeiten/erstellen**. Das Fenster **Profil-Editor** wird geöffnet.
- **2** Wählen Sie im Menü **Datei** die Option **Neu**.
- **3** Klicken Sie in dem Dialogfeld **Neues Profil erstellen** auf die entsprechende Optionsschaltfläche, um das Energiesparprofil, das Sie erstellen möchten, festzulegen, und klicken Sie dann auf **OK**.
- **4** Wählen Sie die für das betreffende Gerät gewünschte Energiespareinstellung aus.
- **5**Wählen Sie im Menü **Datei** die Option **Speichern**.

 $\blacktriangleright$ 

## <span id="page-94-1"></span><span id="page-94-0"></span>*Auswählen von Anzeigemodi*

Diese Notebook verwendet den Mobility Radeon 7500 Videocontroller. Wenn an dem Notebook ein externes Display angeschlossen ist, können Sie wählen, welches Display verwendet wird. Sie können in diesem Fall den Bildschirminhalt wahlweise auf den integrierten Flüssigkristallbildschirm (LCD) oder das externe Display umschalten.

Bevor Sie einen Bildschirm wählen, müssen Sie Ihr Notebook herunterfahren, den externen Bildschirm (Fernseher, Flachbildschirm oder Monitor) daran anschließen und das Notebook neu starten.

So wählen Sie ein Display aus:

- **1** Klicken Sie auf **Start**, **Einstellungen** und dann auf **Systemsteuerung**. Die **Systemsteuerung** wird angezeigt.
- **2** Doppelklicken Sie auf **Anzeige**. Das Dialogfeld **Eigenschaften von Anzeige** wird angezeigt.
- **3**Klicken Sie auf die Registerkarte **Einstellungen**.
- **4** Klicken Sie auf die Schaltfläche **Erweitert**. Das Dialogfeld für das **Sony Notebook LCD** und die **Eigenschaften von Mobility Radeon 7500** wird angezeigt.
- **5** Klicken Sie auf die Registerkarte **Displays**. Wählen Sie das Symbol (oder zwei) für das gewünschte Display.
- **6**Klicken Sie auf **Übernehmen** und dann auf **OK**.

✍ Die gleichzeitige Anzeige auf einem Fernsehgerät und einem anderen externen Display ist nicht möglich.

Abhängig vom jeweils verwendeten Computerdisplay und Projektor ist die gleichzeitige Anzeige auf dem Notebook-Display und dem externen Anzeigegerät oder Projektor u.U. nicht möglich.

Bei einer Auflösung Ihres Notebook-Display über 1024 x 768 können Teile des Bildes auf dem Fernsehgerät nicht angezeigt werden. Diese Bildbereiche können Sie auf dem Fernsehgerät durch Bewegen des Cursors am Computer anzeigen. Um ein Vollbild anzuzeigen, müssen Sie die Bildschirmauflösung des Notebooks auf 1024 x 768 ändern.

Nähere Informationen über den ATI-Videocontroller erhalten Sie durch Klicken auf das Symbol **ATI** in der Taskleiste und anschließendes Klicken auf **Hilfe**.

 $\blacktriangleright$ 

## <span id="page-95-1"></span><span id="page-95-0"></span>*Konfigurieren Ihres Modems*

Achten Sie vor der Verwendung des internen Modems bzw. bei Verwendung des Modems auf Reisen darauf, dass das Land des gerade aktiven Standortes, das im Dialogfeld **Telefon- und Modemoptionen** definiert ist, mit dem Land übereinstimmt, aus dem Sie gerade wählen.

Der aktuell auf Ihrem System installierte Modemtreiber verfügt möglicherweise über die Option **Länderauswahl**. Da diese Option nicht immer verfügbar ist, verwenden Sie nicht diese Option, um die Ländereinstellungen für Ihr Modem festzulegen. Sie sollten ausschließlich folgendermaßen vorgehen.

So ändern Sie die Ländereinstellungen:

- **1**Klicken Sie auf **Start** und dann auf **Einstellungen** und **Systemsteuerung**.
- **2** Doppelklicken Sie auf **Telefon- und Modemoptionen**. Das Dialogfeld **Telefon- und Modemoptionen** wird angezeigt.
- **3** Wählen Sie Ihren Standort in der Registerkarte **Wählregeln** aus.
- **4** Klicken Sie auf die Schaltfläche **Bearbeiten**, um die aktuelle Konfiguration zu ändern. Das Dialogfeld **Standort bearbeiten** wird angezeigt. Oder:

Klicken Sie auf die Schaltfläche **Neu**, um Ihr Modem zu konfigurieren. Das Dialogfeld **Neuer Standort** wird angezeigt.

- **5** Überprüfen Sie die Länder-/Regioneneinstellungen und stellen Sie sicher, dass diese mit dem Ort übereinstimmen, von dem Sie gerade wählen.
- **6** Klicken Sie nach dem Ändern Ihrer Standorteinstellungen auf **Übernehmen** und dann auf **OK**. Das Dialogfeld **Telefon- und Modemoptionen** wird angezeigt.
- **7** Prüfen Sie, ob Ihr Modem in der Registerkarte **Modems** aufgeführt ist. Wenn Ihr Modem nicht aufgeführt ist, klicken Sie auf **Hinzufügen** und folgen den Anweisungen des Assistenten.

*95*

 $\blacktriangleright$ 

#### <span id="page-96-0"></span>**8** Klicken Sie auf **Übernehmen/OK**. Jetzt ist Ihr Modem konfiguriert.

A Achten Sie vor dem Zuweisen neuer Ländereinstellungen bitte darauf, dass Ihre Telefonleitung von Ihrem VAIO-Computer getrennt ist.

 $\blacktriangleright$ 

## <span id="page-97-1"></span><span id="page-97-0"></span>*Ändern des Designs Ihrer Benutzeroberfläche mit dem Programm Oberflächendesign*

Mit dem Programm **Oberflächendesign** können Sie das Aussehen der Sony-Software (Bedieneroberfläche) ändern.

So ändern Sie das Aussehen mit dem Oberflächendesign:

- **1**Klicken Sie auf **Start** und dann auf **Einstellungen** und **Systemsteuerung**.
- **2** Doppelklicken Sie auf **Oberflächendesign**. Das Dialogfeld **Oberflächendesign** wird angezeigt.
- **3**Klicken Sie auf **<<** bzw. **>>**, um das gewünschte Design auszuwählen.
- **4** Klicken Sie auf **Übernehmen**. Daraufhin ändert sich das Aussehen des Fensters **Oberflächendesign**, um Ihnen in der Vorschau einen Eindruck des gewählten Designs für die Sony-Software zu geben.
- **5** Klicken Sie zum Wählen eines anderen Designs auf **<<** bzw. **>>**.
- **6** Wenn Sie mit Ihrer Auswahl zufrieden sind, klicken Sie auf **OK**. Das Dialogfeld **Oberflächendesign** wird geschlossen, und Ihre Sony-Software erscheint nun im gewählten Design.

 $\blacktriangleright$ 

<span id="page-98-1"></span><span id="page-98-0"></span>Neben vielen anderen Funktionen bietet Ihr Sony VAIO-Computer eine Auswahl verschiedener Hintergrundbilder.

Sie können das Hintergrundbild, also den Hintergrund Ihres Desktops, beliebig oft ändern. Sie haben die Auswahl zwischen mehreren VAIO-spezifischen Hintergrundbildern.

So stellen Sie ein anderes VAIO-Hintergrundbild ein:

- **1** Klicken Sie auf **Start** und dann auf **Einstellungen** und **Systemsteuerung**. Die Systemsteuerung wird angezeigt.
- **2** Doppelklicken Sie auf das Symbol **Anzeige**. Das Dialogfeld **Eigenschaften von Anzeige** wird angezeigt.
- **3** Klicken Sie auf die Registerkarte **Desktop**. Daraufhin erscheint eine Liste der Hintergrundbilder von Windows und VAIO.
- **4** Wählen Sie ein Hintergrundbild in der Liste **Hintergrund** aus. Über dieser Liste **Hintergrund** sehen Sie dann eine Vorschau dieses Hintergrundbildes auf dem Monitor.
- **5**Ändern Sie die Position des Hintergrundbildes mithilfe des Dropdown-Listenfeldes **Desktop anpassen**.
- **6**Klicken Sie nach Auswahl des gewünschten Hintergrundbildes auf **Übernehmen**.
- **7** Klicken Sie auf **OK**, um das Dialogfeld **Eigenschaften von Anzeige** zu schließen. Jetzt hat Ihr Computerbildschirm das ausgewählte Hintergrundbild.
- Eine höhere Bildschirmauflösung verringert die Größe der auf Ihrem Bildschirm angezeigten Objekte und vergrößert den verfügbaren Platz auf Ihrem Desktop.

Die Bildschirmauflösung lässt sich u. U. nur bis zu einer bestimmten Grenze erhöhen. So bestimmen beispielsweise Ihr Monitor und die Grafikkarten, in welchem Maße Sie die Auflösung ändern können.

 $\blacktriangleright$ 

## <span id="page-99-1"></span><span id="page-99-0"></span>*Auswählen eines Bildschirmschoners*

Als Bildschirmschoner wird eine animierte Grafik bezeichnet, die auf einem Computerbildschirm dann aktiviert wird, wenn der Computer über eine bestimmte Zeitspanne hinweg keine Aktionen registriert hat. Ursprünglich bestand der Zweck eines Bildschirmschoners darin, das Einbrennen (eines Musters in die Phosphorschicht der Kathodenstrahlröhre nach mehrstündiger Abtastung desselben Bildes) zu verhindern. Bei den Bildschirmröhren von heute ist ein Einbrennen jedoch sehr unwahrscheinlich, es sei denn unter extremen Bedingungen.

Auf Ihrem Computer haben Sie die Auswahl zwischen mehreren integrierten Bildschirmschonern.

So wechseln Sie den integrierten Bildschirmschoner:

- **1**Klicken Sie mit der rechten Maustaste auf den Desktop.
- **2** Wählen Sie **Eigenschaften**. Das Dialogfeld **Eigenschaften von Anzeige** wird angezeigt.
- **3**Wählen Sie die Registerkarte **Bildschirmschoner** aus.
- **4** Wählen Sie in der Dropdown-Liste **Bildschirmschoner** ein Muster aus. Um zu kontrollieren, wie der Bildschirmschoner in Aktion aussieht, klicken Sie auf **Ansicht**.
- **5**Klicken Sie auf **Übernehmen** und dann auf **OK**.

 $\blacktriangleright$ 

# <span id="page-100-0"></span>*Installieren und Aktualisieren von Anwendungen*

In diesem Abschnitt wird erläutert, wie Sie eine Software installieren, ausführen oder deinstallieren. Ferner erfahren Sie, wie Sie die neuesten Updates von unserer Website herunterladen können.

- ❑[Installieren der Software \(Seite](#page-101-1) 101)
- ❑[Ändern oder Entfernen einer Software \(Seite](#page-103-0) 103)
- ❑[Herunterladen einer Software \(Seite](#page-104-0) 104)

 $\blacktriangleright$ 

 $\lhd$ 

## <span id="page-101-1"></span><span id="page-101-0"></span>*Installieren der Software*

Anweisungen zur Installation der gebündelten Software von der mitgelieferten CD-ROM finden Sie in dem gedruckten **Anwendungs-CD-Handbuch**. Um andere Software zu installieren, gehen Sie wie unten beschrieben vor.

Vor dem Installieren der Anwendungen:

- ❑ Installieren Sie ein Hardware-Gerät und schließen es an, sofern erforderlich (siehe Abschnitt **[Verwalten](#page-105-0)  [von Treibern \(Seite](#page-105-0) 105)**).
- ❑ Schließen Sie alle geöffneten Anwendungen.

So installieren Sie eine Anwendung:

- **1** Klicken Sie auf **Start**, **Einstellungen** und dann auf **Systemsteuerung**. Die Systemsteuerung wird angezeigt.
- **2** Klicken Sie in der **Systemsteuerung** auf **Software**. Das Dialogfeld **Software** wird eingeblendet.
- **3** Klicken Sie auf **Neue Programme hinzufügen**, und klicken Sie dann auf **CD oder Diskette**. Dann wird das Fenster **Programm von Diskette oder CD-ROM installieren** eingeblendet.
- **4** Legen Sie die erste Installations-Diskette oder CD-ROM ein, und klicken Sie dann auf **Weiter**. Dann erscheint das Fenster **Installationsprogramm ausführen**.
- **5** Klicken Sie auf **Durchsuchen...**, um das Installationsprogramm zu suchen. Das Fenster **Durchsuchen** wird eingeblendet.
- **6** Wählen Sie das Installationsprogramm aus, und klicken Sie auf **Öffnen**. Im Textfeld **Öffnen:** erscheint der Pfad des Installationsprogramms .
- **7** Klicken Sie auf **Fertig stellen**. Dann wird u. U. das Dialogfeld **Lizenzvertrag** eingeblendet.
- **8** Lesen Sie den Vertrag sorgfältig durch, und klicken Sie zum Akzeptieren auf **Ja**. Sie werden zur Angabe des Verzeichnisses aufgefordert, in dem die Software gespeichert werden soll.
- <span id="page-102-0"></span>**9** Klicken Sie zur Auswahl des Ordners auf **Durchsuchen** und dann auf **Weiter**. Wählen Sie ggf. den gewünschten Installationstyp aus, und klicken Sie dann auf **Weiter**. Jetzt wird die Installation der Software gestartet. Aktivieren Sie bei entsprechender Aufforderung die Option **Ja, ich möchte den Computer jetzt neu starten**.
- **10** Klicken Sie auf **Fertig stellen**.

Die Installation ist abgeschlossen, und Ihr Computer wird neu gestartet.

✍ Bei Verwendung der Option **Software** können Sie nur Programme installieren, die für Windows ®-Betriebssysteme geschrieben wurden.

*102*

 $\blacktriangleright$ 

# <span id="page-103-1"></span><span id="page-103-0"></span>*Ändern oder Entfernen einer Software*

Sie können eine Softwareanwendung jederzeit wieder entfernen oder ändern. Bevor Sie beginnen, schließen Sie die Anwendung, die Sie ändern/entfernen möchten.

So ändern oder entfernen Sie eine Software:

- **1** Klicken Sie auf **Start**, **Einstellungen** und dann auf **Systemsteuerung**. Die Systemsteuerung wird angezeigt.
- **2** Doppelklicken Sie auf das Symbol **Software**. Das Dialogfeld **Software** wird geöffnet.
- **3** Wählen Sie die Software aus, die Sie hinzufügen bzw. entfernen möchten.
	- ❑ Um ein Programm zu ändern, klicken Sie auf **Ändern/Hinzufügen** oder **Ändern**, und folgen Sie den Anweisungen am Bildschirm.
	- ❑ Um ein Programm zu deinstallieren, klicken Sie auf **Ändern/Entfernen** oder **Entfernen**, und klicken Sie anschließend auf **Weiter** gefolgt von **OK**. Wenn das Dialogfeld **Locked file detected (Gesperrte Datei gefunden)** angezeigt wird, klicken Sie auf **Neustart**. Der Computer wird nach Abschluss der Deinstallation neu gestartet, wobei alle zuvor verwendeten Dateien gelöscht werden. Wenn das Dialogfeld **Shared file detected (Freigegebene Datei gefunden)** angezeigt wird, empfehlen wir, auf **Nein** zu klicken, um freigegebene Dateien zu behalten. Klicken Sie auf **Schließen**.

Die Software ist deinstalliert.

Wenn Sie auf **Ändern oder Entfernen** klicken, werden manche Programme ohne weiteren Warnhinweis entfernt.

✍ Durch Auswahl verschiedener Optionen unter **Sortieren nach** können Sie Programme sortieren.

Bei Auswahl der Option **Programme ändern oder entfernen** werden nur Programme entfernt, die für Windows®-Betriebssysteme geschrieben wurden. Bei anderen Programmen sollten Sie in der Begleitdokumentation nachlesen, ob auch andere Dateien (wie beispielsweise .ini-Dateien) entfernt werden sollten.

 $\blacktriangleright$ 

<span id="page-104-1"></span><span id="page-104-0"></span>Bitte beachten Sie, dass Sie die neuesten Software-Aktualisierungen für Ihren Computer von unserer Website herunterladen können.

Klicken Sie einfach auf den folgenden Link, um diese Website aufzurufen:<www.vaio-link.com>

So laden Sie die neuesten Upgrades herunter:

- **1**Gehen Sie zu <www.vaio-link.com>, und wählen Sie die gewünschte Sprache aus.
- **2**Klicken Sie auf **VAIO User**.
- **3**Geben Sie die beiden Codes ein und gehen Sie in die Website.
- **4** Wählen Sie die Option **Downloads** aus und folgen Sie den Bildschirmanweisungen. Dann erscheint eine Liste der verfügbaren Downloads.
- **5** Wählen Sie den gewünschten Upgrade aus, und folgen Sie den Online-Anweisungen zum Herunterladen.
- ✍ Nähere Informationen zum Installieren Ihrer Anwendung finden Sie im Abschnitt **[Installieren der Software \(Seite](#page-101-1) 101)**.

 $\blacktriangleright$ 

# <span id="page-105-1"></span><span id="page-105-0"></span>*Verwalten von Treibern*

Ein Treiber ist eine Software, die die Verwendung von Hardwaregeräten ermöglicht. Um einen Drucker verwenden zu können, muss beispielsweise zunächst der entsprechende Druckertreiber installiert werden. Zahlreiche Treiberprogramme, wie z.B. der Treiber für die Maus, sind Teil des Betriebssystems.

In diesem Abschnitt wird erläutert, wie Sie einen Treiber installieren, prüfen, aktualisieren oder deinstallieren. Es wird auch die Funktion zum Reparieren/Wiederherstellen erläutert (Erstellen einer **Notfalldiskette**).

- ❑[Installieren eines Treibers \(Seite](#page-106-1) 106)
- ❑[Prüfen der Treiberinstallation \(Seite](#page-107-0) 107)
- ❑ [Aktualisieren eines Treibers \(Seite](#page-108-0) 108)
- ❑[Deinstallieren eines Treibers \(Seite](#page-109-0) 109)
- ❑ [Erstellen einer Notfalldiskette \(Seite](#page-110-0) 110)
- ❑ [Herunterladen von Treibern \(Seite](#page-111-0) 111)

 $\blacktriangleright$ 

## <span id="page-106-1"></span><span id="page-106-0"></span>*Installieren eines Treibers*

Wenn der Treiber keine speziellen Vorgehensweisen hat, gehen Sie wie folgt vor um den Treiber zu installieren:

- **1** Legen Sie die Anwendungs-CD-ROM in das CD-ROM-Laufwerk ein (oder die Diskette bzw. CD-ROM, die mit dem Gerät geliefert wird, das Sie konfigurieren möchten).
- **2** Schließen Sie das Gerät, für das ein Treiber erforderlich ist, an Ihren Computer an. Daraufhin wird das Dialogfeld **Hardware-Assistent** eingeblendet.
- **3** Aktivieren Sie das Kontrollkästchen **Verzeichnis angeben**, und klicken Sie dann auf **Weiter**.
- **4** Beim Installieren eines Treibers von der mitgelieferten CD-ROM (oder Diskette), wobei das CD-ROModer Diskettenlaufwerk an den Computer angeschlossen sein muss, wählen Sie den Ordner **Treiber** auf dem CD-ROM- (oder Disketten-) Laufwerk.
- **5** Beim Installieren eines Treibers, nachdem Sie den Inhalt von der mitgelieferten CD-ROM (oder Diskette) auf Ihre Festplatte kopiert haben, durchsuchen Sie das entsprechende Unterverzeichnis, in dem der Treiber gespeichert ist. Das Unterverzeichnis sollte sich in dem Ordner befinden, den Sie von der CD-ROM (oder Diskette) kopiert haben.
- **6**Klicken Sie zum Starten der Suche auf **OK**.
- **7** Klicken Sie auf **Weiter**, um den Treiber zu installieren. Nach der Treiberinstallation erscheint ein neues Dialogfeld.
- **8** Klicken Sie auf **Fertig stellen**. Sie werden u.U. aufgefordert, den Computer neu zu starten.
- **9** Klicken Sie auf **Ja**. Dann wird der Treiber installiert.

✍ Zum Installieren eines Gerätetreibers müssen Sie als Administrator in Ihrem Computer angemeldet sein.

*106*

 $\blacktriangleright$ 

## <span id="page-107-1"></span><span id="page-107-0"></span>*Prüfen der Treiberinstallation*

Prüfen Sie beim Neustarten des Computers, ob der Treiber einwandfrei arbeitet.

So prüfen Sie die Treiberinstallation:

- **1** Klicken Sie im Menü **Start**, Einstellungen und dann auf **Systemsteuerung**. Das Dialogfeld **Systemsteuerung** wird eingeblendet.
- **2** Doppelklicken Sie auf das Symbol **System**. Daraufhin wird das Dialogfeld **System** eingeblendet.
- **3**Klicken Sie auf die Registerkarte **Hardware,** dann auf **Geräte-Manager**.
- **4** Doppelklicken Sie auf die jeweilige Option für das von Ihnen installierte Gerät, und doppelklicken Sie dann auf das fragliche Gerät. Das Dialogfeld **Eigenschaften** wird eingeblendet.
- **5** Prüfen Sie, ob die Meldung unter **Das Gerät ist betriebsbereit** unter **Gerätestatus** erscheint.
- **6** Klicken Sie auf **OK**. Nach Schließen aller offenen Fenster ist Ihr Gerät betriebsbereit.

 $\blacktriangleright$
## <span id="page-108-0"></span>*Aktualisieren eines Treibers*

So aktualisieren Sie den Treiber:

- **1**Klicken Sie in der Taskleiste auf **Start** und zeigen Sie auf **Einstellungen**.
- **2**Klicken Sie auf **Systemsteuerung**.
- **3** Doppelklicken Sie auf das Symbol **System**. Daraufhin wird das Dialogfeld **System** eingeblendet.
- **4** Klicken Sie auf die Registerkarte **Hardware,** dann auf **Geräte-Manager**. Der **Geräte-Manager** wird eingeblendet.
- **5** Klicken Sie mit der rechten Maustaste auf die jeweilige Option für das von Ihnen installierte Gerät, und klicken Sie dann auf **Eigenschaften**. Das Dialogfeld **Eigenschaften** wird eingeblendet.
- **6**Auf der Registerkarte **Treiber**, klicken Sie auf **Aktualisieren**.
- **7** Folgen Sie den Anweisungen auf dem Bildschirm. Sie können Windows nach dem Treiber suchen lassen oder aber selbst auf den Treiberpfad zeigen.

 $\blacktriangleright$ 

# <span id="page-109-0"></span>*Deinstallieren eines Treibers*

Beim Deinstallieren des Treibers sollte das Gerät am Computer angeschlossen bleiben.

So deinstallieren Sie den Treiber:

- **1**Klicken Sie in der Taskleiste auf **Start** und zeigen Sie auf **Einstellungen**.
- **2**Klicken Sie auf **Systemsteuerung**.
- **3** Doppelklicken Sie auf das Symbol **System**. Daraufhin wird das Dialogfeld **System** eingeblendet.
- **4** Klicken Sie auf die Registerkarte **Hardware,** dann auf **Geräte-Manager**. Der **Geräte-Manager** wird eingeblendet.
- **5** Klicken Sie mit der rechten Maustaste auf die jeweilige Option für das von Ihnen installierte Gerät, und klicken Sie dann auf **Eigenschaften**. Das Dialogfeld **Eigenschaften** wird eingeblendet.
- **6**Klicken Sie in der Registerkarte **Treiber** auf **Deinstallieren**.
- **7** Folgen Sie den Anweisungen auf dem Bildschirm. Sie können Windows nach dem Treiber suchen lassen oder aber selbst auf den Treiberpfad zeigen.

 $\blacktriangleright$ 

# <span id="page-110-0"></span>*Erstellen einer Notfalldiskette*

Das Sicherungsprogramm unterstützt Sie beim Kopieren der Daten auf Ihre Festplatte. Sollten Originaldaten verloren gehen, Ihre Festplatte versehentlich überschrieben oder gelöscht werden oder aufgrund von Fehlfunktionen nicht mehr lesbar sein, können Sie Ihre verlorenen oder beschädigten Daten mit dieser Kopie wiederherstellen.

So erstellen Sie eine Notfalldiskette:

- **1**Klicken Sie auf **Start**.
- **2** Zeigen Sie auf **Programme**, **Zubehör**, **Systemprogramme** und **Sicherung**. Das Fenster **Sicherungsprogramm** wird angezeigt.
- **3**Wählen Sie im Menü **Extras** die Option **Notfalldiskette erstellen**.
- **4**Folgen Sie den Anweisungen auf dem Bildschirm.
- Zum Erstellen einer Notfalldiskette benötigen Sie eine leere 1,44-MB-Diskette.

Sie sollten jedes Mal eine Notfalldiskette erstellen, wenn Sie eine größere Änderung an Ihrem PC vornehmen (Installation eines neuen Programms usw.).

Der Prozess stützt sich auf Informationen, die im Ordner system root/repair gespeichert werden. Dieser Ordner darf nicht geändert oder gelöscht werden.

Wenn Sie die Option **Die Registrierung im Wiederherstellungsverzeichnis sichern** wählen, werden die aktuellen Registrierungsdateien in einem Ordner im Ordner system root/repair gespeichert. Dies ist nützlich, wenn Sie Ihr System bei Ausfall der Festplatte wiederherstellen möchten.

Zusätzliche Informationen über die Wiederherstellung finden Sie in den Hilfedateien (siehe **Handbuch Getting Started** in der Windows® 2000 Professional-Einführung).

*110*

 $\blacktriangleright$ 

# <span id="page-111-0"></span>*Herunterladen von Treibern*

Bitte beachten Sie, dass Sie die neuesten Treiberversionen für Ihren Computer von unserer Website herunterladen können.

Klicken Sie einfach auf den folgenden Link, um diese Website aufzurufen:<www.vaio-link.com>

So laden Sie die neuesten Treiber herunter:

- **1**Gehen Sie zu <www.vaio-link.com>, und wählen Sie die gewünschte Sprache aus.
- **2**Klicken Sie auf **VAIO User**.
- **3**Geben Sie die beiden Codes ein und gehen Sie in die Website.
- **4** Wählen Sie die Option **Downloads** aus und folgen Sie den Bildschirmanweisungen. Dann erscheint eine Liste der verfügbaren Downloads.
- **5** Wählen Sie den gewünschten Treiber aus, und folgen Sie den Online-Anweisungen zum Herunterladen. Um den Treiber zu installieren, sehen sie die Anweisungen die mit dem Treiber heruntergeladen wurden.

 $\blacktriangleright$ 

# <span id="page-112-0"></span>*Verwenden der Produkt-Sicherheitskopien auf CD-ROM*

Mit den mit Ihrem Computer gelieferten Produkt-Sicherheitskopien auf CD-ROM können Sie Ihr gesamtes System wiederherstellen oder auch einzelne Anwendungen und die Gerätetreiber manuell neu installieren.

- ❑ So nehmen Sie die **Wiederherstellung einer Anwendung** vor:
	- ❑Installieren Sie einen einzelnen Gerätetreiber neu, wenn ein Gerät nicht einwandfrei funktioniert.
	- $\Box$ Installieren Sie eine einzelne Anwendung neu, wenn Sie Probleme bei ihrer Ausführung haben.
- ❑ Nehmen Sie die **Wiederherstellung des Systems** in den folgenden Fällen vor:
	- ❑Bei einem schwerwiegenden Systemabsturz.
	- $\Box$ Wenn Sie die Größe Ihrer Festplattenpartitionen ändern möchten.
- Diese CD-ROMs können nur mit dem von Ihnen erworbenen Sony-Computer verwendet werden. Die Verwendung auf einem anderen Sony-PC oder dem PC eines anderen Herstellers ist nicht vorgesehen.
- $\Box$ [Durchführen einer Wiederherstellung einer Anwendung \(Seite](#page-112-1) 112)
- $\Box$ [Durchführen einer Wiederherstellung des Systems \(Seite](#page-113-1) 113)
- ❑[Abbrechen des Systemwiederherstellungsvorgangs \(Seite](#page-119-0) 119)

### <span id="page-112-1"></span>*Durchführen einer Wiederherstellung einer Anwendung*

Die letzte CD-ROM der Produkt-Sicherheitskopien auf CD-ROM enthält die meisten auf Ihrem Computer vorinstallierten Anwendungen. Die Neuinstallation einer Anwendung von der Anwendungs-Sicherheitskopie auf CD-ROM kann Probleme bei einem nicht mehr einwandfrei laufenden Programm oder Probleme mit einem Gerät unter Windows® lösen.

Anweisungen zur (erneuten) Installation gebündelter Anwendungen entnehmen Sie bitte dem gedruckten **Anwendungs-CD-Handbuch**.

 $\blacktriangleright$ 

#### *113*

 $\blacktriangleright$ 

 $\lhd$ 

### <span id="page-113-1"></span><span id="page-113-0"></span>*Durchführen einer Wiederherstellung des Systems*

Mithilfe der Systemwiederherstellung können Sie:

- **1** Den Zustand der Festplatte wiederherstellen, so wie er vor der Verwendung Ihres Computers war. Wenn Ihr System schweren Schaden genommen hat, wenn z.B. Windows® nicht mehr richtig ausgeführt wird oder Ihr PC sich äußerst eigenartig verhält, wird bei der Systemwiederherstellung die Originalkonfiguration Ihres PCs auf der Festplatte C: wiederhergestellt.
- **2** Die Größe der beiden vorhanden Festplattenpartitionen verändern oder diese löschen. Wenn Sie die Größe der Partitionen verändern möchten, werden die vorhandenen Daten auf beiden Laufwerken (C: und D:) gelöscht (siehe **[Verwenden partitionierter Laufwerke \(Seite](#page-114-1) 114)**).

#### *Informationen über die Systemwiederherstellung*

- ❑ Die Neuinstallation kann bis zu 60 Minuten beanspruchen. Während der Neuinstallation werden Sie aufgefordert, die CDs zu wechseln.
- ❑ Sie können nur die mit Ihrem Computer mitgelieferte Software wiederherstellen. Zu einem späteren Zeitpunkt installierte Software-Programme oder eigene Daten können nicht wiederhergestellt werden.
- $\Box$  Dieser Vorgang umfasst das gesamte System, Sie können daher nicht festlegen, nur Windows $^\circledR$ wiederherstellen.
- ❑ Achten Sie vor der Neuinstallation darauf, dass Ihr Computer an das Stromnetz angeschlossen ist (und nicht im Akkubetrieb läuft).
- ❑ Nach der Neuinstallation sollten Sie die CD mit der Produkt-Sicherheitskopie vor dem Neustart des Computers aus dem Laufwerk nehmen.
- ❑ Bei einer Systemwiederherstellung darf Ihre Docking Station nicht angeschlossen sein (Sie müssen die Docking Station vom Computer trennen, es sei denn, Sie benutzen das CD-ROM-Laufwerk an der Docking Station).

### <span id="page-114-1"></span><span id="page-114-0"></span>*Verwenden partitionierter Laufwerke*

Unter **Windows Explorer** werden möglicherweise zwei Festplattenlaufwerke angezeigt: (C: und D:). Ihr Festplattenlaufwerk wird ab Werk mit zwei logischen Partitionen geliefert. Dies bedeutet jedoch nicht, dass Ihr Computer mit zwei physischen Festplatten ausgestattet ist.

Wenn Sie Ihren Computer in Betrieb nehmen, sind in der Partition C: (auch Laufwerk C:) alle Dateien gespeichert, die von Windows® und den anderen vorinstallierten Software-Anwendungen benötigt werden, während das Laufwerk D: leer ist. Das Laufwerk D: ist der ideale Speicherplatz für alle Ihre Dokumente und Dateien, insbesondere für große wie mit DVgate Motion aufgenommene Digitalbilder.

Sie können zwar eine Systemwiederherstellung durchführen und die Partitionseinstellungen ändern, um nur ein Laufwerk C: zur Verfügung zu haben. Diese Option wird für die Verwendung von Videobearbeitungsanwendungen wie DVgate jedoch nicht empfohlen.

Für die Optimierung der Datenspeicherung verwenden Sie das Laufwerk C: zum Installieren neuer Anwendungen. Zum Speichern Ihrer Dokumente und Dateien verwenden Sie das Laufwerk D: . Dadurch vermeiden Sie den Verlust Ihrer Daten, wenn Sie eine Systemwiederherstellung durchführen müssen.

Versuchen Sie nur dann Partitionen hinzuzufügen, zu löschen oder ihre Größe zu ändern, wenn dies unbedingt erforderlich ist. Durch die Veränderung der Partitionseinstellungen werden möglicherweise alle Ihre Dateien auf der Festplatte gelöscht.

Wenn Sie eine Systemwiederherstellung durchführen müssen, jedoch die auf Ihrer Festplatte gespeicherten Daten nicht verlieren möchten, kopieren Sie diese Daten auf das Laufwerk D: . Bei der Systemwiederherstellung wählen Sie die Option zur Beibehaltung der aktuellen Partitionsinformationen aus. Dadurch bleibt Ihr Laufwerk D: nach der Systemwiederherstellung unverändert erhalten.

Wenn Sie die Größe Ihrer Partitionen ändern müssen, können Sie dies mit der Option Wiederherstellung während der Durchführung der Systemwiederherstellung tun. Beachten Sie hierbei jedoch unbedingt, dass alle Daten auf Ihrer Festplatte gelöscht werden. Wenn Sie die vorhandenen Dateien erhalten möchten, achten Sie darauf, vor der Durchführung der Systemwiederherstellung eine Datensicherung durchzuführen.

*114*

 $\blacktriangleright$ 

### <span id="page-115-0"></span>*Starten des Systemwiederherstellungsvorganges*

So starten Sie die Systemwiederherstellung:

- **1** Schalten Sie Ihren Computer ein (nur mit angeschlossenem Netzteil), und legen Sie die erste CD-ROM zur Systemwiederherstellung in das Laufwerk ein.
- **2** Wenn Sie noch auf Windows® zugreifen können, fahren Sie Ihren Computer herunter (**Start/Beenden**/ **Herunterfahren/OK**)\*.
- **3** Warten Sie zehn Sekunden dann schalten Sie Ihren Computer wieder ein. Das System beginnt automatisch mit dem Abspielen der CD. Die Nachricht, dass die VAIO-Systemwiederherstellung gestartet wird, wird eingeblendet, und Sie werden um etwas Geduld gebeten
- **4** Klicken Sie auf **Weiter** im folgenden Fenster.
- **5** Lesen Sie die Einführung, und klicken Sie auf **Weiter**. Sie können nun die Wiederherstellungsart wählen.

\* Wenn Ihr System schweren Schaden genommen hat und Sie nicht mehr auf Windows® zugreifen können, müssen Sie den Computer abschalten, indem Sie den Netzschalter länger als vier Sekunden betätigen. Warten Sie zehn Sekunden, ehe Sie den Computer erneut einschalten.

### <span id="page-115-1"></span>*Durchführen einer Wiederherstellung des Systems ohne Änderung der Partitionen*

Zur umfassenden Wiederherstellung der ursprünglichen Software, Treiber und Einstellungen auf Ihrem Computer ohne Partitionsänderungen wählen Sie die erste Option, und führen Sie eine Standardwiederherstellung des Systemlaufwerks durch. Bei einer Neuinstallation des Systems werden sämtliche, auf dem Laufwerk C: gespeicherten Daten gelöscht, die Daten auf dem Laufwerk D: bleiben jedoch erhalten.

Der Wiederherstellungsvorgang nimmt ca. eine Stunde in Anspruch.

 $\blacktriangleright$ 

<span id="page-116-0"></span>So nehmen Sie eine Standardwiederherstellung des Systemlaufwerks vor:

- **1**Wählen Sie die Schaltfläche **Standardwiederherstellung des Systemlaufwerks (Empfohlen)**.
- **2** Klicken Sie auf **Weiter**. Sie werden gefragt, ob Sie die Systemwiederherstellung wirklich durchführen möchten.
- **3**Zum Starten des Vorganges klicken Sie auf **Weiter**.
- **4** Klicken Sie zur Bestätigung auf **Ja**. Die Wiederherstellung wird automatisch gestartet.
- **5** Wechseln Sie nach Aufforderung die CD.
- **6**Nach Beendigung des Vorgangs klicken Sie auf **OK**.
- **7**Klicken Sie auf **Weiter** im folgenden Fenster.
- **8** Nehmen Sie die CD aus dem Laufwerk, und klicken Sie auf **Fertigstellen**. Ihr System wird auf die Standardeinstellungen zurückgesetzt und startet automatisch neu.

#### *Durchführen einer Wiederherstellung des Systems mit geänderten Partitionsgrößen*

Zur Änderung der Partitionsgrößen vor der Wiederherstellung der ursprünglichen Software, Treiber und Einstellungen Ihres Computers wählen Sie die **Option Wiederherstellung**.

Durch die Änderung der Partitionsgrößen auf den beiden Laufwerken werden alle Daten, die auf den Laufwerken C: und D: gespeichert sind, unwiederruflich gelöscht .

Der Wiederherstellungsvorgang nimmt ca. eine Stunde in Anspruch.

So nehmen Sie die Option Wiederherstellung einer Anwendung vor:

- **1**Wählen Sie die Schaltfläche **Option Wiederherstellung**.
- **2** Klicken Sie auf **Weiter**. Sie haben nun drei Möglichkeiten:

 $\lhd$ 

*116*

 $\blacktriangleright$ 

- <span id="page-117-0"></span> $\Box$  Standardwiederherstellung des Systemlaufwerks (siehe **[Durchführen einer Wiederherstellung](#page-115-1)  [des Systems ohne Änderung der Partitionen \(Seite](#page-115-1) 115)**);
- ❑ Partitionsgröße ändern und Wiederherstellen;
- ❑Originalstatus wiederherstellen.

#### *Manuelles Ändern der Partitionsgrößen*

Mithilfe der Option **Partitionsgröße ändern und Wiederherstellen** können Sie manuell die Größe des Laufwerks C: eingeben und die restlichen Gigabytes dem Laufwert D: zuteilen. In der Zwischenzeit werden die aktuellen Partitionen gelöscht, das Laufwerk neu formatiert und die Originalsoftware mit der Standardwiederherstellung wiederhergestellt.

Der Wiederherstellungsvorgang nimmt ca. eine Stunde in Anspruch.

So ändern Sie manuell die Partitionsgrößen und führen eine Systemwiederherstellung durch:

- **1**Wählen Sie die Schaltfläche **Partitionsgröße ändern und Wiederherstellen**.
- **2** Klicken Sie auf **Weiter**.
- **3** Geben Sie im folgenden Bildschirm die Größe von Laufwerk C: in Gigabyte ein, oder stellen Sie die Standardgröße wieder her, indem Sie auf **Standard** klicken.
- **4** Klicken Sie auf **Weiter**.
- **5** Lesen Sie die Zusammenfassung des durchzuführenden Wiederherstellungsvorgangs, und klicken Sie auf **Weiter**, um den Vorgang zu starten.
- **6** Klicken Sie zur Bestätigung auf **Ja**.
- **7** Wechseln Sie nach Aufforderung die CD.
- **8**Nach Beendigung des Vorgangs klicken Sie auf **OK**.
- **9**Klicken Sie auf **Weiter** im folgenden Fenster.
- **10** Nehmen Sie die CD aus dem Laufwerk, und klicken Sie auf **Fertigstellen**. Ihre Systemeinstellungen wurden geändert, und Ihr Computer startet automatisch neu.

 $\blacktriangleright$ 

### <span id="page-118-0"></span>*Zurücksetzen auf die Standardpartionsgrößen*

Wenn Sie die Partitionen seit dem Erwerb Ihres Sony Computer geändert haben, können Sie die Festplatte mit der Option **Originalstatus wiederherstellen** wieder auf die Originalgröße zurücksetzen. In der Zwischenzeit werden die aktuellen Partitionen gelöscht, das Laufwerk neu formatiert und die Originalsoftware mit der Standardwiederherstellung wiederhergestellt.

Der Wiederherstellungsvorgang nimmt ca. eine Stunde in Anspruch.

So stellen Sie die Standardgröße der Festplatte wieder her:

- **1**Wählen Sie die Schaltfläche **Originalstatus wiederherstellen**.
- **2**Klicken Sie auf **Weiter**.
- **3** Lesen Sie die Zusammenfassung des durchzuführenden Wiederherstellungsvorgangs, und klicken Sie auf **Weiter**, um den Vorgang zu starten.
- **4**Klicken Sie zur Bestätigung auf **Ja**.
- **5**Wechseln Sie nach Aufforderung die CD.
- **6**Nach Beendigung des Vorgangs klicken Sie auf **OK**.
- **7**Klicken Sie auf **Weiter** im folgenden Fenster.
- **8** Nehmen Sie die CD aus dem Laufwerk, und klicken Sie auf **Fertigstellen**. Ihr System wird auf die Standardeinstellungen zurückgesetzt und startet automatisch neu.

 $\blacktriangleright$ 

# <span id="page-119-1"></span><span id="page-119-0"></span>*Abbrechen des Systemwiederherstellungsvorgangs*

Bevor der Wiederherstellungsvorgang startet, können Sie im VAIO-Systemwiederherstellungsfenster von Ihnen getätigte Einstellungen ändern. Auf den meisten Bildschirmen werden Sie über den bevorstehenden Datenverlust aufmerksam gemacht. Sie können entweder auf den vorherigen Bildschirm zurückkehren (klicken Sie auf **Zurück**) oder den Wiederherstellungsvorgang abbrechen. Zum Abbrechen entfernen Sie die Wiederherstellungs-CD, klicken Sie auf **Abbrechen** und zur Bestätigung auf **Ja**.

Wenn der Wiederherstellungsvorgang jedoch einmal gestartet ist, werden beim Abbrechen des Vorgangs alle auf Laufwerk C: gespeicherten Daten gelöscht. Wenn Sie die Partitionseinstellungen geändert haben, werden alle Daten auf beiden Laufwerken gelöscht.

✍ Wenn Sie vor dem Entnehmen der CD nicht auf **Abbrechen** klicken, startet der Wiederherstellungsvorgang erneut.

 $\blacktriangleright$